# illumina®

# NextSeq 550Dx

Ghid de referință pentru instrument

PROPRIETATEA ILLUMINA Nr. document 1000000009513 v08 Mai 2023 A SE UTILIZA LA DIAGNOSTICAREA IN VITRO. Prezentul document și conținutul său constituie proprietatea Illumina, Inc. și a afiliaților săi ("Illumina") și sunt destinate exclusiv pentru utilizarea contractuală de către client în legătură cu folosirea produsului sau produselor descrise în prezentul document și în niciun alt scop. Acest document și conținutul său nu trebuie utilizate sau distribuite pentru niciun alt scop și/sau nici comunicate, divulgate sau reproduse în orice alt mod și în orice formă fără consimțământul prealabil acordat în scris de Illumina. Illumina nu transmite, în temeiul brevetelor sale, al mărcilor sale comerciale, al drepturilor sale de autor sau în temeiul dreptului comun, nicio licență și nici drepturi similare ale oricăror terți prin acest document.

Instrucțiunile din acest document trebuie respectate în mod strict și explicit de către personalul calificat și corespunzător instruit pentru a asigura utilizarea corespunzătoare și în siguranță a produsului descris/produselor descrise în acest document. Înainte de utilizarea acestui produs/acestor produse, întreg conținutul acestui document trebuie citit și înțeles în întregime.

NERESPECTAREA OBLIGAȚIEI DE A CITI COMPLET ȘI DE A RESPECTA ÎN MOD EXPLICIT TOATE INSTRUCȚIUNILE CUPRINSE ÎN PREZENTUL DOCUMENT POATE DUCE LA DETERIORAREA PRODUSULUI SAU PRODUSELOR, LA VĂTĂMAREA PERSOANELOR, INCLUSIV A UTILIZATORILOR SAU A ALTOR PERSOANE ȘI LA DAUNE ALE ALTOR PROPRIETĂȚI ȘI VA ANULA ORICE GARANȚIE APLICABILĂ PRODUSULUI SAU PRODUSELOR.

ILLUMINA NU ÎȘI ASUMĂ NICIO RĂSPUNDERE CARE DECURGE DIN UTILIZAREA INADECVATĂ A PRODUSULUI SAU PRODUSELOR DESCRISE ÎN PREZENTUL DOCUMENT (INCLUSIV A COMPONENTELOR SAU SOFTWARE-ULUI ACESTORA).

© 2023 Illumina, Inc. Toate drepturile rezervate.

Toate mărcile comerciale sunt proprietatea Illumina, Inc. sau a proprietarilor lor respectivi. Pentru informații specifice privind mărcile comerciale, consultați [www.illumina.com/company/legal.html.](http://www.illumina.com/company/legal.html)

# <span id="page-2-0"></span>Istoricul versiunilor

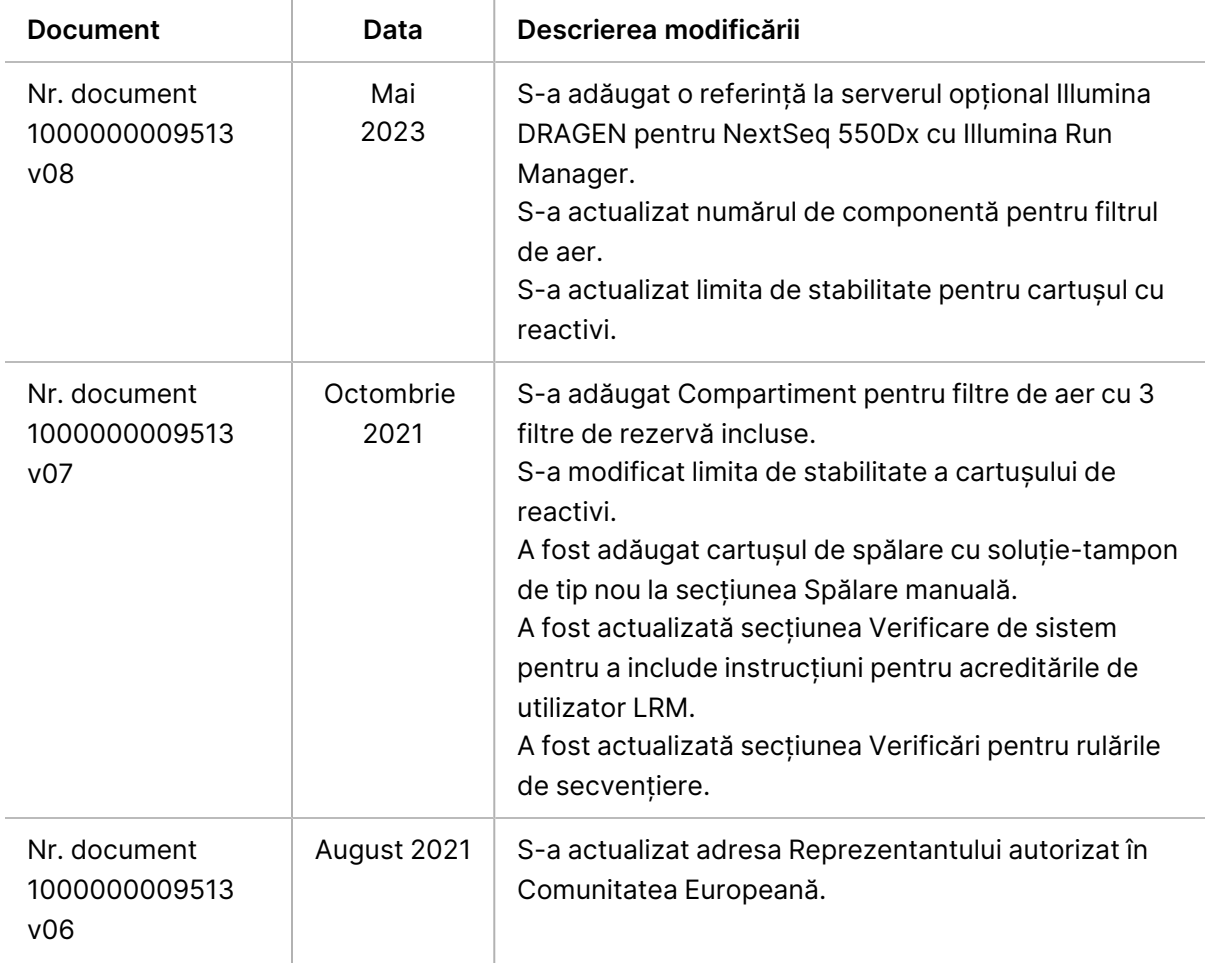

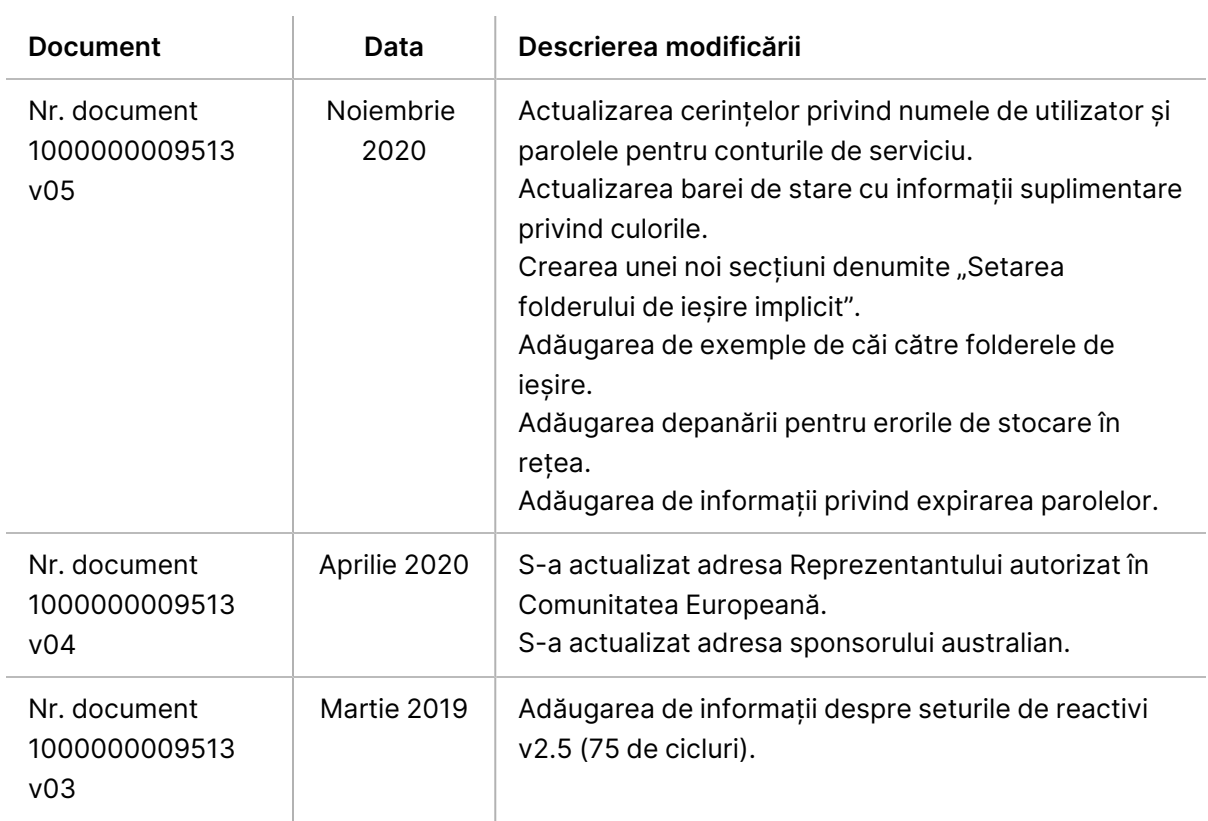

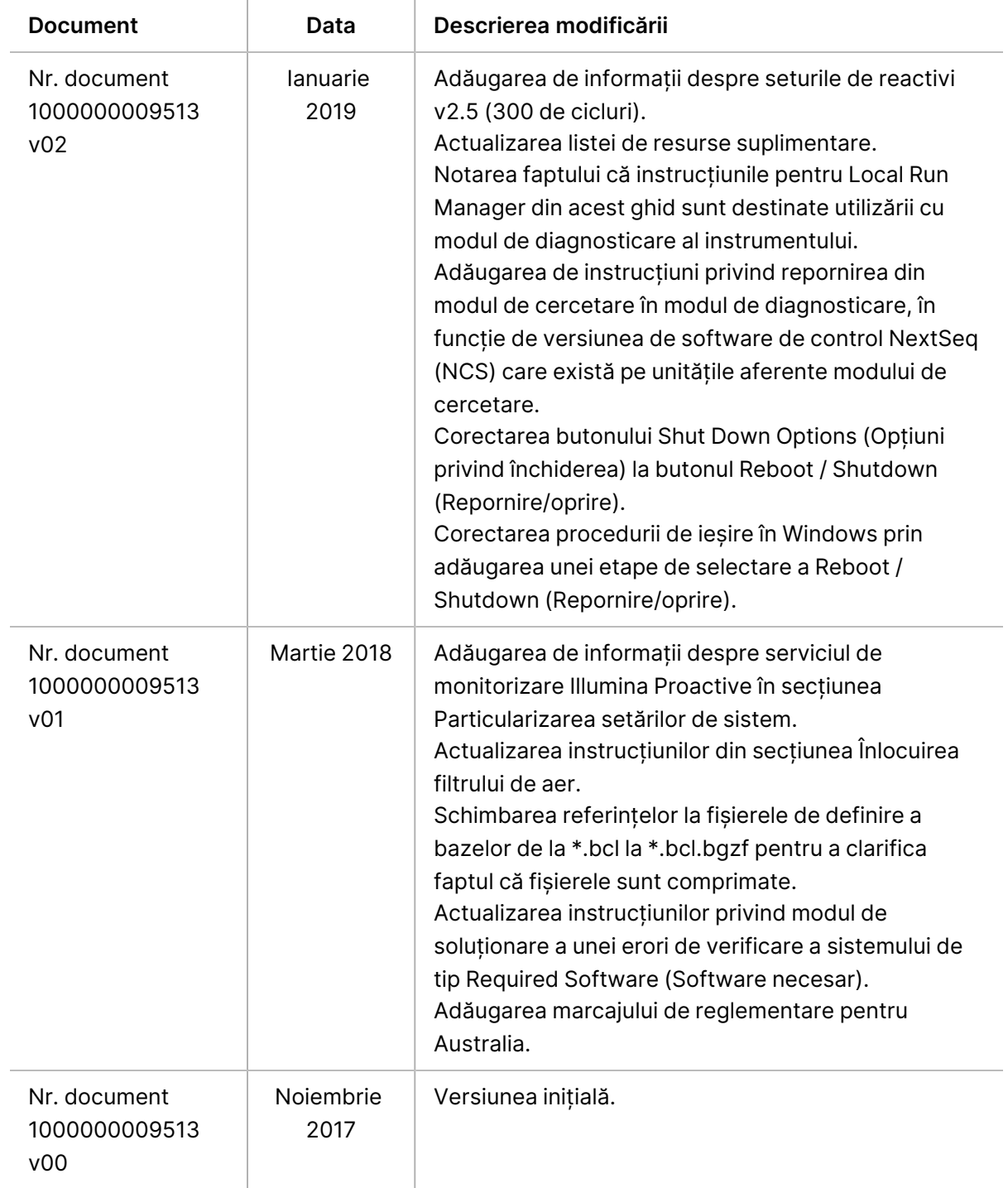

# **Cuprins**

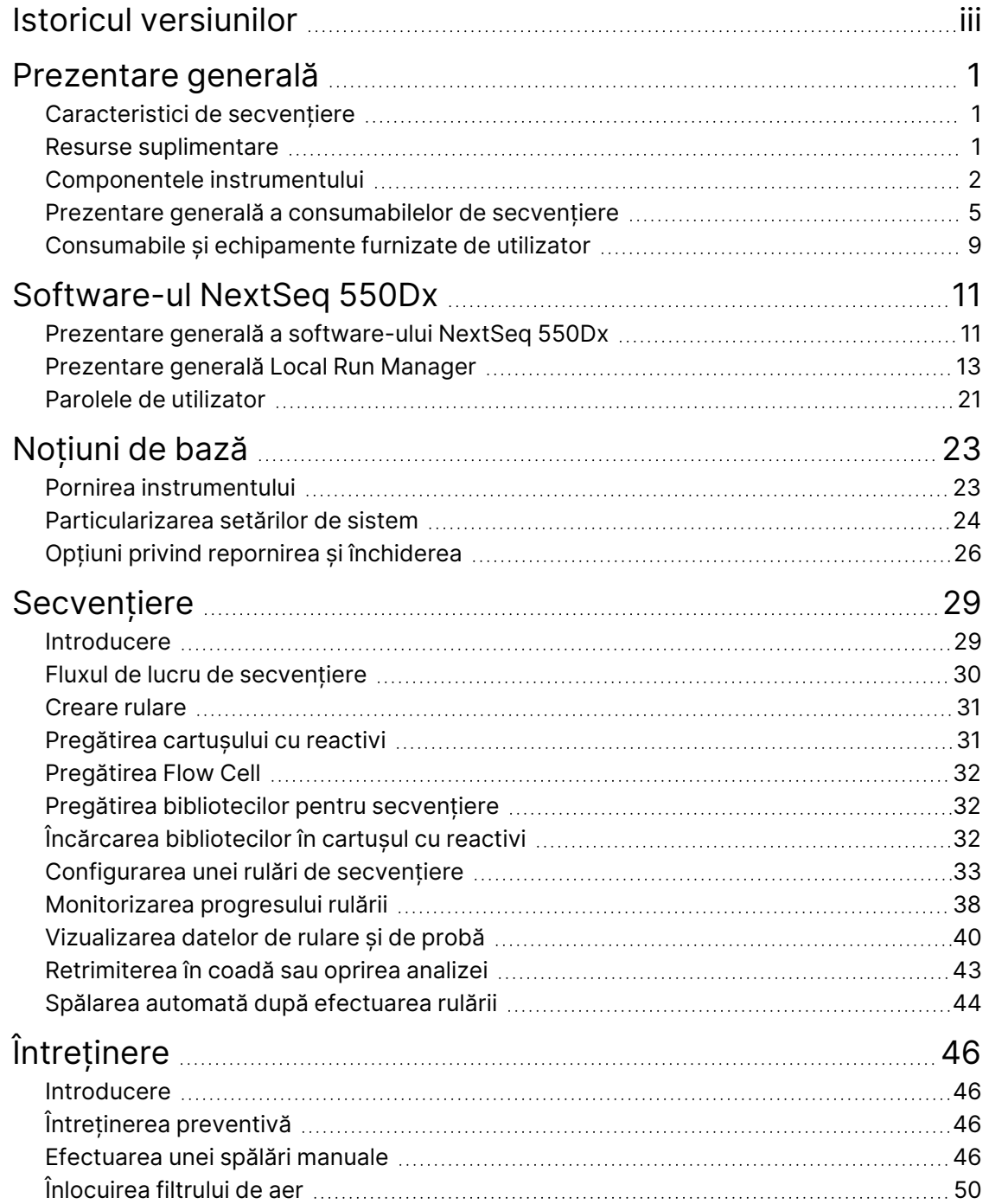

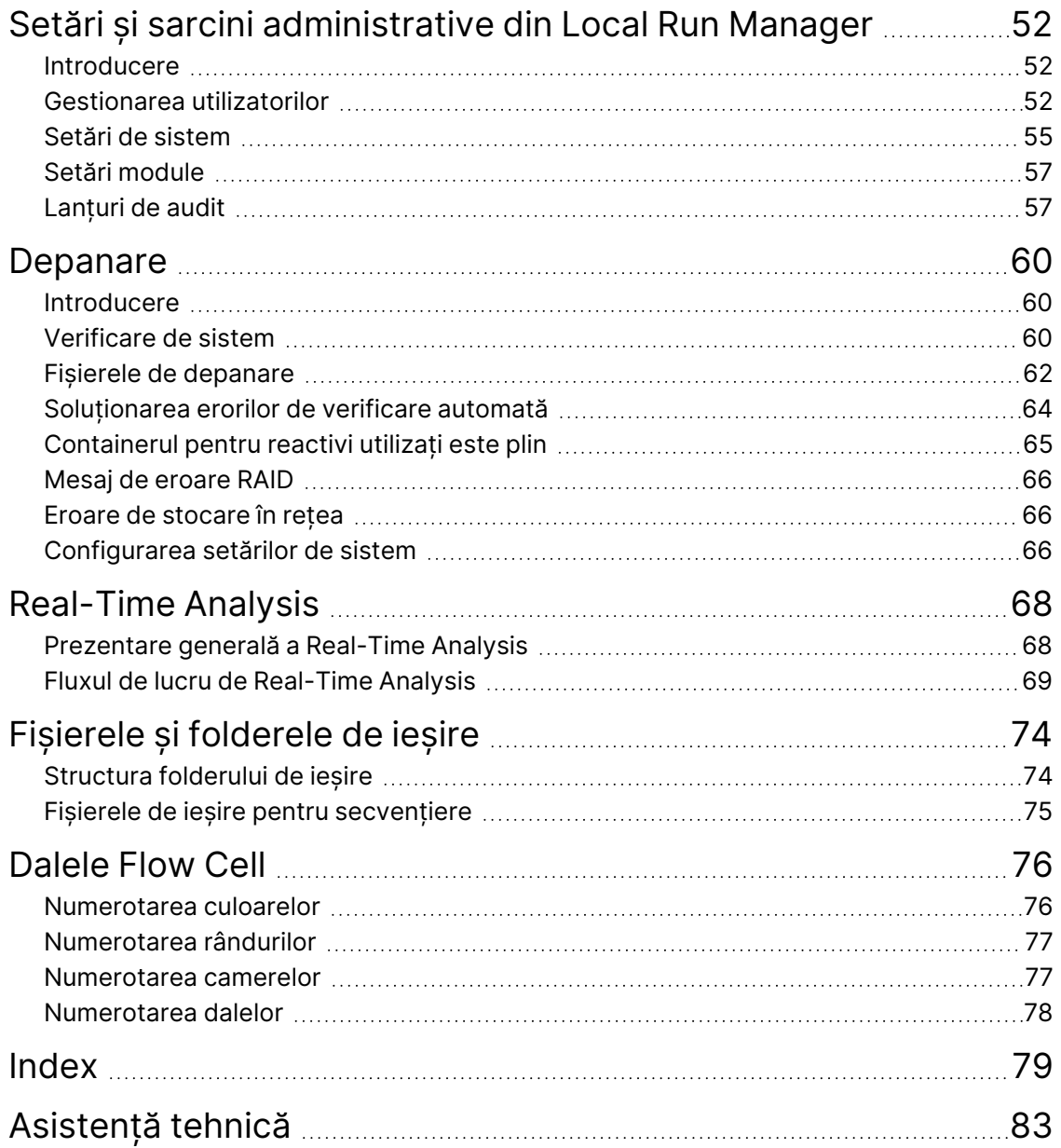

# <span id="page-7-1"></span><span id="page-7-0"></span>Prezentare generală

# **Caracteristici de secvențiere**

- **High-throughput sequencing** (Secvențiere cu rată de transfer mare) instrumentul NextSeq™ 550Dx permite secvențierea bibliotecilor de ADN.
- **Real-Time Analysis (RTA)** efectuează procesarea imaginilor și definirea bazelor. Pentru mai multe informații, consultați Real-Time [Analysis](#page-74-0) la pagina 68.
- **On-instrument data analysis capability** (Capacitatea de analizare a datelor pe instrument) modulele de analiză ale software-ului Local Run Manager specificate pentru rulare pot analiza datele de rulare.
- **Off-instrument data analysis capability (Capacitatea de analizare a datelor în afara instrumentului)** – Illumina Run Manager activează analiza secundară a datelor atunci când Instrumentul NextSeq 550Dx este asociat cu un Server Illumina DRAGEN pentru NextSeq 550Dx opțional. Serverul Illumina DRAGEN pentru NextSeq 550Dx este opțional și este disponibil numai în anumite țări. Contactați un reprezentant Illumina în ceea ce privește disponibilitatea regională.
- <span id="page-7-2"></span>• **Dual Boot** (Lansare dublă) – Instrumentul NextSeq 550Dx conține unități de disc separate care acceptă modurile Diagnosticare (Dx) și Cercetare (RUO).

# **Resurse suplimentare**

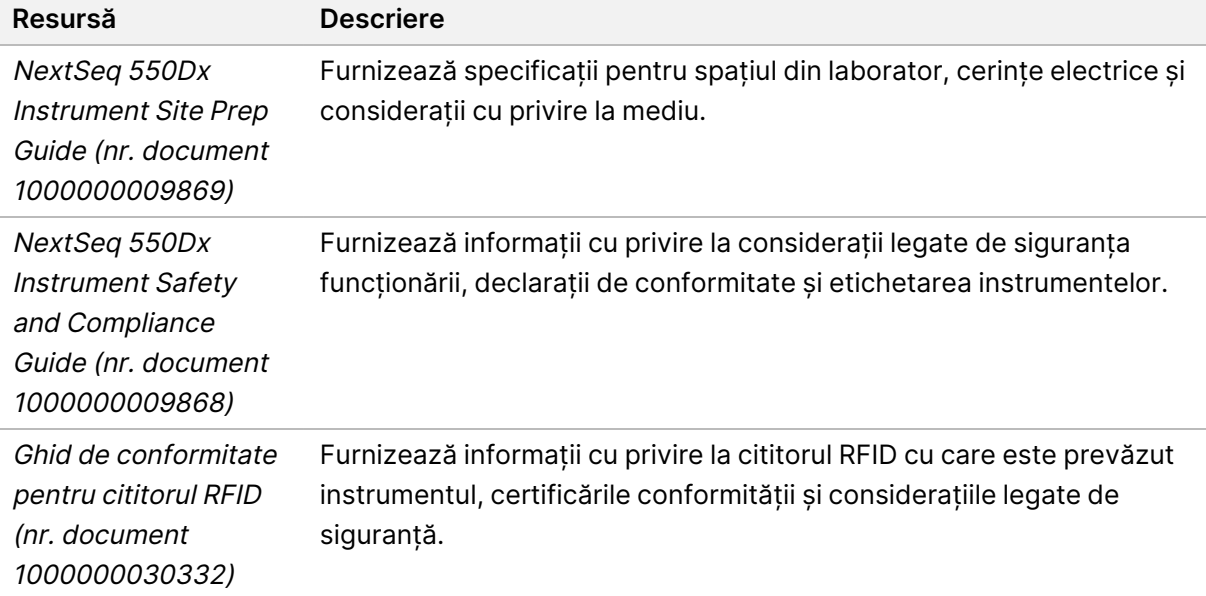

Documentația de mai jos poate fi descărcată de pe site-ul web Illumina.

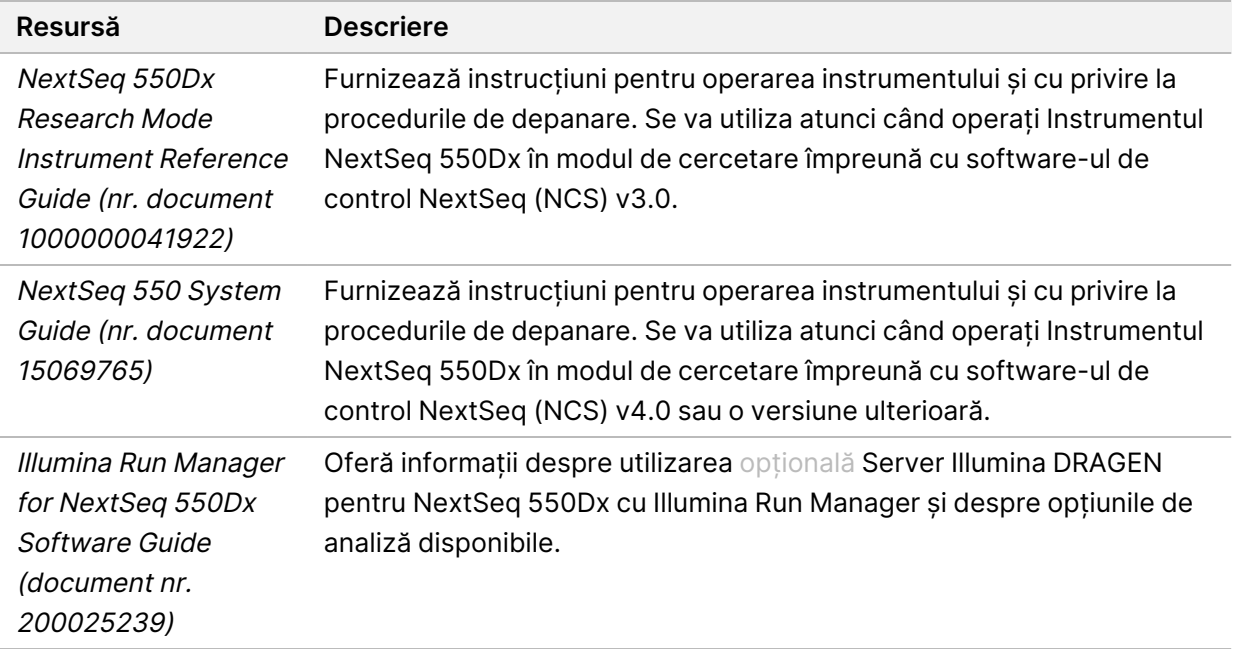

<span id="page-8-0"></span>Vizitați [Instrumentul](https://support.illumina.com/clinical_support/clinical_instruments/nextseq-550dx.html) NextSeq 550Dx pagina de asistență de pe site-ul web Illumina pentru a consulta documentația, pentru a descărca software, pentru instruire online și pentru întrebări frecvente.

# **Componentele instrumentului**

Instrumentul Instrumentul NextSeq 550Dx include un monitor cu ecran tactil, o bară de stare și 4 compartimente.

Figura 1 Componentele instrumentului

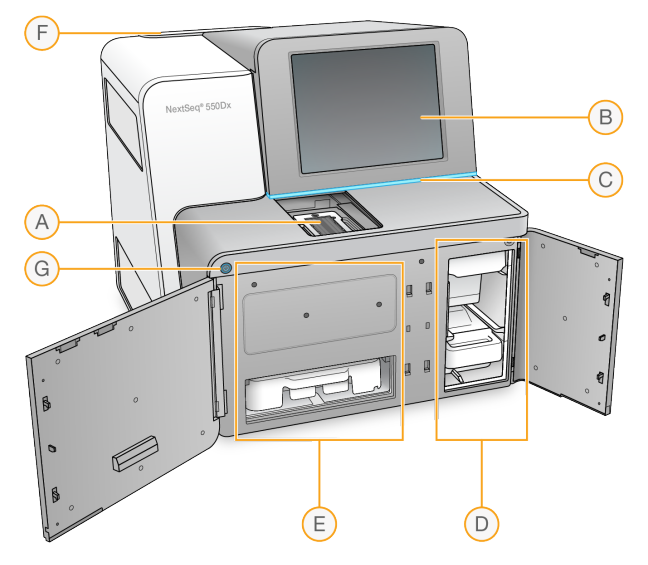

- A. **Compartimentul imagistic** găzduiește Flow Cell în timpul unei rulări de secvențiere.
- B. **Monitorul cu ecran tactil** permite configurarea pe instrument cu ajutorul interfeței softwareului de operare.
- C. **Bara de stare** indică starea instrumentului ca în curs de procesare (albastru), necesitând atenție (portocaliu), gata de secvențiere (verde), în curs de inițializare (alternând între albastru și alb), încă neinițializată (alb) sau necesitând o spălare în următoarele 24 de ore (galben).
- D. **Compartimentul pentru soluție-tampon** conține cartușul cu soluție-tampon și containerul pentru reactivi utilizați.
- E. **Compartimentul pentru reactivi** conține cartușul cu reactivi.
- F. **Compartimentul filtrului de aer** găzduiește filtrul de aer. Accesați filtrul prin partea din spate a instrumentului.
- G. **Butonul de pornire** pornește sau oprește alimentarea electrică a instrumentului și computerul instrumentului.

# **Compartimentul imagistic**

Compartimentul imagistic adăpostește platforma, care include trei piciorușe de aliniere pentru poziționarea Flow Cell. După încărcarea Flow Cell, ușa compartimentului imagistic se închide automat și deplasează componentele în poziție.

# **Compartimentele pentru reactivi și pentru soluție-tampon**

Configurarea unei rulări de secvențiere pe Instrumentul NextSeq 550Dx necesită acces la compartimentul pentru reactivi și la compartimentul pentru soluție-tampon pentru a încărca consumabilele pentru rulare și pentru a goli containerul de reactivi utilizați.

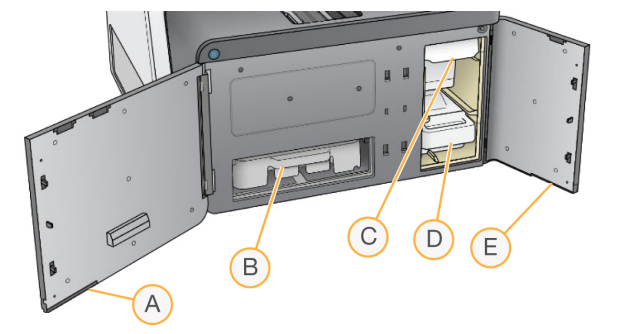

Figura 2 Compartimentele pentru reactivi și pentru soluție-tampon

- A. **Ușa compartimentului pentru reactivi** închide compartimentul pentru reactivi cu un zăvor de sub zona din dreapta jos a ușii. Compartimentul pentru reactivi conține cartușul cu reactivi.
- B. **Cartușul cu reactivi** cartușul cu reactivi este o consumabilă de unică folosință preumplută.
- C. **Cartușul cu soluție-tampon** cartușul cu soluție-tampon este o consumabilă de unică folosință preumplută.
- D. **Containerul pentru reactivi utilizați** reactivii utilizați sunt colectați în vederea eliminării după fiecare rulare.
- E. **Ușa compartimentului pentru soluție-tampon** închide compartimentul pentru soluție-tampon cu un zăvor de sub colțul din stânga jos al ușii.

#### **Compartimentul filtrului de aer**

Compartimentul filtrului de aer găzduiește filtrul de aer și este amplasat în partea din spate a instrumentului. Înlocuiți filtrul de aer la fiecare 90 de zile. Pentru informații privind înlocuirea filtrului, consultați [Înlocuirea](#page-56-0) filtrului de aer la pagina 50.

#### **Butonul de pornire**

Butonul de pornire de pe partea din față a NextSeq 550Dx pornește alimentarea electrică a instrumentului și a computerului instrumentului. Butonul de pornire efectuează următoarele acțiuni, în funcție de starea de alimentare electrică a instrumentului. În mod implicit, NextSeq 550Dx pornește în modul de diagnosticare.

Pentru informații privind pornirea inițială a [instrumentului](#page-29-1), consultați *Pornirea instrumentului* la pagina [23](#page-29-1).

Pentru informații privind închiderea [instrumentului](#page-33-0), consultați *închiderea instrumentului* la pagina 27.

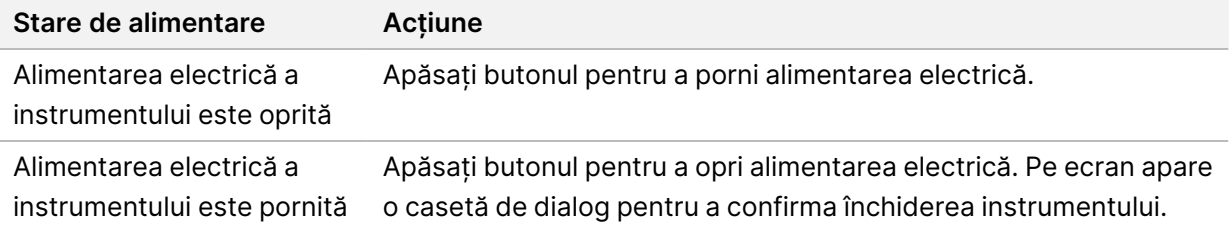

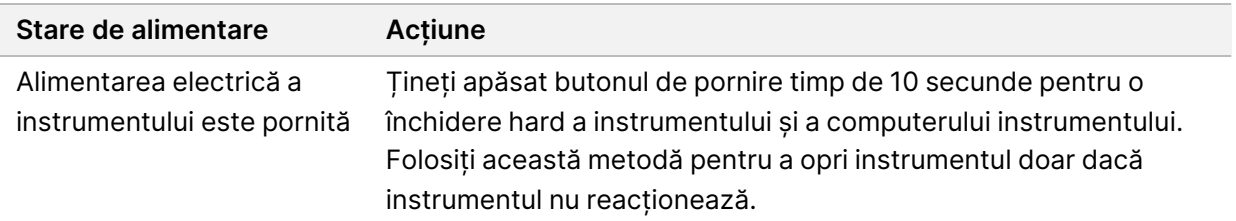

NOTĂ Oprirea instrumentului în timpul unei rulări de secvențiere încheie rularea imediat. Încheierea unei rulări este definitivă. Consumabilele pentru rulare nu pot fi refolosite și datele de secvențiere din cadrul rulării nu sunt salvate.

# <span id="page-11-0"></span>**Prezentare generală a consumabilelor de secvențiere**

Consumabilele de secvențiere necesare pentru funcționarea NextSeq 550Dx sunt furnizate separat într-un set de unică folosință. Fiecare set include un Flow Cell, un cartuș cu reactivi, un cartuș cu soluție tampon și un tampon de diluare biblioteci. Pentru mai multe informații, consultați prospectul pentru setul de reactivi cu debit mare NextSeq 550Dx v2.5 (300 de cicluri) sau setul de reactivi cu debit mare NextSeq 550Dx v2.5 (75 de cicluri).

Flow Cell, cartușul cu reactivi și cartușul cu soluție tampon utilizează identificarea prin radiofrecvență (RFID) pentru a asigura cu precizie urmărirea și compatibilitatea consumabilelor.

## ATENȚIE

Seturile de reactivi cu debit mare NextSeq 550Dx v2.5 necesită NOS 1.3 sau o versiune ulterioară pentru ca instrumentul să accepte cartușul Flow Cell v2.5. Finalizați actualizările software înainte de pregătirea probelor și a consumabilelor, pentru a evita irosirea de reactivi și/sau probe.

NOTĂ Păstrați consumabilele de secvențiere depozitate în cutiile lor până când sunteți pregătiți să le folosiți.

## **Zonă de depozitare necesară pentru consumabile destinate secvențierii**

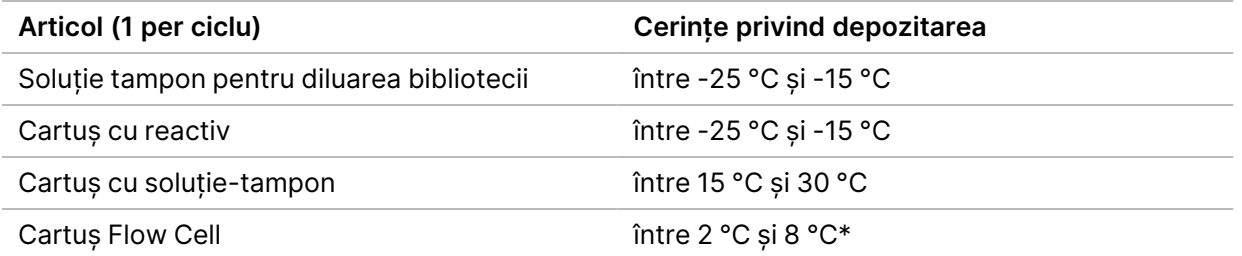

\*Cartușul Flow Cell cu randament ridicat pentru NextSeq 550Dx v2.5 este livrat la temperatură ambiantă.

# **Prezentare generală Flow Cell**

Figura 3 Cartuș Flow Cell

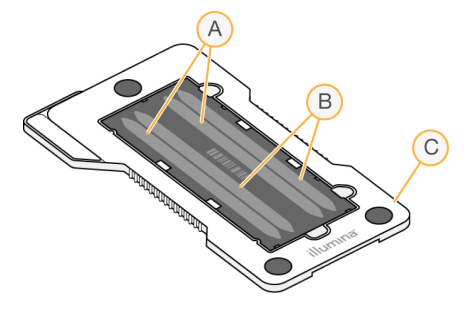

- A. Perechea de culoare A Culoarele 1 și 3
- B. Perechea de culoare B Culoarele 2 și 4
- C. Cadrul cartușului Flow Cell

Flow Cell este un substrat pe bază de sticlă pe care sunt generate grupurile de celule și pe care se efectuează reacția de secvențiere. Flow Cell este încorporat într-un cartuș Flow Cell.

Flow Cell conține 4 culoare care sunt reprezentate imagistic în perechi.

- Culoarele 1 și 3 (perechea de culoare A) sunt reprezentate imagistic în același timp.
- Culoarele 2 și 4 (perechea de culoare B) sunt reprezentate imagistic atunci când reprezentarea imagistică a perechii de culoare A este finalizată.

Deși Flow Cell are 4 culoare, o singură bibliotecă sau un singur set de biblioteci cumulate este secvențiat(ă) pe Flow Cell. Bibliotecile sunt încărcate în cartușul cu reactivi dintr-un singur rezervor și sunt transferate automat către Flow Cell pe toate cele 4 culoare.

Fiecare culoar este reprezentat imagistic în mici zone imagistice, denumite dale. Pentru mai multe informații, consultați Dalele Flow Cell la [pagina](#page-82-0) 76.

## **Prezentare generală a cartușului cu reactivi**

Cartușul cu reactivi este un consumabil de unică folosință cu urmărire RFID și rezervoare cu folii de sigilare care sunt preumplute cu reactivi pentru clustering (grupare) și secvențiere.

Figura 4 Cartuș cu reactiv

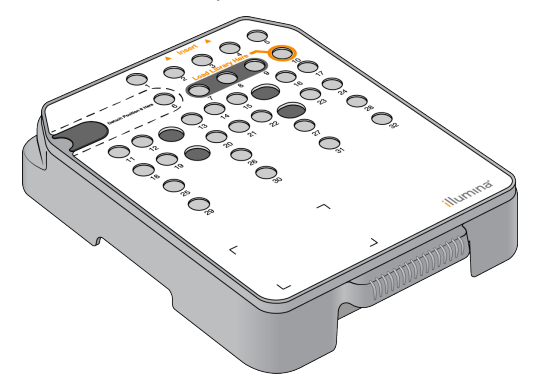

Cartușul cu reactivi include un rezervor desemnat pentru încărcarea bibliotecilor pregătite. După ce începe rularea, bibliotecile sunt transferate automat din rezervor în Flow Cell.

Câteva rezervoare sunt rezervate pentru spălarea automată după efectuarea rulării. Soluția de spălare este pompată din cartușul cu soluție-tampon în rezervoarele rezervate, prin sistem și apoi în containerul cu reactivi utilizați.

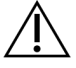

# ATENȚIE

Acest set de reactivi conține substanțe chimice potențial periculoase. Se pot produce vătămări corporale prin inhalare, ingerare, contact cu pielea și contact cu ochii. Purtați echipament de protecție, inclusiv protecție pentru ochi, mănuși și halat de laborator corespunzătoare riscului de expunere. Manipulați reactivii folosiți ca deșeuri chimice și eliminați-i în conformitate cu legile și reglementările regionale, naționale și locale aplicabile. Pentru informații suplimentare privind mediul, sănătatea și siguranța, consultați fișierele SDS la adresa [support.illumina.com/sds.html.](http://support.illumina.com/sds.html)

### Rezervoarele rezervate

#### Figura 5 Rezervoare numerotate

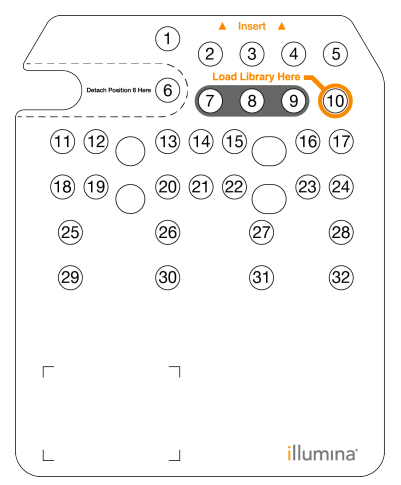

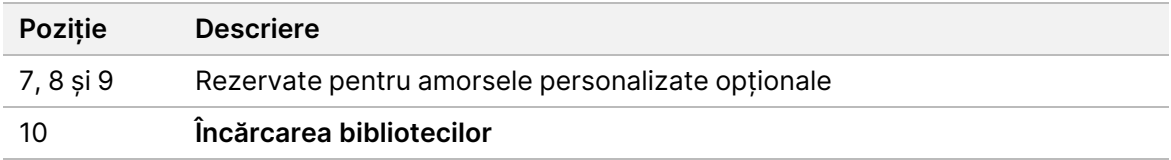

#### Rezervorul amovibil din poziția nr. 6

Cartușul cu reactivi preumplut include un reactiv de denaturare în poziția 6 care conține formamidă. Pentru a facilita eliminarea în siguranță a oricărui reactiv neutilizat după rularea de secvențiere, rezervorul din poziția 6 poate fi scos. Pentru mai multe informații, consultați Scoaterea [rezervorului](#page-43-0) utilizat din poziția nr. 6 la [pagina](#page-43-0) 37.

#### **Prezentare generală a cartușului cu soluție-tampon**

Cartușul cu soluție-tampon este o consumabilă de unică folosință care conține trei rezervoare preumplute cu soluții-tampon și cu soluție de spălare. Conținutul cartușului cu soluție-tampon este suficient pentru secvențierea unei Flow Cell.

Figura 6 Cartuș cu soluție-tampon

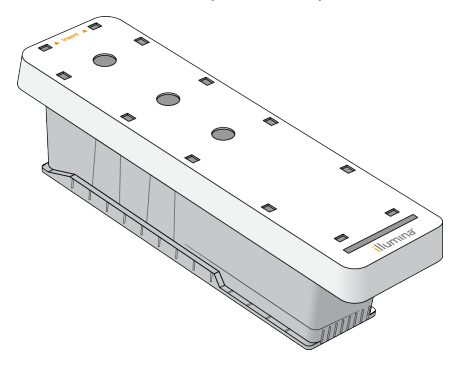

#### **Prezentare generală a tamponului de diluare biblioteci**

<span id="page-15-0"></span>Tamponul de diluare biblioteci se află în cutia de accesorii NextSeq 550Dx. Folosiți tamponul după caz pentru a dilua biblioteci în conformitate cu instrucțiunile de pregătire a bibliotecilor, astfel încât să obțineți densitățile recomandate ale grupurilor de celule.

# **Consumabile și echipamente furnizate de utilizator**

Următoarele consumabile și echipamente sunt folosite pentru pregătirea consumabilelor, secvențiere și întreținerea instrumentului.

#### **Consumabile pentru secvențiere**

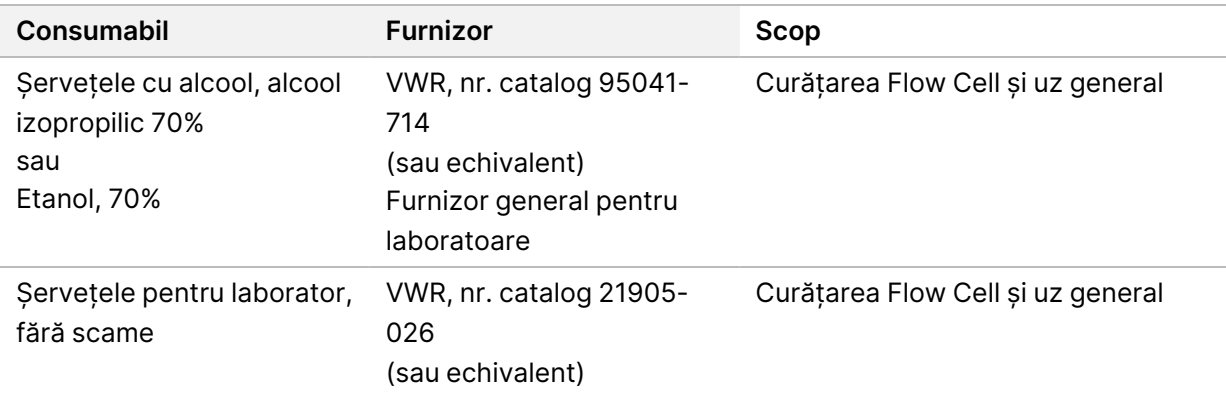

#### **Consumabile pentru întreținere și depanare**

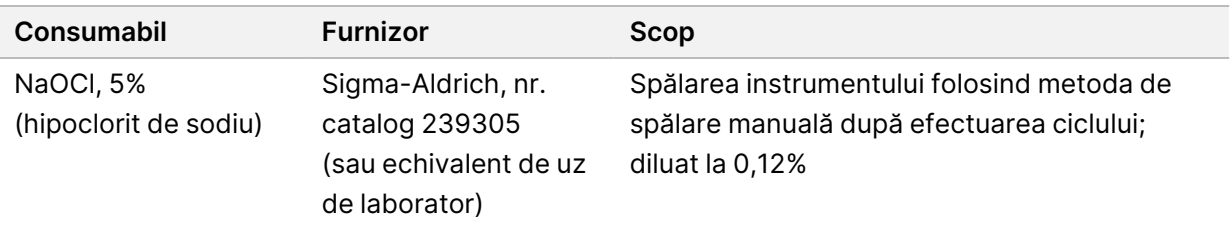

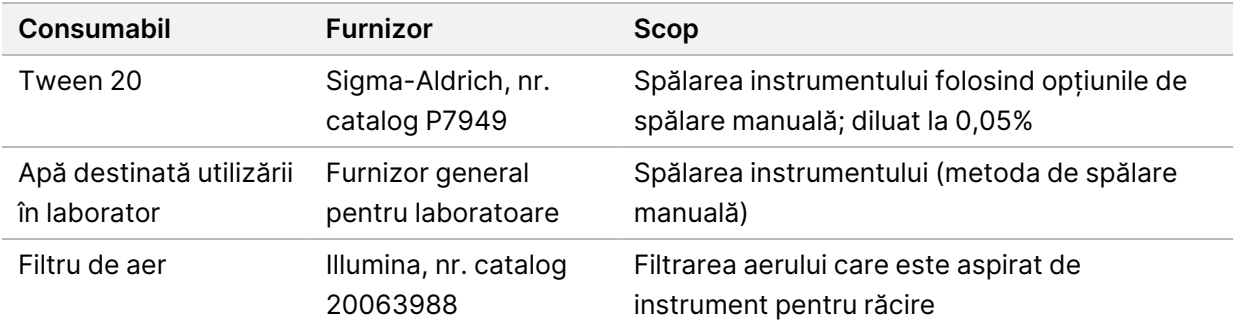

# **Echipament**

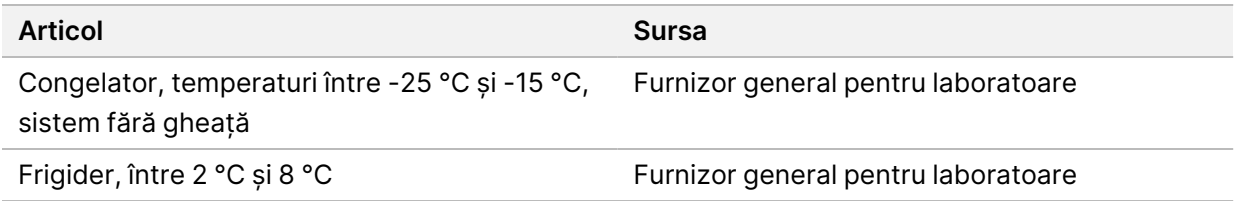

# **Îndrumări cu privire la apa destinată utilizării în laborator**

Folosiți întotdeauna apă destinată utilizării în laborator sau apă deionizată pentru a efectua procedurile specifice instrumentului. Nu utilizați niciodată apă de la robinet. Utilizați exclusiv tipurile de apă de mai jos sau echivalentul acestora:

- Apă deionizată
- Illumina PW1
- Apă de 18 Megaohmi (MΩ)
- Apă tratată cu sistemul Milli-Q
- Apă tratată cu sistemul Super-Q
- Apă destinată utilizării în cadrul procedurilor de biologie moleculară

# <span id="page-17-1"></span><span id="page-17-0"></span>Software-ul NextSeq 550Dx

# **Prezentare generală a software-ului NextSeq 550Dx**

Software-ul descris în acest capitol este utilizat pentru a configura, rula și analiza datele din Instrumentul NextSeq 550Dx. Software-ul instrumentului include aplicații integrate care efectuează rulări de secvențiere. Actualizările software sunt efectuate de către personal Illumina.

- **Software-ul Local Run Manager** soluție software integrată pentru crearea unei rulări și analizarea rezultatelor (analiză secundară). Software-ul controlează și permisiunile utilizatorilor. Pentru mai multe informații, consultați Prezentare generală Local Run [Manager](#page-19-0) la pagina 13.
- **Illumina Run Manager** soluție software în afara instrumentului pentru crearea unei rulări și efectuarea analizei secundare a datelor. Pentru mai multe informații, consultați [Illumina](https://support.illumina.com/) Run Manager for NextSeq 550Dx Software Guide (document nr. [200025239\).](https://support.illumina.com/)
- **Software de operare NextSeq 550Dx (NOS)** controlează funcționarea instrumentului.
	- Software-ul este preinstalat pe NextSeq 550Dx și rulează pe instrument. NOS efectuează rularea conform parametrilor specificați în modulul software al Local Run Manager.
	- Înainte de a iniția rularea de secvențiere, selectați o rulare pe care ați creat-o cu Local Run Manager. Interfața software NOS vă ghidează prin etapele de încărcare a Flow Cell și a reactivilor.
	- În timpul rulării, software-ul operează platforma Flow Cell, dispensează reactivi, controlează fluidele, setează temperaturile, capturează imagini ale grupurilor de celule pe Flow Cell și furnizează un rezumat vizual al statisticilor de calitate. Puteți monitoriza rularea în NOS sau în Local Run Manager.
- **Software-ul de Real-Time Analysis (RTA)** RTA efectuează analiza imaginilor și definirea bazelor, cunoscute și drept analiză primară, în timpul rulării. Pentru mai multe informații, consultați [Real-Time](#page-74-0) [Analysis](#page-74-0) la pagina 68.

#### **Spațiu disc necesar**

Computerul integrat al instrumentului are o capacitate de stocare de aproximativ 1,5 TB.

Înainte de inițierea unei rulări, software-ul verifică spațiul disponibil pe disc. Spațiul necesar pe disc depinde de modulul de analiză al Local Run Manager. Dacă nu există suficient spațiu pe disc pentru rulare, va apărea o solicitare din partea software-ului. Mesajul indică de cât spațiu pe disc aveți nevoie pentru rulare și cât spațiu pe disc trebuie eliberat înainte de a putea continua rularea. Dacă spațiul este insuficient, ștergeți folderele de rulări care nu trebuie analizate din nou în Local Run Manager. Pentru mai multe informații, consultați *[Ștergerea](#page-26-0) unui folder de rulare* la pagina 20.

# **Pictogramele de stare**

O pictogramă de stare din colțul din dreapta sus al NOS semnalează orice schimbare a condițiilor în timpul configurării rulării sau în timpul rulării.

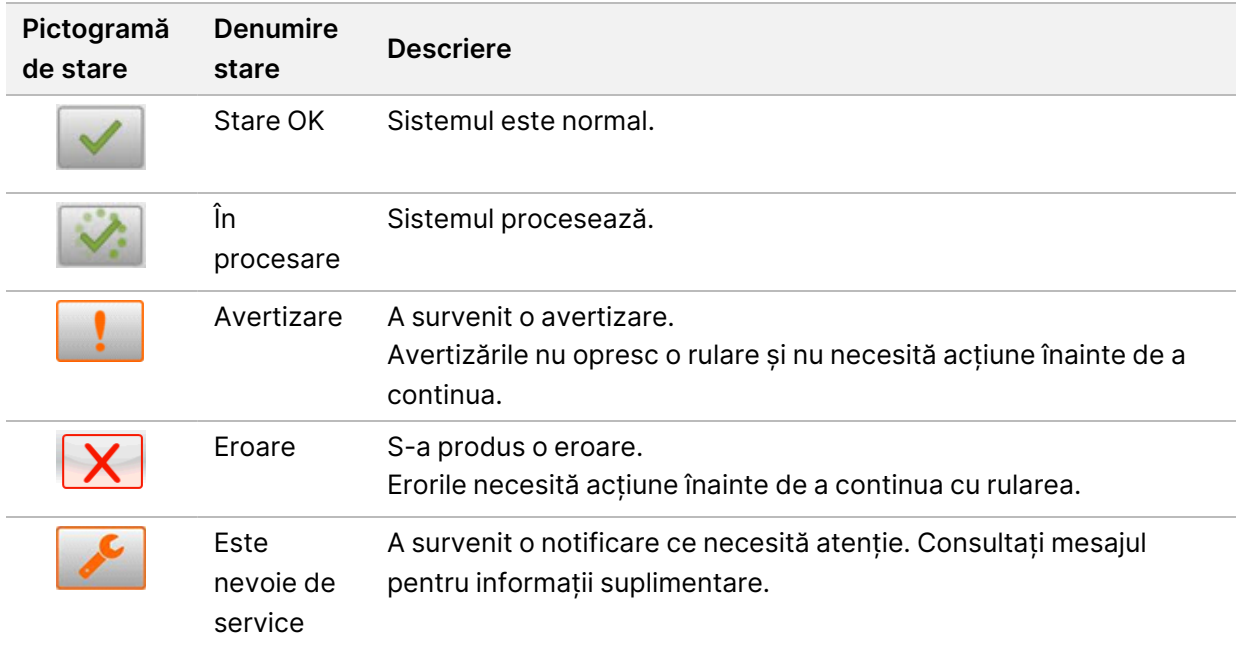

Când are loc o schimbare a condiției, pictograma luminează intermitent pentru a vă alerta. Selectați pictograma pentru a vedea o descriere a condiției. Selectați **Acknowledge** (Constatare) pentru a accepta mesajul și **Close** (Închidere) pentru a închide caseta de dialog.

NOTĂ Constatarea unui mesaj resetează pictograma, iar mesajul devine estompat. Mesajul este în continuare vizibil utilizatorului dacă acesta selectează pictograma, dar dispare după ce NOS este restartat.

## **Pictogramele de pe bara de navigare**

Pictograma de minimizare NOS se află în colțul din dreapta sus al interfeței software de operare și este vizibilă numai pentru utilizatorii administratori.

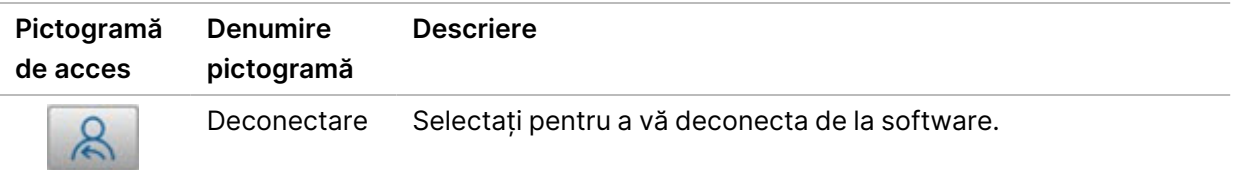

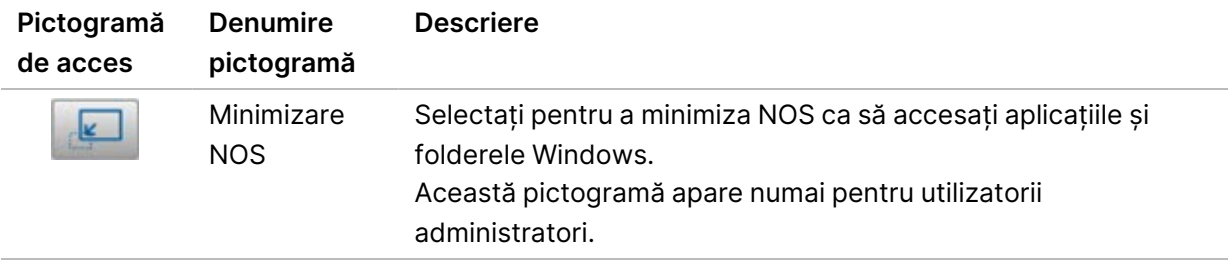

#### **Home Screen (Ecranul de pornire) NOS**

Home Screen (Ecranul de pornire) NOS prezintă următoarele patru pictograme.

#### **Bun venit la NextSeqDx**

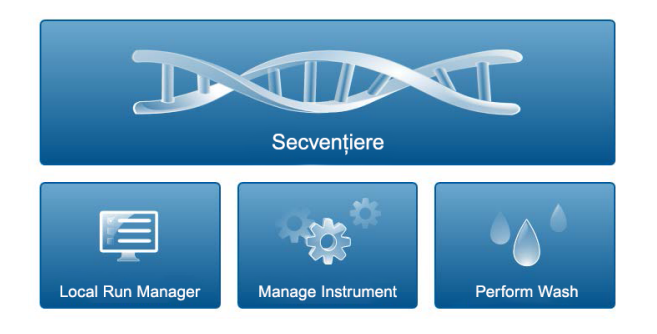

- **Sequence (Secvențiere)** selectați pentru a iniția o rulare de secvențiere dintr-o listă de rulări predefinite.
- **Local Run Manager** selectați pentru a lansa Local Run Manager în scopul de a crea o rulare, de a monitoriza starea rulării, de a analiza datele de secvențiere și de a vizualiza rezultatele. Consultați Prezentare generală Local Run [Manager](#page-19-0) la pagina 13.
- NOTĂ Când utilizați Server Illumina DRAGEN pentru NextSeq 550Dx opțional cu Illumina Run Manager, se afișează **Illumina Run Manager**. Pentru mai multe informații despre utilizarea Illumina Run Manager, consultați Illumina Run Manager for NextSeq 550Dx [Software](https://support.illumina.com/) Guide (document nr. [200025239\).](https://support.illumina.com/)
- **Manage Instrument** (Gestionare instrument) selectați pentru a controla setările de sistem, pentru a reporni în modul de cercetare sau pentru a închide software-ul instrumentului.
- <span id="page-19-0"></span>• **Perform Wash** (Efectuare spălare) – selectați pentru a efectua Quick Wash (Spălare rapidă) sau Manual Post-Run Wash (Spălarea manuală după efectuarea rulării).

# **Prezentare generală Local Run Manager**

Software-ul Local Run Manager este o soluție integrată în instrument pentru crearea unei rulări, monitorizarea stării, analizarea datelor de secvențiere și vizualizarea rezultatelor.

Instrucțiunile din acest ghid referitoare la Local Run Manager se aplică în modul de diagnosticare al instrumentului. Detaliile enumerate în această secțiune acoperă funcționalitatea generală a Local Run Manager. Este posibil ca unele caracteristici să nu se aplice tuturor Modulelor de analiză. Pentru caracteristicile specifice Modulelor, consultați respectivul ghid Local Run Manager.

Local Run Manager are următoarele caracteristici:

- Rulează ca un serviciu pe computerul instrumentului și se integrează cu software-ul de operare al instrumentului.
- Înregistrează probele de secvențiat.
- Furnizează o interfață de configurare a rulărilor specifică modulului de analiză.
- Efectuează o serie de etape de analiză specifice modulului de analiză selectat.
- Afișează metricile analizei sub formă de tabele și grafice la finalizarea analizei.

# **Vizualizarea Local Run Manager**

Interfața Local Run Manager este vizualizată în NOS sau prin intermediul unui browser web. Browserul web acceptat este Chromium.

NOTĂ Dacă folosiți un browser neacceptat, descărcați browserul acceptat atunci când vi se solicită prin mesajul "Confirm Unsupported Browser" ("Confirmare browser neacceptat"). Selectați "here" ("aici") pentru a descărca versiunea acceptată de Chromium.

## Vizualizarea de pe un computer din rețea

Deschideți un browser web Chromium de pe un computer cu acces la aceeași rețea din care face parte și instrumentul și conectați-vă folosind adresa IP a instrumentului sau numele instrumentului. De exemplu, http://myinstrument.

#### Vizualizarea pe monitorul instrumentului

Pentru a vizualiza interfața Local Run Manager pe monitorul instrumentului, selectați una dintre următoarele opțiuni:

- Din Home Screen (Ecranul de pornire) NOS, selectați **Local Run Manager**. Selectați X-ul din colțul dreapta sus pentru a reveni la NOS.
- Minimizați NOS, apoi deschideți browserul web Chromium de pe instrument. Introduceți **http://localhost** în bara de adrese. Numai administratorii pot minimiza NOS.

## **Secvențierea în timpul analizei**

Resursele de calcul ale sistemului NextSeq 550Dx sunt dedicate fie secvențierii, fie analizei. Dacă este necesară o nouă rulare de secvențiere pe NextSeq 550Dx înainte de finalizarea analizei secundare a unei rulări anterioare, utilizatorul poate anula analiza secundară din Local Run Manager și apoi poate iniția o nouă rulare de secvențiere.

Pentru a restarta analiza efectuată de Local Run Manager, utilizați caracteristica (Retrimitere în coadă) din interfața Local Run Manager după ce noua rulare de secvențiere este finalizată. În acel punct, analiza secundară este inițiată de la început. Consultați [Retrimiterea](#page-49-0) în coadă sau oprirea analizei la [pagina](#page-49-0) 43.

#### **Local Run Manager Workflow**

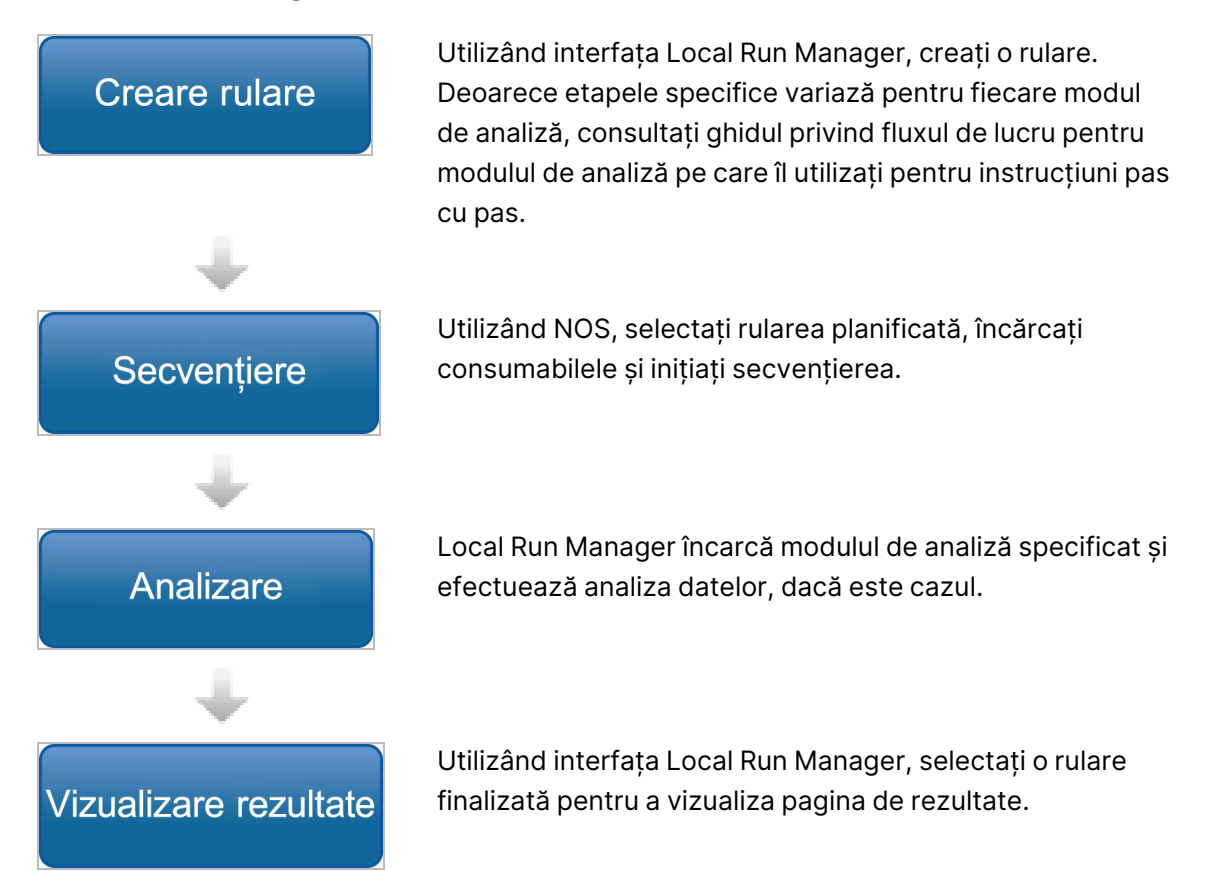

#### **Prezentare generală a tabloului de bord**

După ce vă conectați la software-ul Local Run Manager, tabloul de bord se deschide. Din tabloul de bord puteți efectua următoarele sarcini:

- Urmărirea stării de secvențiere și analiză
- Sortarea și filtrarea de rulări
- Crearea și editarea de rulări

Nr. document 1000000009513 v08 A SE UTILIZA LA DIAGNOSTICAREA IN VITRO.

- Oprirea sau retrimiterea în coadă a analizei
- Vizualizarea rezultatelor analizei
- Ascunderea rulărilor
- Fixarea rulărilor
- Gestionarea folderului de rulare

Tabloul de bord listează toate rulările efectuate pe instrument, câte 10 rulări pe pagină. Folosiți săgețile de navigare din partea de jos a listei pentru a defila prin pagini.

Fiecare rulare listată include denumirea rulării, modulul de analiză, starea rulării și data ultimei modificări a rulării. Pentru a sorta rulările, selectați denumirile coloanelor.

- **Run Name / ID** (Denumire/ID rulare) listează denumirea atribuită a rulării și conectează la paginile cu rezultatele rulării. După încheierea analizei, numele folderului de analiză este adăugat în coloana Run name (Denumire rulare).
- **Module** (Modul) listează modulul de analiză atribuit rulării.
- **Status** (Stare) listează starea rulării și include o bară de stare a progresului. Pentru mai multe informații, consultați Posibile stări de rulare la [pagina](#page-48-0) 42.
- **Last Modified** (Ultima modificare) listează data și ora la care o rulare sau o sesiune de analiză a fost modificată ultima oară. În mod implicit, pagina Active Runs (Rulări active) este sortată după această coloană.

#### Pictograme Local Run Manager

Următoarele pictograme sunt utilizate în Local Run Manager pentru a realiza diverse sarcini. Rețineți că, în funcție de dimensiunea ecranului, unele pictograme sunt condensate sub pictograma More Options (Mai multe opțiuni).

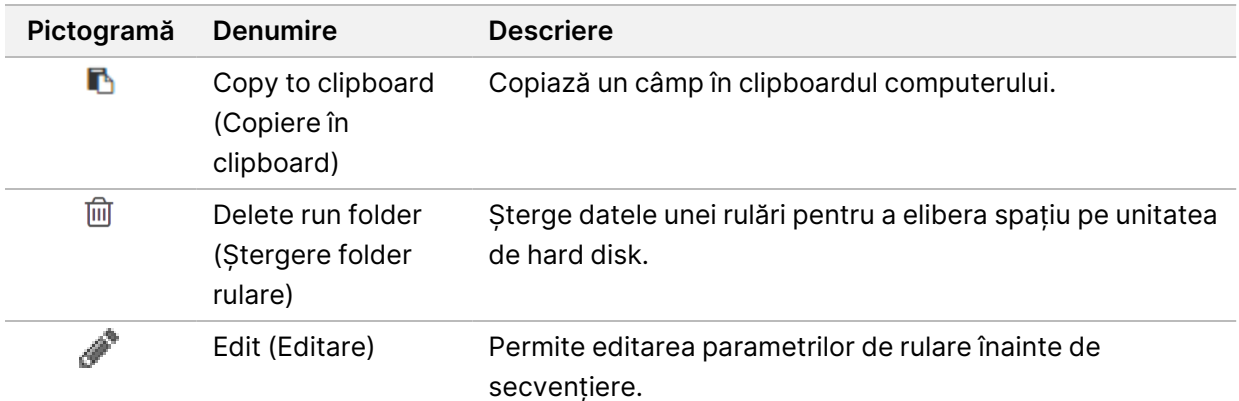

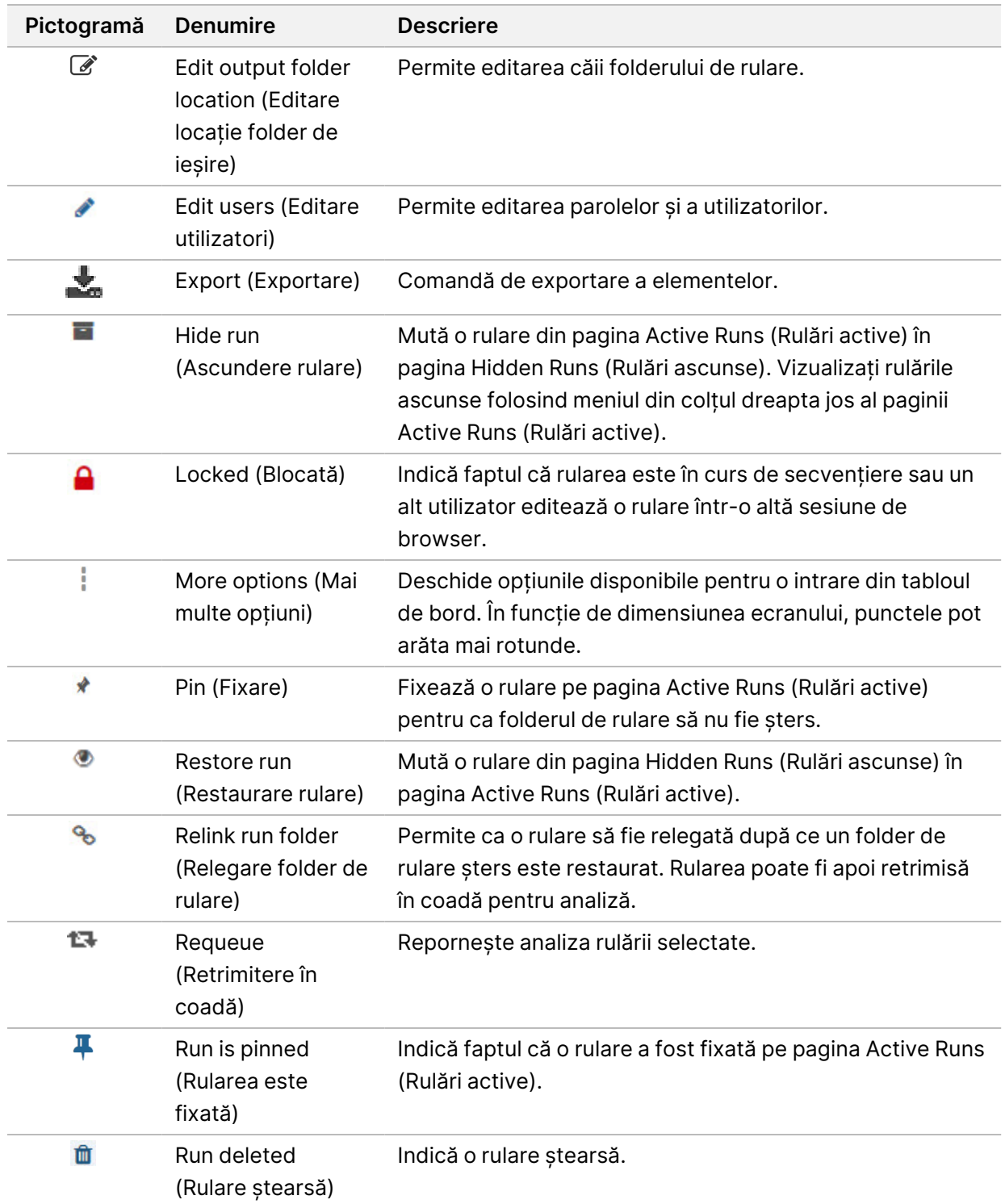

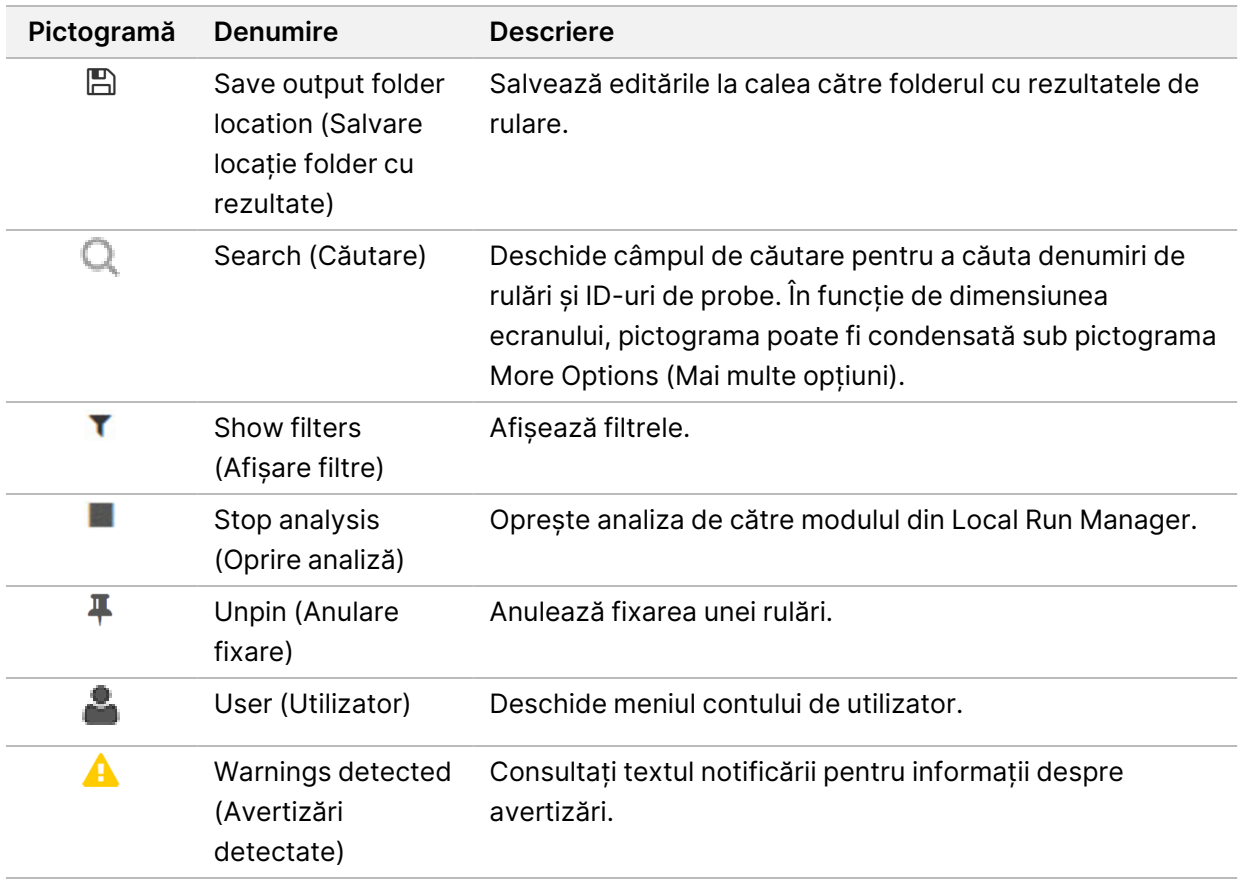

#### Pagina Active Runs (Rulări active)

Tabloul de bord se deschide pentru a afișa pagina Active Runs (Rulări active). În partea de sus a paginii Active Runs (Rulări active), un rezumat al rulărilor active furnizează numărul de rulări din fiecare dintre următoarele categorii de stări de rulare. Pentru a filtra rulările active după stare, selectați numărul.

- **Ready** (Gata) indică faptul că rularea este gata de secvențiere.
- **In Progress** (În curs) indică faptul că rularea este în plin proces de secvențiere sau de analiză a datelor.
- **Stopped or Unsuccessful** (Oprită sau nereușită) indică faptul că analiza a fost oprită manual sau că analiza a fost nereușită.
- **Complete** (Finalizată) indică faptul că analiza a fost finalizată cu succes.
- **Total** numărul total de rulări de pe pagina Active Runs (Rulări active).

#### Filtrare rulări

- 1. Selectați o categorie de stare de rulare din rezumatul rulărilor active pentru a filtra pagina Active Runs (Rulări active) după cum urmează.
	- **Ready** (Gata) Filtrează lista pentru a afișa doar rulările care sunt deja gata de secvențiere.

Nr. document 1000000009513 v08 A SE UTILIZA LA DIAGNOSTICAREA IN VITRO.

- **In Progress** (În curs) Filtrează lista pentru a afișa doar rulările care sunt în curs.
- **Stopped or Unsuccessful** (Oprite sau eșuate) Filtrează lista pentru a afișa doar rulările care au fost oprite sau au eșuat.
- **Complete** (Finalizate) Filtrează lista pentru a afișa doar rulările care sunt finalizate.
- **Total** Elimină filtrele și afișează toate rulările active.

#### Ascunderea și restaurarea rulărilor

- 1. Din pagina Active Runs (Rulări active), selectați pictograma More Options (Mai multe opțiuni)  $\equiv$ , apoi selectați **Hide** (Ascundere).
- 2. Când vi se solicită să confirmați mutarea, selectați **Hide** (Ascundere). Rularea este mutată pe pagina Hidden Runs (Rulări ascunse).
- 3. Pentru a afișa pagina Hidden Runs (Rulări ascunse), selectați săgeata verticală Active Runs (Rulări active) și selectați **Hidden Runs** (Rulări ascunse).
- 4. Din pagina Hidden Runs (Rulări ascunse), selectați pictograma Restore (Restaurare)  $\Box$ .
- 5. Când vi se solicită să confirmați mutarea, selectați **Restore** (Restaurare). Rularea este restaurată pe pagina Active Runs (Rulări active).
- 6. Pentru a afișa pagina Active Runs (Rulări active), selectați săgeata verticală Hidden Runs (Rulări ascunse) și apoi selectați **Active Runs** (Rulări active).

## Căutarea de rulări sau probe

- 1. Din bara de navigare a tabloului de bord, selectați pictograma Search (Căutare) $\mathbb{Q}_1$
- 2. În câmpul de căutare, introduceți o denumire de rulare sau un ID de probă. În timp ce tastați, apare o listă de posibile potriviri, pentru a vă ajuta la căutare.
- 3. Selectați o potrivire din listă sau apăsați pe **Enter**.
	- Dacă ați căutat o denumire de rulare, se deschide fila Run Overview (Privire de ansamblu rulare).
	- Dacă ați căutat un ID de probă, se deschide fila Samples and Results (Probe și rezultate). Pentru mai multe informații, consultați *[Vizualizarea](#page-46-0) datelor de rulare și de probă* la pagina 40.

## Editarea unei rulări

- 1. Din pagina Active Runs (Rulări active), selectați pictograma More Options (Mai multe opțiuni) = de lângă denumirea rulării pe care doriți să o editați.
- 2. Selectați **Edit** (Editare).
- 3. Când vi se solicită să confirmați acțiunea, selectați **Continue** (Continuare).
- 4. Editați parametrii de rulare după caz.

5. După ce terminați, selectați **Save Run** (Salvare rulare). Datele pentru Last Modified (Ultima modificare) pentru rulare sunt actualizate în pagina Active Runs (Rulări active).

#### Fixarea unei rulări

Rulările fixate nu mai pot fi șterse sau ascunse. O rulare nu poate fi fixată dacă rularea este ascunsă sau folderul său de rulare a fost șters.

- 1. De pe pagina Active Runs (Rulări active), faceți clic pe pictograma More Options (Mai multe opțiuni)  $\equiv$  de lângă o rulare.
- 2. Selectați **Pin** (Fixare).

Delete Run Folder (Ștergere folder rulare) și Hide (Ascundere) sunt dezactivate. Pin (Fixare) este înlocuită de **Unpin** (Anulare fixare).

#### <span id="page-26-0"></span>Ștergerea unui folder de rulare

Puteți șterge manual foldere de rulare pentru a gestiona spațiul de stocare. Rularea nu poate fi fixată și trebuie să fie într-una dintre stările următoare:

- Secvențiere finalizată
- Analiza principală finalizată
- Analiza principală eșuată
- Secvențiere cu erori
- Analiză cu erori
- Analiză finalizată
- Secvențiere oprită
- Analiză oprită
- 1. De pe pagina Active Runs (Rulări active), faceți clic pe pictograma More Options (Mai multe opțiuni) de lângă denumirea rulării pe care doriți să o ștergeți.
- 2. Selectați **Delete Run Folder** (Ștergere folder rulare).

Opțiunea Delete Run Folder (Stergere folder rulare) este înlocuită cu <sup>6</sup> Relink Run Folder (Relegare folder de rulare). Pictograma Run Deleted  $\mathbb{\hat{I}}$  (Rulare ștearsă) apare pe rulare.

#### Relegarea unui folder de rulare

Numai un utilizator administrator poate relega foldere de rulare șterse.

1. Copiați folderul de rulare înapoi în locația inițială. Dacă rularea nu este salvată în locația sa inițială, software-ul afișează un mesaj de eroare în urma unei încercări de restaurare.

- 2. Treceți cu mouse-ul peste pictograma More Options (Mai multe opțiuni) : de lângă rulare.
- 3. Selectați **Relink run folder** (Relegare folder de rulare).
- <span id="page-27-0"></span>4. Confirmați pentru a continua și pentru a restaura rularea. Rularea este restaurată la starea în care era înainte de ștergerea folderului de rulare.

# **Parolele de utilizator**

Pentru a accesa interfața Local Run Manager, aveți nevoie de un nume de utilizator și o parolă valide pentru a vă autentifica în sistem. Numai un utilizator administrator poate atribui acreditări de utilizator.

NOTĂ Conturile de utilizator sunt specifice unui instrument. Parolele de utilizator nu sunt universale între mai multe instrumente.

Când parola dvs. se apropie de data de expirare, apare un mesaj în partea de sus a interfeței, pentru a vă reaminti să vă resetați parola.

## **Contul meu**

Din My Account (Contul meu), puteți vedea numele dvs. de utilizator, rolul și permisiunile care v-au fost atribuite și vă puteți schimba parola.

După ce vă conectați pentru prima dată, vă puteți schimba parola existentă în orice moment din fereastra My Account (Contul meu).

Parola dvs. curentă apare criptată. Prin urmare, trebuie să vă știți parola curentă pentru a o schimba cu o parolă nouă. Parolele uitate necesită asistență din partea unui administrator de sistem sau a unui utilizator administrator.

#### **Stările parolelor**

Următoarele sunt posibile stări ale parolelor:

- **Temporary password** (Parolă temporară) când un utilizator administrator creează un cont de utilizator, utilizatorul administrator atribuie o parolă temporară pentru noul utilizator.
- **User password** (Parolă utilizator) la prima accesare, unui utilizator nou i se solicită să își schimbe parola temporară din ecranul de autentificare cu o parolă atribuită de utilizator.
- **Forgotten password** (Parolă uitată) dacă un utilizator uită o parolă, un utilizator administrator poate atribui din nou o parolă temporară, care poate fi schimbată la următoarea accesare.
- **Used password** (Parolă utilizată) niciun utilizator nu poate refolosi o parolă până la trecerea a cinci cicluri de parolă.

• **User lockout** (Blocare utilizator) – numărul de încercări de autentificare folosind o parolă nevalidă este configurat de un utilizator administrator. Dacă un utilizator depășește numărul de încercări permise, contul utilizatorului este blocat. Numai un utilizator administrator poate debloca contul sau atribui o parolă temporară.

#### **Schimbarea parolei**

- 1. Din bara de navigare din partea de sus a interfeței, selectați pictograma **User** (Utilizator) de lângă numele dvs.
- NOTĂ În funcție de dimensiunea ecranului pe care vizualizați software-ul, pictograma **User** (Utilizator) **poate fi condensată sub More Options** (Mai multe opțiuni)  $\bar{z}$ .
- 2. Din lista verticală, selectați **My Account** (Contul meu).
- 3. Selectați pictograma Edit (Editare) *din secțiunea Password (Parolă)*.
- 4. În câmpul Old Password (Parolă veche), introduceți vechea dvs. parolă.
- 5. În câmpul New Password (Parolă nouă), introduceți o parolă nouă.
- 6. În câmpul Confirm New Password (Confirmare parolă nouă), reintroduceți noua dvs. parolă.
- 7. Selectați **Save** (Salvare).

# <span id="page-29-1"></span><span id="page-29-0"></span>Noțiuni de bază

# **Pornirea instrumentului**

Acționați întrerupătorul de alimentare electrică în poziția **I** (pornit).

Figura 7 Întrerupătorul de alimentare amplasat pe partea din spate a instrumentului

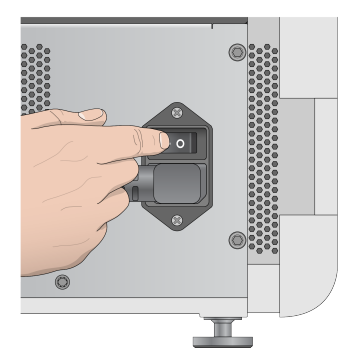

1. Apăsați pe butonul de pornire de deasupra compartimentului pentru reactivi. Butonul de pornire pornește alimentarea electrică a instrumentului și computerul și software-ul integrat al instrumentului.

Figura 8 Întrerupătorul de alimentare amplasat pe partea din față a instrumentului

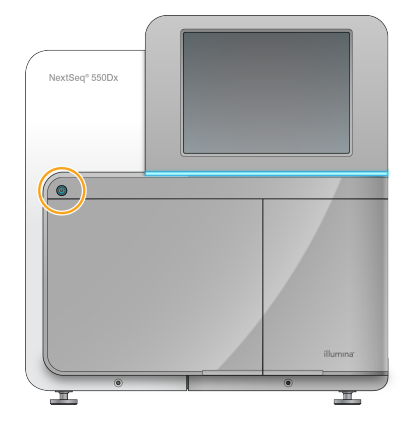

- 2. Așteptați până când sistemul de operare a finalizat încărcarea. Software de operare NextSeq 550Dx (NOS) lansează și inițializează automat sistemul. După finalizarea etapei de inițializare, se deschide Home Screen (Ecranul de pornire).
- 3. Introduceți numele și parola de utilizator pentru Local Run Manager. Pentru informații privind parolele, consultați Parolele de [utilizator](#page-27-0) la pagina 21. Pentru informații despre configurarea unui cont în Local Run Manager, consultați *[Introducere](#page-58-1)* la pagina 52.
- 4. Selectați **Login** (Autentificare).

Se deschide Home Screen (Ecranul de pornire) cu pictogramele Sequence (Secvențiere), Local Run Manager, Manage Instrument (Gestionare instrument) și Perform Wash (Efectuare spălare).

# **Indicatorii de mod al instrumentului**

Modul implicit al NextSeq 550Dx este modul de diagnosticare. Următoarele de pe ecranul NOS indică modul instrumentului.

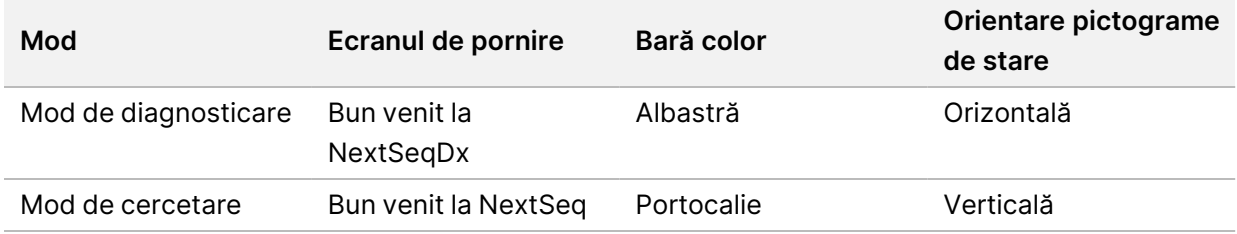

# <span id="page-30-0"></span>**Particularizarea setărilor de sistem**

Software-ul de operare include setări de sistem care pot fi particularizate pentru identificarea instrumentului, preferințele privind introducerea de date, setările audio și locația folderului pentru rezultate. Pentru a modifica setările de configurare a rețelei, consultați [Configurarea](#page-72-2) setărilor de sistem la [pagina](#page-72-2) 66.

- Opțiuni de particularizare:
- Particularizarea identificării instrumentului (avatar și pseudonim)
- Setarea opțiunii de introducere date și a indicatorului audio
- Setarea opțiunilor de configurare a rulării
- Opțiuni privind închiderea
- Configurarea pornirii instrumentului după verificarea efectuată anterior rulării
- Optarea pentru trimiterea de date de performanță a instrumentului către Illumina
- Desemnarea unui folder pentru rezultatele de rulare

## **Particularizarea avatarului și pseudonimului pentru instrument**

- 1. Din ecranul de Home Screen (Ecranul de pornire), selectați **Manage Instrument** (Gestionare instrument).
- 2. Selectați **System Customization** (Particularizare sistem).
- 3. Pentru a atribui o imagine de avatar preferată pentru instrumentul dvs., selectați **Browse** (Navigare) și navigați la imagine.
- 4. În câmpul Nick Name (Pseudonim), introduceți un nume preferat pentru instrument.
- 5. Selectați **Save** (Salvare) pentru a salva setările și pentru a avansa pe ecran. Imaginea și numele apar în colțul din stânga sus al fiecărui ecran.

# **Setarea opțiunii de tastatură și a indicatorului audio**

- 1. Din ecranul de Home Screen (Ecranul de pornire), selectați **Manage Instrument** (Gestionare instrument).
- 2. Selectați **System Customization** (Particularizare sistem).
- 3. Bifați caseta de selectare **Use on-screen keyboard** (Utilizare tastatură pe ecran) pentru a activa tastatura pe ecran pentru introducerea de date în instrument.
- 4. Bifați caseta de selectare **Play audio** (Redare audio) pentru a activa indicatorii audio pentru următoarele evenimente.
	- La inițializarea instrumentului
	- Atunci când este demarată o rulare
	- Atunci când se produc anumite erori
	- Atunci când este necesară interacțiunea cu utilizatorul
	- Atunci când s-a încheiat o rulare
- 5. Selectați **Save** (Salvare) pentru a salva setările și pentru a avansa pe ecran.

## **Setarea startului rulării și a datelor de performanță a instrumentului**

- 1. Din ecranul de Home Screen (Ecranul de pornire), selectați **Manage Instrument** (Gestionare instrument).
- 2. Selectați **System Customization** (Particularizare sistem).
- 3. [Opțional] Bifați caseta de selectare **Automatically start run after pre-run check** (Start rulare automat după verificarea anterior rulării) pentru a iniția automat secvențierea după o verificare anterior rulării cu succes.
- 4. Selectați **Send Instrument Performance Data to Illumina** (Trimitere date de performanță instrument către Illumina) pentru a activa serviciul de monitorizare Illumina Proactive. Denumirea setării din interfața software poate diferi de denumirea din acest ghid, în funcție de versiunea de NOS în uz. Cu această setare activată, datele de performanță a instrumentului sunt trimise către Illumina. Aceste date ajută Illumina să remedieze problemele mai ușor și să detecteze potențialele defecte, permițând o întreținere proactivă și maximizând timpul de funcționare al instrumentului. Pentru mai multe informații cu privire la beneficiile acestui serviciu, consultați Illumina Proactive Technical Note (nr. document 1000000052503).

Acest serviciu:

- Nu trimite date de secvențiere
- Necesită ca instrumentul să fie conectat la o rețea cu acces la internet
- Este dezactivat în mod implicit. Pentru a opta pentru acest serviciu, activați setarea **Send Instrument Performance Data to Illumina** (Trimitere date de performanță instrument către Illumina).

5. Selectați **Save** (Salvare) pentru a salva setările și pentru a reveni în ecranul Manage Instrument (Gestionare instrument).

# **Setarea folderului de ieșire implicit**

Atât contul Windows din Local Run Manager, cât și contul Windows din sistemul de operare al instrumentului necesită permisiunea de citire și scriere în folderul de ieșire. Pentru a verifica permisiunile, consultați-vă administratorul IT. Pentru a configura contul Windows în Local Run Manager, consultați [Specificarea](#page-62-0) setărilor conturilor de serviciu ale sistemului la pagina 56.

- 1. Din ecranul de Home Screen (Ecranul de pornire), selectați **Manage Instrument** (Gestionare instrument).
- 2. Selectați **System Customization** (Particularizare sistem).
- 3. Selectați **Browse** (Navigare) pentru a naviga la locația folderului.
- 4. În folderul de ieșire, introduceți calea completă a fișierului Convenție universală de denumire (UNC Universal Naming Convention).
	- Calea UNC include două bare oblice inverse, numele serverului și numele directorului, dar nu o literă pentru o unitate de rețea mapată.
	- Căile către folderul de ieșire care au un nivel necesită o bară oblică inversă la sfârșit (de ex., \\servername\directory1\).
	- Căile către folderul de ieșire care au două sau mai multe niveluri nu necesită o bară oblică inversă la sfârșit (de ex., \\servername\directory1\directory2).
	- Căile către o unitate de rețea mapată cauzează erori. Nu le utilizați.
- <span id="page-32-0"></span>5. Selectați **Save** (Salvare) pentru a salva setările și pentru a reveni în ecranul Manage Instrument (Gestionare instrument).

# **Opțiuni privind repornirea și închiderea**

Accesați următoarele caracteristici selectând butonul Reboot / Shutdown (Repornire/oprire):

- Reboot to RUO (Repornire în RUO) instrumentul se deschide în modul Cercetare.
- Restart instrumentul se deschide în modul de diagnosticare.
- Restart to Dx from RUO (Restart la Dx din RUO) instrumentul se deschide în modul Diagnosticare.
- Shutdown (Închidere) când este repornită alimentarea electrică, instrumentul se deschide în modul Diagnosticare.
- Exit to Windows (Leșire în Windows) în funcție de permisiuni, puteți închide NOS și vizualiza Windows.

# **Repornirea în modul RUO**

Folosiți comanda Reboot to RUO (Repornire în RUO) pentru a trece software-ul sistemului în modul de cercetare. Administratorul acordă utilizatorului permisiunea de a accesa această caracteristică.

- 1. Selectați **Manage Instrument** (Gestionare instrument).
- 2. Selectați **Reboot / Shut Down** (Repornirea/închiderea).
- 3. Selectați **Reboot to RUO** (Repornire în RUO).

# **Restart în modul de diagnosticare**

Utilizați comanda Restart pentru a închide în siguranță instrumentul și pentru a reporni în modul de diagnosticare. Modul de diagnosticare este modul de pornire implicit.

- 1. Selectați **Manage Instrument** (Gestionare instrument).
- 2. Selectați **Reboot / Shutdown** (Repornire/oprire).
- 3. Selectați **Restart** (Repornire).

## **Revenirea la modul de diagnosticare din modul de cercetare**

Comanda de trecere de la modul de cercetare la modul de diagnosticare diferă în funcție de versiunea de software de control NextSeq (NCS) de pe unitățile modului de cercetare.

- 1. Când sunteți în modul de cercetare, selectați **Manage Instrument** (Gestionare instrument).
- 2. Selectați dintre următoarele opțiuni pentru a reveni la modul de diagnosticare.
	- NCS v3.0 Selectați **Shutdown Options** (Opțiuni închidere), apoi **Restart** (Repornire).
	- NCS v4.0 sau o versiune ulterioară Selectați **Shutdown Options** (Opțiuni închidere), apoi **Reboot to Dx** (Repornire la Dx).

# <span id="page-33-0"></span>**Închiderea instrumentului**

- 1. Selectați **Manage Instrument** (Gestionare instrument).
- 2. Selectați **Reboot / Shutdown** (Repornire/oprire).
- 3. Selectați **Shutdown** (Închidere).

Comanda Shutdown (Închidere) oprește în siguranță software-ul și oprește alimentarea electrică a instrumentului. Așteptați cel puțin 60 de secunde înainte de a reporni instrumentul.

NOTĂ În mod implicit, instrumentul pornește în modul de diagnosticare atunci când este pornit de la buton.

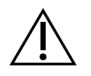

# ATENȚIE

Nu mutați instrumentul. Deplasarea necorespunzătoare a instrumentului poate afecta alinierea optică și poate compromite integritatea datelor. Dacă trebuie să schimbați locul instrumentului, contactați reprezentantul Illumina.

# **Leșire în Windows**

Comanda Exit to Windows (Ieșire în Windows) oferă acces la sistemul de operare al instrumentului și la orice folder de pe computerul instrumentului. Comanda oprește în siguranță software-ul și iese în Windows. Numai un utilizator Administrator poate ieși în Windows.

- 1. Selectați **Manage Instrument** (Gestionare instrument).
- 2. Selectați **Reboot / Shutdown** (Repornire/oprire).
- 3. Selectați **Exit to Windows** (Ieșire în Windows).

# <span id="page-35-1"></span><span id="page-35-0"></span>Secvențiere

# **Introducere**

Pentru a efectua o rulare de secvențiere pe Instrumentul NextSeq 550Dx, pregătiți un cartuș cu reactivi și un Flow Cell, apoi urmați solicitările software-ului pentru a configura și a iniția rularea. Generarea și secvențierea grupurilor de celule sunt realizate pe instrument. După rulare, începe automat o spălare a instrumentului, care utilizează componente deja încărcate în instrument.

## **Generarea grupurilor de celule**

În timpul generării grupurilor de celule, molecule individuale de ADN sunt legate de suprafața Flow Cell și apoi amplificate pentru a forma grupuri de celule.

# **Secvențiere**

Grupurile de celule sunt reprezentate imagistic utilizând chimia de secvențiere pe două canale și combinații de filtre specifice fiecăreia dintre nucleotidele etichetate fluorescent. După ce reprezentarea imagistică a unei dale de pe Flow Cell este finalizată, este reprezentată imagistic următoarea dală. Procesul este repetat pentru fiecare ciclu de secvențiere. În urma analizei imaginilor, software-ul efectuează definirea bazelor, filtrarea și evaluarea calității prin scoruri.

# **Analiză**

Pe măsură ce rularea progresează, software-ul de operare transferă automat fișierele de definire a bazelor (BCL) în locația de ieșire specificată pentru analiza secundară.

## **Durata rulării de secvențiere**

Durata rulării de secvențiere depinde de numărul de cicluri efectuate. Lungimea de rulare maximă este o rulare cu secvențiere la ambele capete de 150 de cicluri per citire (2 x 150), plus până la 8 cicluri fiecare pentru 2 citiri de indexuri.

## **Numărul de cicluri dintr-o citire**

În cadrul unei rulări de secvențiere, numărul de cicluri efectuate într-o citire este mai mare cu un 1 ciclu decât numărul de cicluri analizate. De exemplu, o rulare de 150 de cicluri cu secvențiere la ambele capete efectuează citiri de 151 de cicluri (2 × 151) pentru un total de 302 de cicluri. La sfârșitul rulării, 2 x 150 de cicluri sunt analizate. Ciclul suplimentar este necesar pentru calculele de etapizare și preetapizare.
### **Fluxul de lucru de secvențiere**

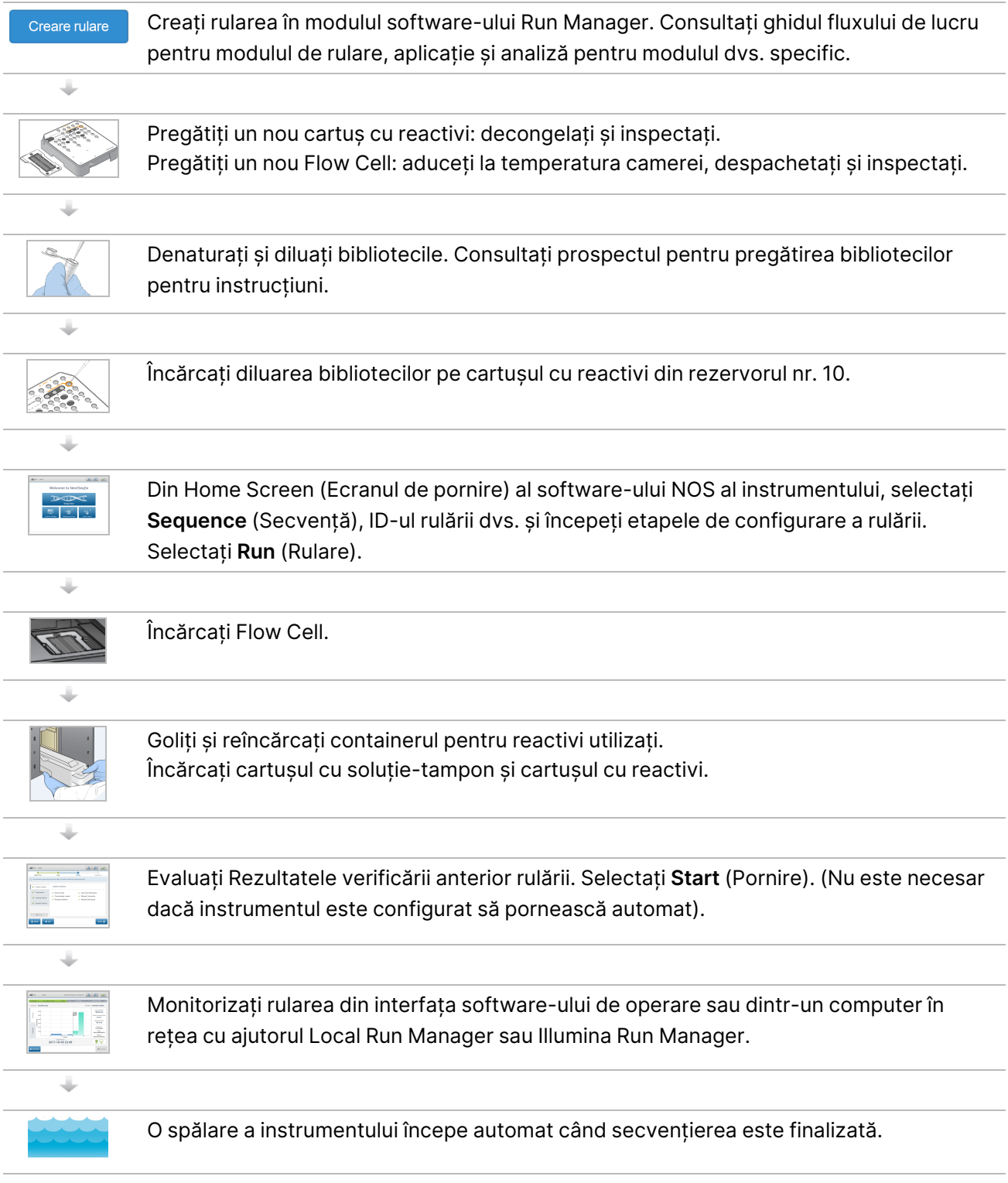

### **Creare rulare**

Creați o rulare de secvențiere utilizând software-ul Local Run Manager sau Illumina Run Manager. Instrucțiunile de utilizare Local Run Manager sunt incluse mai jos. Pentru instrucțiuni privind utilizarea Illumina Run Manager, inclusiv cum să selectați între Local Run Manager sau Illumina Run Manager, consultați Illumina Run Manager for NextSeq 550Dx Software Guide (document nr. 200025239). Procesul de configurare a unei rulări variază în funcție de modulul de flux de lucru de analiză specific pe care îl utilizați și include următoarele etape.

- Selectați Create Run (Creare rulare) din tabloul de bord al Run Manager și selectați un modul de analiză.
- Pe pagina Create Run (Creare rulare), introduceți o denumire de rulare și, dacă este cazul, introduceți probe pentru rulare și/sau importați manifeste.

Pentru instrucțiuni detaliate privind anumite aplicații, consultați ghidul modulului sau al aplicației pentru analiza respectivă.

### **Pregătirea cartușului cu reactivi**

Asigurați-vă că respectați cu atenție îndrumările privind cartușul cu reactivi, pentru o secvențiere cu succes.

- 1. Scoateți cartușul cu reactivi de la depozitarea la temperaturi între -25 °C și -15 °C.
- 2. Alegeți una din următoarele metode pentru a decongela reactivii. Nu cufundați cartușul. După ce cartușul este decongelat, uscați-l înainte de a trece la pasul următor.

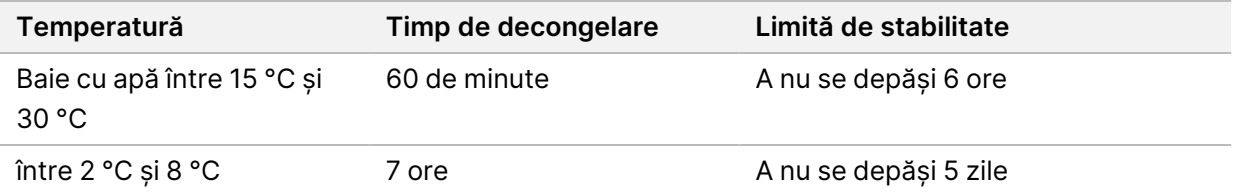

- NOTĂ Dacă mai mult de un cartuș se decongelează în aceeași baie cu apă, lăsați să treacă un timp de decongelare suplimentar.
- 3. Răsturnați cartușul de cinci ori pentru a amesteca reactivii.
- 4. Inspectați fundul cartușului pentru a vă asigura că reactivii sunt decongelați și nu prezintă precipitate. Confirmați că pozițiile 29, 30, 31 și 32 sunt decongelate, deoarece acestea sunt cele mai mari și decongelarea lor durează cel mai mult.
- 5. Loviți ușor masa de laborator pentru a reduce bulele de aer.

Pentru cele mai bune rezultate, treceți direct la încărcarea probei și la configurarea rulării.

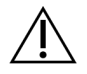

#### ATENȚIE

Acest set de reactivi conține substanțe chimice potențial periculoase. Se pot produce vătămări corporale prin inhalare, ingerare, contact cu pielea și contact cu ochii. Purtați echipament de protecție, inclusiv protecție pentru ochi, mănuși și halat de laborator corespunzătoare riscului de expunere. Manipulați reactivii folosiți ca deșeuri chimice și eliminați-i în conformitate cu legile și reglementările regionale, naționale și locale aplicabile. Pentru informații suplimentare privind mediul, sănătatea și siguranța, consultați fișierele SDS la adresa [support.illumina.com/sds.html.](http://support.illumina.com/sds.html)

### **Pregătirea Flow Cell**

- 1. Scoateți o cutie nouă cu Flow Cell de la depozitarea la temperaturi între 2 °C și 8 °C.
- 2. Îndepărtați ambalajul de folie de pe cutie și dați deoparte la temperatura ambiantă timp de 30 de minute.
	- NOTĂ Dacă ambalajul de folie este intact, Flow Cell poate rămâne la temperatura ambiantă până la 12 ore. Evitați răcirea și încălzirea repetate ale Flow Cell.

### **Pregătirea bibliotecilor pentru secvențiere**

Denaturați și diluați bibliotecile la un volum de încărcare de 1,3 ml. În practică, concentrația de încărcare poate varia în funcție de metodele de pregătire și de cuantificare a bibliotecilor. Diluarea bibliotecilor de probe depinde de complexitatea fondurilor de oligonucleotide. Pentru indicații privind pregătirea bibliotecilor de probe pentru secvențiere, inclusiv diluarea și cumularea bibliotecilor, consultați secțiunea Instrucțiuni de utilizare pentru setul aplicabil de pregătire a bibliotecilor. Optimizarea densității grupurilor de celule pe NextSeq 550Dx este necesară.

### **Încărcarea bibliotecilor în cartușul cu reactivi**

- 1. Curățați folia de sigilare care acoperă rezervorul nr. 10 etichetat **Load Library Here** (Încărcați biblioteca aici) folosind un șervețel care nu lasă scame.
- 2. Străpungeți folia de sigilare cu un vârf curat de pipetă de 1 ml.
- 3. Încărcați 1,3 ml din bibliotecile pregătite în rezervorul nr. 10 etichetat **Load Library Here** (Încărcați biblioteca aici). Evitați să atingeți folia de sigilare în timp ce eliberați bibliotecile.

#### Figura 9 Încărcarea bibliotecilor

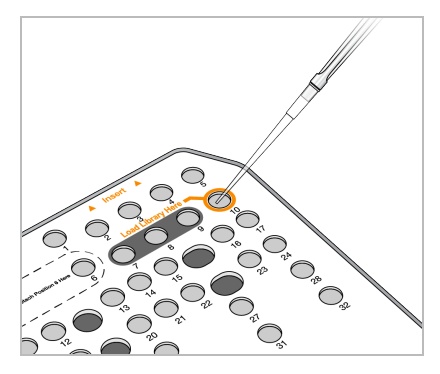

### **Configurarea unei rulări de secvențiere**

#### **Selectarea rulării**

- 1. Din ecranul de Home Screen (Ecranul de pornire), selectați **Sequence** (Secvențiere).
- 2. Selectați o rulare din listă.

Pentru informații privind crearea unei rulări de secvențiere, consultați Local Run [Manager](#page-21-0) Workflow la [pagina](#page-21-0) 15.

Ușa compartimentului imagistic se deschide, eliberează consumabilele dintr-o rulare anterioară și deschide seria de ecrane de configurare a rulării. O scurtă întârziere este normală.

3. Selectați **Next** (Înainte).

#### **Încărcarea Flow Cell**

- 1. Îndepărtați Flow Cell folosit într-o rulare anterioară.
- 2. Scoateți Flow Cell din ambalajul de folie.

#### Figura 10 Scoaterea din ambalajul de folie

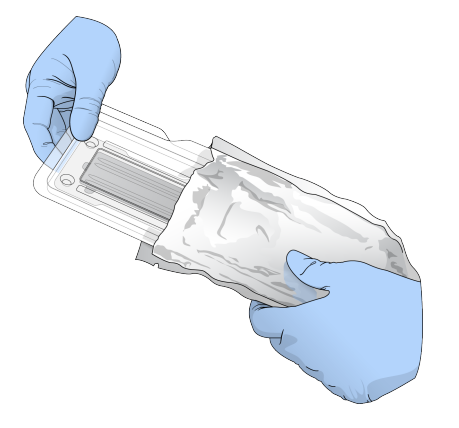

3. Desfaceți ambalajul capsulă din plastic transparent și scoateți Flow Cell.

Nr. document 1000000009513 v08 A SE UTILIZA LA DIAGNOSTICAREA IN VITRO. Figura 11 Scoaterea din ambalajul capsulă

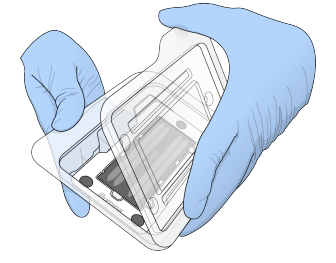

- 4. Curățați suprafața de sticlă a Flow Cell cu un șervețel cu alcool care nu lasă scame. Uscați sticla cu un șervețel de laborator care nu lasă scame.
	- NOTĂ Asigurați-vă că suprafața de sticlă a Flow Cell este curată. Dacă este cazul, repetați pasul de curățare.
- 5. Aliniați Flow Cell peste piciorușele de aliniere și așezați Flow Cell pe platformă.

Figura 12 Încărcarea Flow Cell

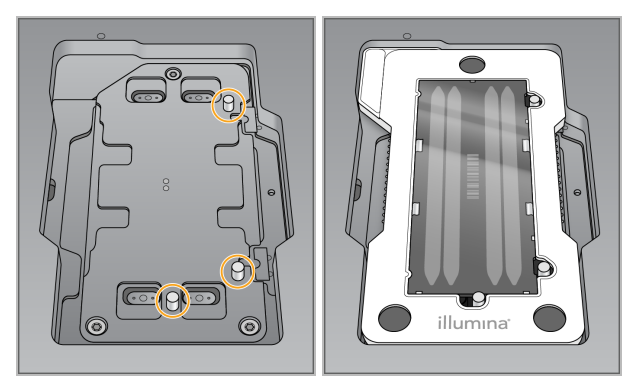

6. Selectați **Load** (Încărcare).

Ușa se închide automat, ID-ul Flow Cell apare pe ecran și senzorii sunt verificați.

- NOTĂ Țineți-vă mâinile la distanță de ușa Flow Cell în timp ce aceasta se închide, pentru a evita prinderea lor.
- 7. Selectați **Next** (Înainte).

#### **Golirea containerului pentru reactivi utilizați**

- 1. Deschideți ușa compartimentului pentru soluție-tampon cu zăvorul de sub colțul din stânga jos al ușii.
- 2. Scoateți containerul pentru reactivi utilizați și eliminați conținutul în conformitate cu standardele aplicabile.

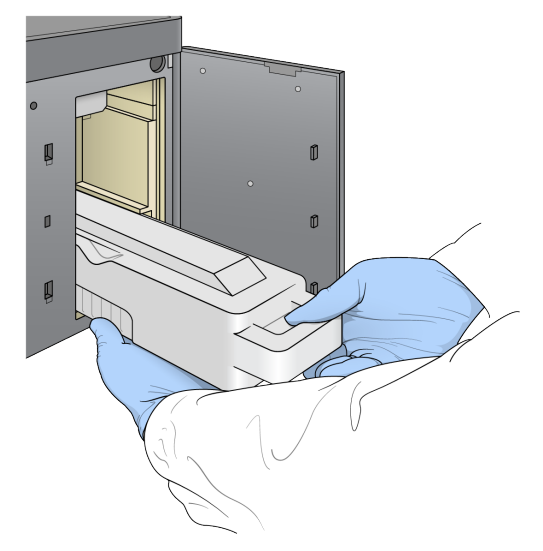

Figura 13 Scoaterea containerului pentru reactivi utilizați

NOTĂ În timp ce scoateți containerul, țineți cealaltă mână dedesubt, pentru sprijin.

#### ATENȚIE

Acest set de reactivi conține substanțe chimice potențial periculoase. Se pot produce vătămări corporale prin inhalare, ingerare, contact cu pielea și contact cu ochii. Purtați echipament de protecție, inclusiv protecție pentru ochi, mănuși și halat de laborator corespunzătoare riscului de expunere. Manipulați reactivii folosiți ca deșeuri chimice și eliminați-i în conformitate cu legile și reglementările regionale, naționale și locale aplicabile. Pentru informații suplimentare privind mediul, sănătatea și siguranța, consultați fișierele SDS la adresa [support.illumina.com/sds.html.](http://support.illumina.com/sds.html)

3. Glisați containerul pentru reactivi utilizați golit în compartimentul pentru soluție-tampon până când se oprește. Un declic audibil indică faptul că este în poziție containerul.

Figura 14 Încărcarea containerului pentru reactivi utilizați golit

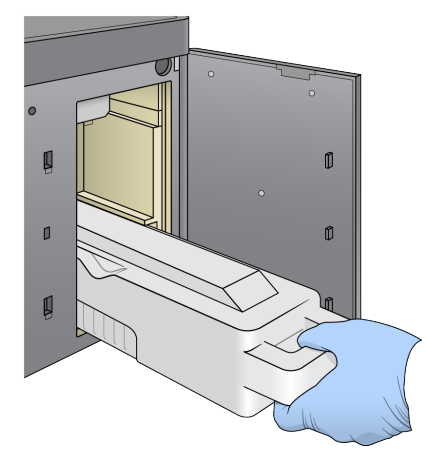

#### **Încărcarea cartușului cu soluție-tampon**

- 1. Scoateți cartușul cu soluție-tampon utilizată din compartimentul de sus. Este necesară forță pentru a ridica și apoi pentru a trage în afară cartușul cu soluție-tampon.
- 2. Glisați un nou cartuș cu soluție-tampon în compartimentul pentru soluție-tampon până când se oprește.

Un declic audibil indică faptul că este în poziție cartușul, ID-ul cartușului cu soluție-tampon apare pe ecran și senzorul este verificat.

Figura 15 Încărcarea cartușului cu soluție-tampon

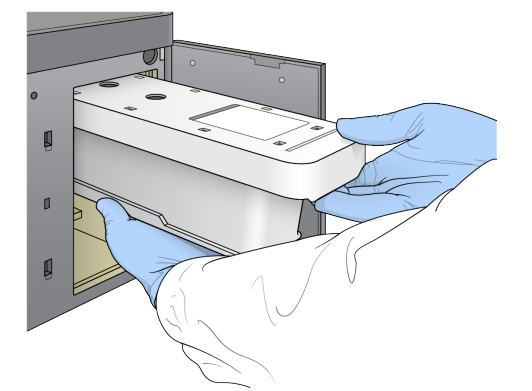

3. Închideți ușa compartimentului pentru soluție-tampon și selectați **Next** (Înainte).

#### **Încărcarea cartușului cu reactivi**

- 4. Deschideți ușa compartimentului pentru reactivi cu zăvorul de sub colțul din dreapta jos al ușii.
- 5. Scoateți cartușul cu reactivi utilizați din compartimentul pentru reactivi. Eliminați conținutul neutilizat în conformitate cu standardele aplicabile.

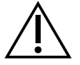

#### ATENȚIE

Acest set de reactivi conține substanțe chimice potențial periculoase. Se pot produce vătămări corporale prin inhalare, ingerare, contact cu pielea și contact cu ochii. Purtați echipament de protecție, inclusiv protecție pentru ochi, mănuși și halat de laborator corespunzătoare riscului de expunere. Manipulați reactivii folosiți ca deșeuri chimice și eliminați-i în conformitate cu legile și reglementările regionale, naționale și locale aplicabile. Pentru informații suplimentare privind mediul, sănătatea și siguranța, consultați fișierele SDS la adresa [support.illumina.com/sds.html.](http://support.illumina.com/sds.html)

NOTĂ Pentru a facilita eliminarea în siguranță a reactivului neutilizat, rezervorul din poziția 6 poate fi scos. Pentru mai multe informații, consultați Scoaterea [rezervorului](#page-43-0) utilizat din poziția nr. 6 la [pagina](#page-43-0) 37.

6. Glisați cartușul cu reactivi în compartimentul pentru reactivi până când se oprește, apoi închideți ușa compartimentului pentru reactivi.

Figura 16 Încărcarea cartușului cu reactivi

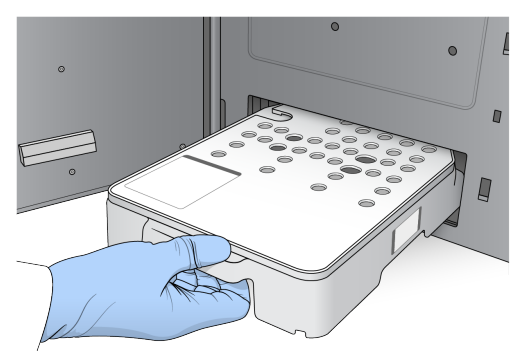

- 7. Selectați **Load** (Încărcare). Software-ul deplasează cartușul în poziție automat (~30 secunde), ID-ul cartușului cu reactivi apare pe ecran și senzorii sunt verificați.
- <span id="page-43-0"></span>8. Selectați **Next** (Înainte).

#### Scoaterea rezervorului utilizat din poziția nr. 6

1. După ce ați scos cartușul cu reactivi folosit din instrument, îndepărtați capacul de protecție din cauciuc de pe locașul de lângă poziția nr. 6.

Figura 17 Poziția amovibilă nr. 6

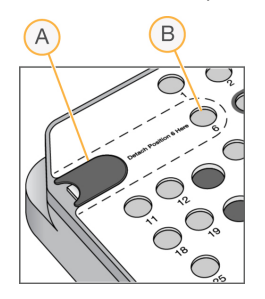

- A. Capac de protecție din cauciuc
- B. Poziția nr. 6
- 2. Apăsați pe urechiușa de plastic transparent și împingeți spre stânga pentru a scoate rezervorul.
- 3. Eliminați rezervorul în conformitate cu standardele aplicabile.

#### **Evaluarea verificării anterior rulării**

Software-ul efectuează o verificare a sistemului automată anterior rulării. În timpul verificării, următorii indicatori apar pe ecran:

• **Bifa gri** – verificarea nu a fost încă efectuată.

Nr. document 1000000009513 v08 A SE UTILIZA LA DIAGNOSTICAREA IN VITRO.

- **Pictograma de progres** verificarea este în curs.
- **Bifa verde** verificarea a reușit.
- **roșu** verificarea a reușit. Pentru orice elemente care nu au trecut de verificare, este necesară o acțiune înainte de a putea continua. Consultați [Soluționarea](#page-70-0) erorilor de verificare automată la pagina [64.](#page-70-0)

Pentru a opri o verificare automată anterior rulării în curs, selectați butonul **Cancel** (Anulare). Pentru a reporni verificarea, selectați butonul **Retry** (Reîncercare). Verificarea se reia la prima verificare incompletă sau eșuată.

Pentru a vizualiza rezultatele fiecărei verificări individuale dintr-o categorie, selectați fila Category (Categorie).

Dacă instrumentul nu este configurat să inițieze rularea automat, inițiați rularea după ce verificarea automată anterior rulării este finalizată.

#### **Inițierea rulării**

Atunci când verificarea automată anterior rulării este finalizată, selectați **Start** (Pornire). Rularea de secvențiere începe.

Pentru a configura sistemul să inițieze rularea automat după o verificare cu succes, consultați [Setarea](#page-31-0) startului rulării și <sup>a</sup> datelor de [performanță](#page-31-0) <sup>a</sup> instrumentului la pagina 25.

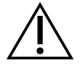

#### ATENȚIE

Asigurați-vă că rămâneți autentificat în Windows. Dacă vă deconectați de la sistemul Windows în timpul unei rulări de secvențiere, rularea se oprește.

NOTĂ Reactivii nu pot rămâne inactivi în instrument mai mult de 24 de ore.

### **Monitorizarea progresului rulării**

1. Monitorizarea progresului rulării, intensitățile și scorurile de calitate ca metrici apar pe ecran.

Figura 18 Progresul rulării de secvențiere și metrici

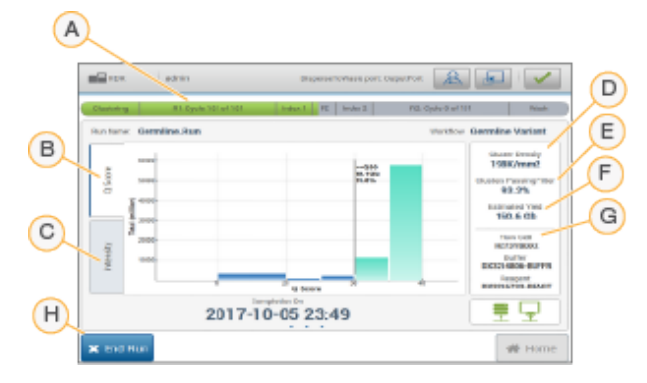

Nr. document 1000000009513 v08 A SE UTILIZA LA DIAGNOSTICAREA IN VITRO.

- A. **Run progress** (Progres rulare) afișează etapa curentă și numărul de cicluri finalizate pentru fiecare citire. Bara de progres nu este proporțională cu rata de rulare a fiecărei etape. Data și ora estimate pentru finalizarea rulării sunt afișate în partea de jos.
- B. **Q-Score** (Scor de calitate) afișează distribuția scorurilor de calitate (Q-scores). Consultați [Evaluarea](#page-78-0) calității prin scoruri la pagina 72.
- C. **Intensity** (Intensitate) afișează valoarea intensităților grupurilor de celule pentru cea de-a 90-a percentilă pentru fiecare dală. Culorile diagramei indică fiecare bază: roșul este A, verdele este C, albastrul este G și negrul este T.
- D. **Cluster Density (K/mm²)** (Densitate grupuri de celule (K/mm²)) afișează numărul de grupuri de celule detectate pentru rulare.
- E. **Clusters Passing Filter (%)** (Grupuri de celule care trec de filtru (%)) afișează procentul de grupuri de celule care trec de filtru. Consultați [Grupurile](#page-78-1) de celule care trec de filtru la pagina [72.](#page-78-1)
- F. **Estimated Yield (Gb)** (Randament estimat (Gb)) afișează numărul de baze proiectat pentru rulare.
- G. **Lot Information** (Informații lot) afișează numerele de lot ale consumabilelor de secvențiere. Pentru Flow Cell, afișează numărul de serie.
- H. **End Run** (Încheiere rulare) oprește rularea de secvențiere în curs.
- NOTĂ După ce selectați Home (Ecran de pornire), nu mai este posibil să reveniți pentru a vizualiza metricile de rulare. Cu toate acestea, metricile de rulare sunt accesibile cu ajutorul managerilor de rulare. Selectați Run Manager din Home Screen (Ecranul de pornire) al NOS sau utilizând de la distanță un browser web pe un computer din rețea.

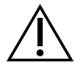

#### ATENȚIE

Dacă rularea de secvențiere este oprită prematur de către utilizator, consumabilele utilizate pentru rulare vor deveni inutilizabile.

#### **Cicluri pentru metricile rulării**

Metricile rulării apar în puncte diferite din cadrul unei rulări.

- În timpul etapei de generare a grupurilor de celule, nu apar metrici.
- Primele 5 cicluri sunt rezervate generării de șabloane.
- Metricile rulării apar după ciclul 25, inclusiv densitatea grupurilor de celule, grupurile de celule care trec de filtru, randamentul și scorurile de calitate.

#### **Transferul de date**

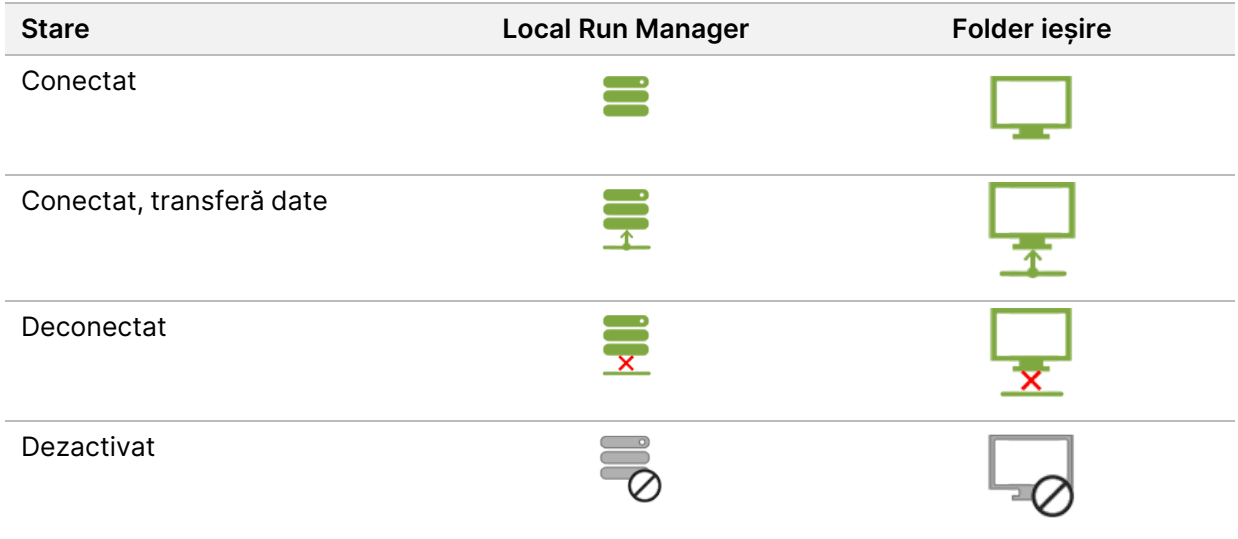

Dacă transferul de date este întrerupt în timpul rulării, datele sunt stocate temporar pe computerul instrumentului. Atunci când conexiunea este restaurată, transferul de date se reia automat. Dacă conexiunea nu este restabilită înainte de încheierea rulării, transferați datele manual de pe computerul instrumentului înainte de a iniția o rulare ulterioară.

### **Vizualizarea datelor de rulare și de probă**

Vizualizați datele despre rulare și probă utilizând software-ul de Run Manager care a fost utilizat pentru a crea rularea de secvențiere. Pentru vizualizarea rulării și a datelor probei utilizând Illumina Run Manager, consultați Illumina Run Manager for NextSeq 550Dx Software Guide (document nr. 200025239).

Pentru a vizualiza datele de rulare și ale probei utilizând Local Run Manager, consultați mai jos.

Selectați numele rulării din tabloul de bord Local Run Manager. Un rezumat al rezultatelor analizei este prezentat în următoarele 3 file:

- Privire de ansamblu rulare
- Informații secvențiere
- Probe și rezultate

#### **Fila Run Overview (Privire de ansamblu rulare)**

Fila Run Overview (Privire de ansamblu rulare) listează informații despre rulare, un rezumat al metricilor de secvențiere și locația folderului de rulare.

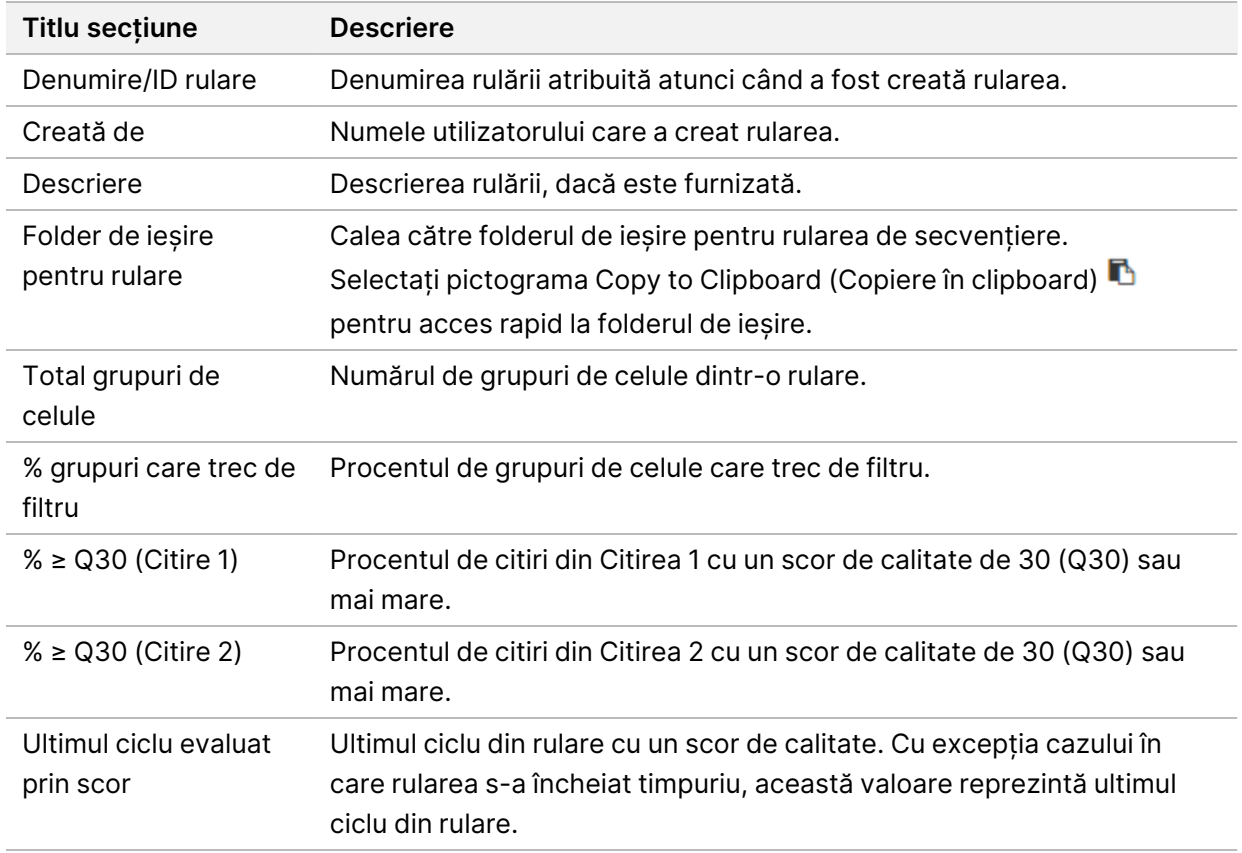

#### **Fila Sequencing Information**

Fila Sequencing Information (Informații secvențiere) furnizează un rezumat al parametrilor de rulare de secvențiere. Următoarele informații sunt furnizate în fila Sequencing Information (Informații secvențiere).

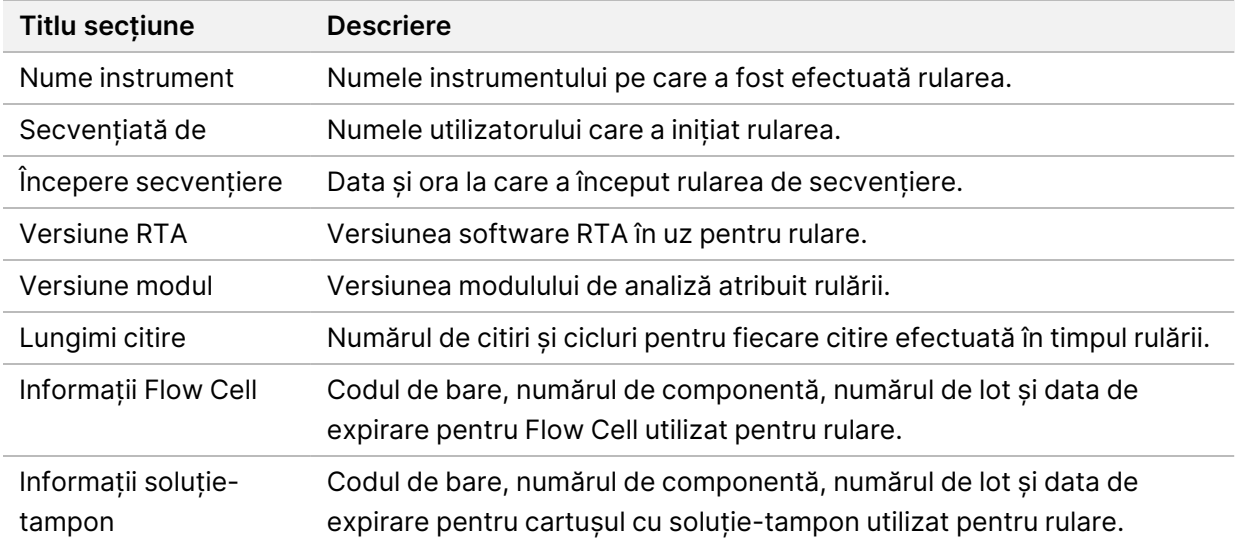

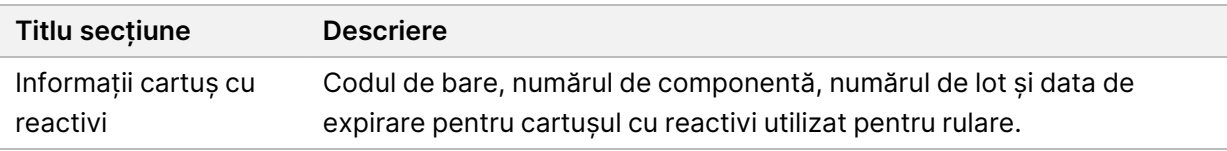

#### **Fila Samples and Results (Probe și rezultate)**

Informațiile furnizate în fila Samples and Results (Probe și rezultate) sunt specifice modulului de analiză utilizat pentru rulare. Fila Samples and Results (Probe și rezultate) poate conține următoarele câmpuri cu informații.

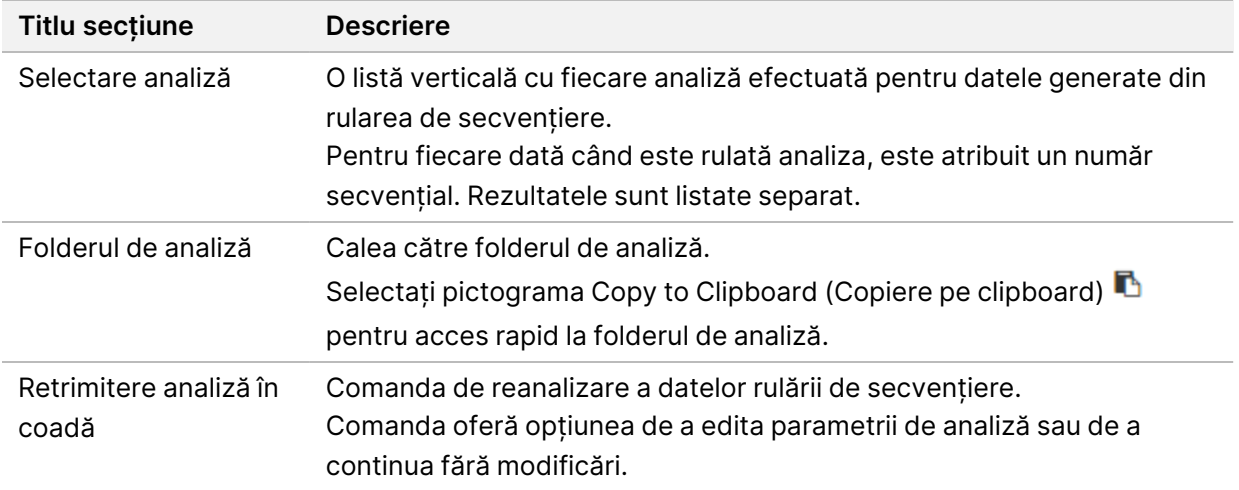

#### **Posibile stări de rulare**

Coloana Status (Stare) din tabloul de bord afișează starea fiecărei rulări listate. Următorul tabel descrie posibilele stări ale unei rulări și culoarea barei de stare din coloana Status (Stare).

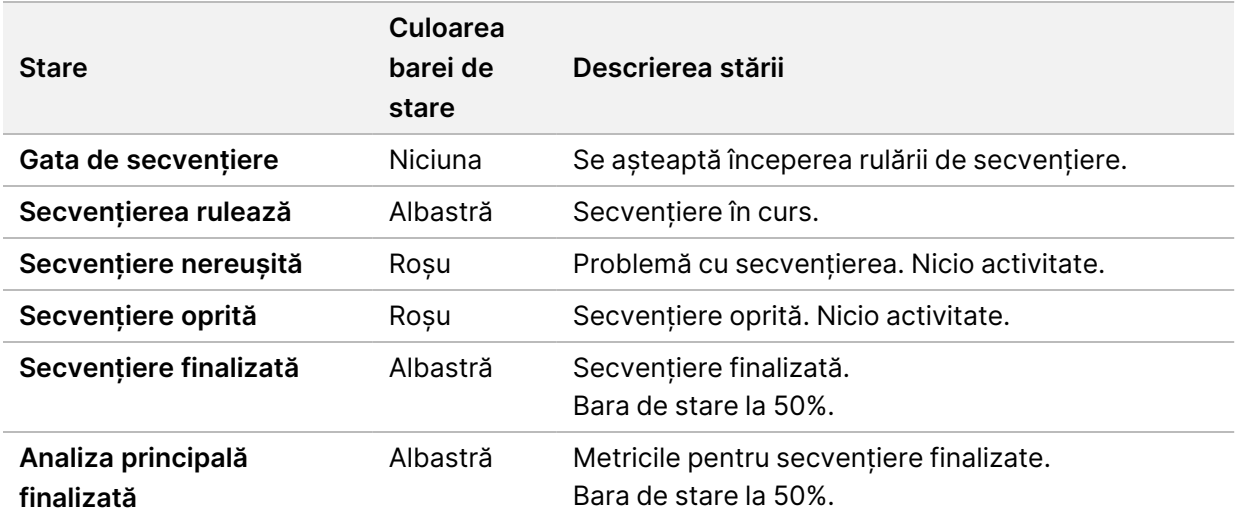

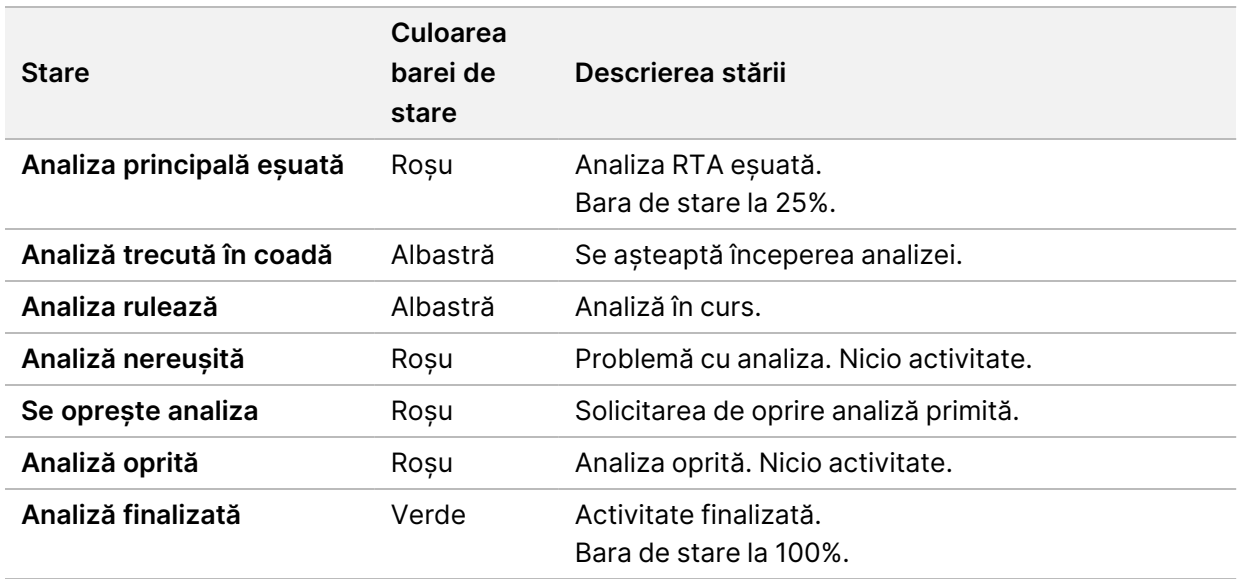

### <span id="page-49-0"></span>**Retrimiterea în coadă sau oprirea analizei**

Puteți retrimite analiza în coadă după ce analiza a fost oprită, dacă analiza nu a avut succes sau dacă doriți să reanalizați o rulare cu setări diferite. Pentru a retrimite în coadă sau a opri analiza utilizând Illumina Run Manager, consultați Illumina Run Manager for NextSeq 550Dx Software Guide (document nr. 200025239). Pentru a retrimite în coadă sau opri analiza utilizând Local Run Manager, consultați mai jos.

Puteți retrimite în coadă analiza din tabloul de bord al Local Run Manager sau din fila Samples and Results (Probe și rezultate). Puteți anula analiza Local Run Manager, iniția o altă rulare de secvențiere și apoi reveni pentru a retrimite în coadă ulterior analiza pentru rularea inițială.

#### **Oprirea unei analize în Local Run Manager**

- 1. De pe pagina Active Runs (Rulări active), faceți clic pe More Options (Mai multe opțiuni) : de lângă denumirea rulării pe care doriți să o opriți.
- 2. Selectați **Stop Analysis** (Oprire analiză).

#### **Retrimiterea în coadă a analizei din Active Runs (Rulări active)**

- 1. Din pagina Active Runs (Rulări active), selectați pictograma More Options (Mai multe opțiuni) = de lângă denumirea rulării pe care doriți să o retimiteți în coadă.
- 2. Selectați **Requeue** (Retrimitere în coadă).
- 3. Când vi se solicită acest lucru, selectați dintre următoarele opțiuni:
	- Selectați **Edit Setup** (Editare configurare) pentru a modifica parametrii de analiză. Din pagina Requeue Analysis (Retrimitere analiză în coadă), modificați setările preferate, apoi selectați **Requeue Analysis** (Retrimitere analiză în coadă).

• Selectați **Requeue** (Retrimitere în coadă). Analiza începe folosind parametrii de analiză curenți.

#### **Retrimiterea în coadă a analizei din pagina Results (Rezultate)**

- 1. Selectați denumirea rulării în pagina Active Runs (Rulări active).
- 2. [Opțional] Schimbați folderul cu rezultate. Consultați [Schimbarea](#page-50-0) locației folderului de ieșire pentru rulare la [pagina](#page-50-0) 44.
- 3. Selectați fila Samples and Results (Probe și rezultate).
- 4. Selectați **Requeue Analysis** (Retrimitere analiză în coadă)
- 5. Când vi se solicită acest lucru, selectați dintre următoarele opțiuni:
	- Selectați **Edit Setup** (Editare configurare) pentru a modifica parametrii de analiză. Din pagina Requeue Analysis (Retrimitere analiză în coadă), modificați setările preferate, apoi selectați **Requeue Analysis** (Retrimitere analiză în coadă).
	- Selectați **Requeue** (Retrimitere în coadă). Analiza începe folosind parametrii de analiză curenți.

#### <span id="page-50-0"></span>Schimbarea locației folderului de ieșire pentru rulare

Locația folderului de ieșire pentru rulare poate fi schimbată înainte de a retrimite în coadă o rulare. Schimbarea folderului de ieșire pentru rulare nu este necesară, deoarece retrimiterea analizei în coadă nu va suprascrie analize mai vechi.

- 1. Din tabloul de bord Active Runs (Rulări active), selectați o rulare din listă.
- 2. Selectați **Run Overview** (Privire de ansamblu rulare).
- 3. Selectați pictograma Edit (Editare) & și introduceți noua cale a folderului. Deși locația fișierului se poate schimba, nu puteți schimba numele folderului de ieșire pentru rulare. Asigurați-vă că respectați îndrumările privind calea UNC a fișierului, așa cum se descrie în [Setarea](#page-32-0) [folderului](#page-32-0) de ieșire implicit la pagina 26.
- 4. Selectați pictograma Save (Salvare)  $\Box$ .

### **Spălarea automată după efectuarea rulării**

Atunci când rularea de secvențiere este finalizată, software-ul inițiază o spălare automată după efectuarea rulării, folosind soluția de spălare furnizată în cartușul cu soluție-tampon și NaOCl furnizat în cartușul cu reactiv.

Spălarea automată după efectuarea rulării durează aproximativ 90 de minute. Atunci când spălarea este finalizată, butonul Home (Pornire) devine activ. Rezultatele de secvențiere rămân vizibile pe ecran în timpul spălării.

#### **După spălare**

După spălare, dispozitivele de aspirație rămân în poziția în jos, pentru a preveni pătrunderea aerului în sistem. Lăsați cartușele în poziție până la următoarea rulare.

#### **Descărcarea consumabilelor**

În rare ocazii, poate fi necesar să descărcați toate consumabilele din instrument. Pentru a face acest lucru, folosiți ecranul Quick Wash (Spălare rapidă) pentru a descărca consumabilele.

- 1. Selectați Perform Wash (Efectuare spălare) și apoi selectați Quick Wash (Spălare rapidă).
- 2. Ușa Flow Cell se va deschide, iar cartușul cu reactivi se va deplasa spre poziția de descărcare.
- 3. Scoateți Flow Cell, cartușul cu soluție-tampon și cartușul cu reactivi.
- 4. Scoateți containerul pentru reactivi utilizați și eliminați conținutul în conformitate cu standardele aplicabile.
- 5. Glisați containerul pentru reactivi utilizați golit în compartimentul pentru soluție-tampon până când se oprește. Un declic audibil indică faptul că este în poziție containerul.
- 6. Selectați Exit (Ieșire) pentru a reveni la Home Screen (Ecranul de pornire) NOS.

# Întreținere

### **Introducere**

Procedura de întreținere include spălări manuale ale instrumentului și înlocuirea filtrului de aer. Sunt descrise, de asemenea, opțiunile de oprire și de repornire a instrumentului.

- **Instrument washes** (Spălări instrument) o spălare automată după efectuarea rulării după fiecare rulare de secvențiere menține performanța instrumentului. Cu toate acestea, o spălare manuală este necesară periodic în anumite condiții. Consultați [Efectuarea](#page-52-0) unei spălări manuale la pagina 46.
- **Air filter replacement** (Înlocuire filtru de aer) înlocuirea regulată a filtrului de aer asigură un flux de aer corespunzător prin instrument.

## **Întreținerea preventivă**

Illumina recomandă să planificați un serviciu de întreținere preventivă în fiecare an. Dacă nu aveți un contract de service, contactați Managerul de cont din teritoriul dvs. sau departamentul de Asistență tehnică Illumina pentru a face aranjamentele necesare pentru un serviciu de întreținere preventivă facturabil.

### <span id="page-52-0"></span>**Efectuarea unei spălări manuale**

Spălările manuale sunt inițiate din Home Screen (Ecranul de pornire). Opțiunile de spălare includ Quick Wash (Spălare rapidă) și Manual Post-Run Wash (Spălare manuală după efectuarea rulării).

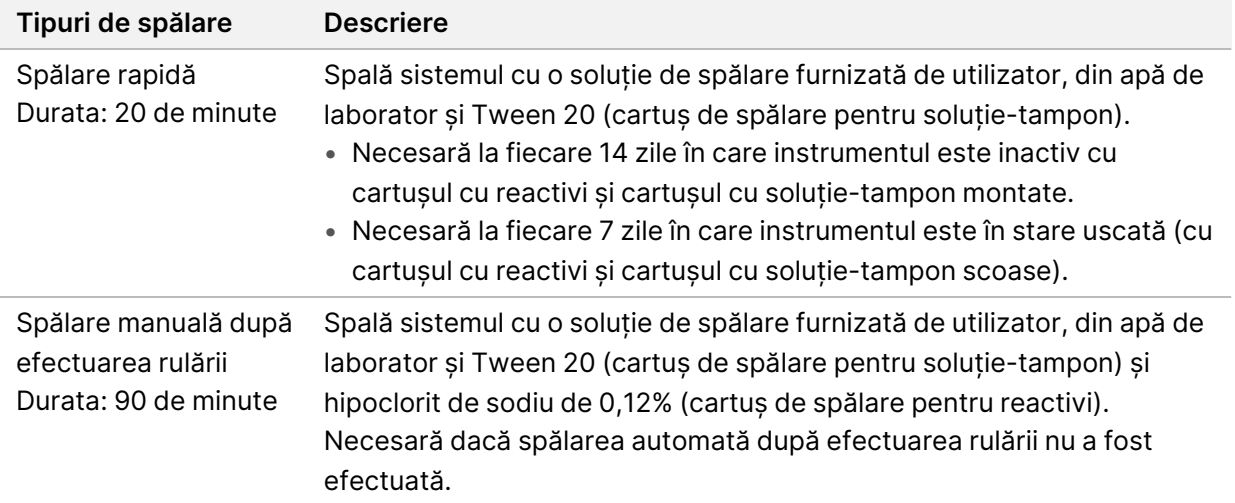

O spălare manuală necesită cartușul de spălare pentru reactivi și cartușul de spălare pentru soluțiatampon furnizate împreună cu instrumentul, precum și un Flow Cell utilizat. Un Flow Cell utilizat poate fi folosit de până la 20 de ori pentru spălarea instrumentului.

Figura 19 Cartuș de spălare pentru reactivi și cartuș de spălare cu soluție-tampon stil original

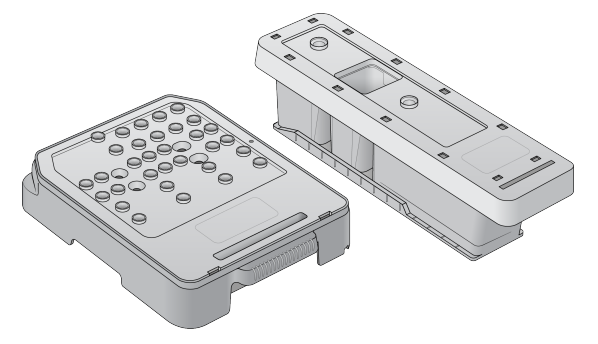

Figura 20 Cartuș de spălare pentru reactivi și cartuș de spălare cu soluție-tampon stil nou

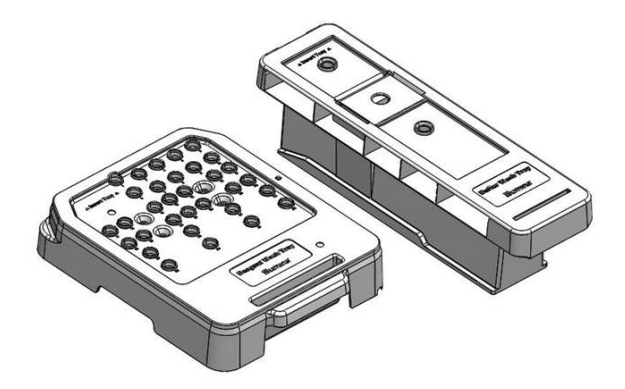

#### <span id="page-53-0"></span>**Pregătirea pentru o spălare manuală după efectuarea rulării**

Alegeți fie să vă pregătiți pentru o spălare manuală după efectuarea rulării conform descrierii de mai jos, fie să vă pregătiți pentru o spălare rapidă (secțiunea următoare). Dacă intenționați să efectuați o spălare manuală după efectuarea rulării, săriți peste secțiunea despre spălarea rapidă și continuați cu [Încărcarea](#page-55-0) unui Flow Cell utilizat și <sup>a</sup> cartușelor de spălare la pagina 49.

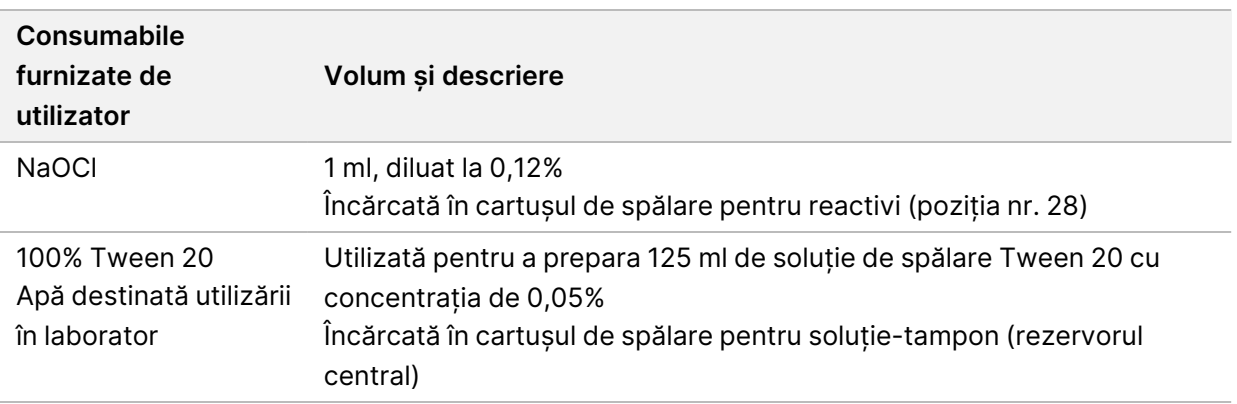

Nr. document 1000000009513 v08 A SE UTILIZA LA DIAGNOSTICAREA IN VITRO.

- NOTĂ Folosiți întotdeauna o diluare proaspătă de NaOCl preparată în ultimele **24 de ore**. Dacă preparați un volum mai mare de 1 ml, stocați diluarea rămasă la o temperatură între 2 °C și 8 °C, pentru utilizarea în următoarele 24 de ore. Altfel, eliminați diluarea rămasă de NaOCl.
- 1. Combinați următoarele volume într-o eprubetă de microcentrifugă, pentru a rezulta 1 ml cu concentrația de NaOCl de 0,12%:
	- NaOCl cu concentrația 5% (24 µl)
	- Apă de laborator (976 µl)
- 2. Răsturnați eprubeta pentru a amesteca.
- 3. Adăugați 1 ml de NaOCl cu concentrația 0,12% în cartușul de spălare pentru reactivi. Rezervorul corect este echivalent cu poziția nr.**28** pe cartușul preumplut.

Figura 21 Încărcarea NaOCl

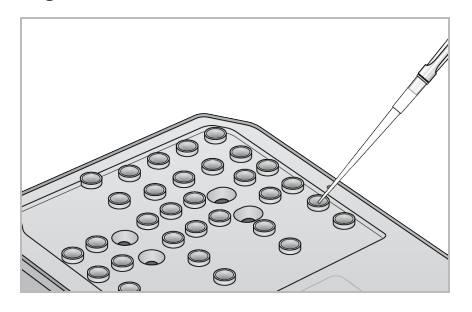

4. Combinați următoarele volume pentru a rezulta o soluție de spălare cu concentrația de Tween 20 de 0,05%:

Cartuș de spălare cu soluție-tampon de tip original

- 100% Tween 20 (62 µl)
- Apă de laborator (125 ml)
- Adăugați 125 ml de soluție de spălare în rezervorul central al cartușului de spălare pentru soluție-tampon.

Cartuș de spălare cu soluție-tampon de tip nou

- 100% Tween 20 (75 µl)
- Apă de laborator (150 ml)
- Adăugați 150 ml de soluție de spălare în rezervorul central al cartușului de spălare cu soluțietampon.
- 5. Selectați **Perform Wash** (Efectuare spălare) și apoi selectați **Manual Post-Run Wash** (Spălare manuală după efectuarea rulării).

#### **Pregătirea pentru o spălare rapidă**

Vă puteți pregăti pentru o spălare rapidă conform descrierii de mai jos, ca o alternativă la [Pregătirea](#page-53-0) pentru <sup>o</sup> spălare manuală după [efectuarea](#page-53-0) rulării la pagina 47.

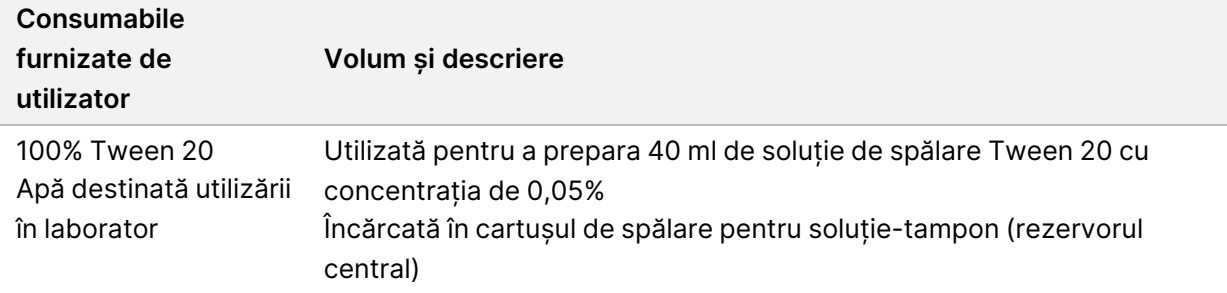

- 1. Combinați următoarele volume pentru a rezulta o soluție de spălare cu concentrația de Tween 20 de 0,05%:
	- 100% Tween 20 (20 µl)
	- Apă de laborator (40 ml)
- 2. Adăugați 40 ml de soluție de spălare în rezervorul central al cartușului de spălare pentru soluțietampon.
- <span id="page-55-0"></span>3. Selectați **Perform Wash** (Efectuare spălare) și apoi selectați **Quick Wash** (Spălare rapidă).

#### **Încărcarea unui Flow Cell utilizat și a cartușelor de spălare**

- 1. Dacă un Flow Cell utilizat nu este prezent, încărcați un Flow Cell utilizat. Selectați **Load** (Încărcare), apoi selectați **Next** (Înainte).
- 2. Scoateți containerul pentru reactivi utilizați și eliminați conținutul în conformitate cu standardele aplicabile.

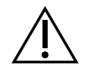

### ATENȚIE

Acest set de reactivi conține substanțe chimice potențial periculoase. Se pot produce vătămări corporale prin inhalare, ingerare, contact cu pielea și contact cu ochii. Purtați echipament de protecție, inclusiv protecție pentru ochi, mănuși și halat de laborator corespunzătoare riscului de expunere. Manipulați reactivii folosiți ca deșeuri chimice și eliminați-i în conformitate cu legile și reglementările regionale, naționale și locale aplicabile. Pentru informații suplimentare privind mediul, sănătatea și siguranța, consultați fișierele SDS la adresa [support.illumina.com/sds.html](http://support.illumina.com/sds.html).

- 3. Glisați containerul pentru reactivi utilizați golit în compartimentul pentru soluție-tampon până când se oprește.
- 4. Scoateți cartușul cu soluție-tampon utilizat din rularea anterioară, dacă este prezent.
- 5. Încărcați cartușul de spălare pentru soluție-tampon care conține soluția de spălare.
- 6. Scoateți cartușul cu reactivi utilizat din rularea anterioară, dacă este prezent.

Nr. document 1000000009513 v08 A SE UTILIZA LA DIAGNOSTICAREA IN VITRO.

- 7. Încărcați cartușul de spălare pentru reactivi.
- 8. Selectați **Next** (Înainte). Verificarea anterioară spălării începe automat.

#### **Inițierea spălării**

- 1. Selectați **Start** (Pornire).
- 2. Când spălarea este finalizată, selectați **Home** (Ecran de pornire).

#### **După spălare**

După spălare, dispozitivele de aspirație rămân în poziția în jos, pentru a preveni pătrunderea aerului în sistem. Lăsați cartușele în poziție până la următoarea rulare.

### **Înlocuirea filtrului de aer**

Sistemele noi sunt livrate cu trei filtre de aer de rezervă. Acestea trebuie să fie depozitate și utilizate atunci când se primește o solicitare din partea instrumentului de a schimba filtrul.

Filtrul de aer asigură fluxul de aer prin instrument. Software-ul afișează o notificare de înlocuire a filtrului de aer o dată la 90 de zile. Când vi se solicită acest lucru, selectați **Remind in 1 day** (Reamintire peste 1 zi) sau urmați procedura de mai jos și selectați **Filter Changed** (Filtru schimbat). Numărătoarea inversă de 90 de zile se resetează după selectarea **Filter Changed** (Filtru schimbat).

- 1. Scoateți noul filtru de aer din ambalaj și scrieți data la care îl instalați pe cadrul filtrului.
- 2. Pe partea din spate a instrumentului, apăsați pe partea de sus a tăvii pentru filtru pentru a elibera tava.
- 3. Apucați partea de sus a tăvii pentru filtru și trageți în sus pentru a ridica tava complet în afara instrumentului.
- 4. Scoateți și eliminați vechiul filtru de aer.
- 5. Introduceți noul filtru de aer în tavă.
	- NOTĂ Filtrul de aer nu funcționează corect dacă este pus invers. Asigurați-vă că introduceți filtrul de aer în tavă astfel încât să puteti vedea săgeata verde "Up" (În sus) și să nu puteti vedea eticheta de avertizare. Săgeata trebuie să arate către mânerul tăvii pentru filtru.
- 6. Glisați tava pentru filtru în instrument. Împingeți în jos partea de sus a tăvii pentru filtru până când se fixează cu un declic în poziție.

Figura 22 Introducerea filtrului de aer

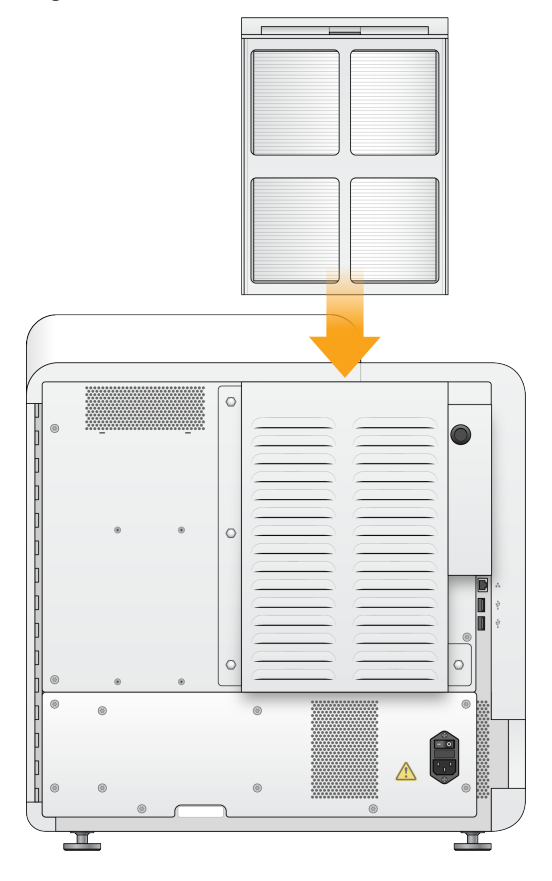

# Setări și sarcini administrative din Local Run Manager

### **Introducere**

Următoarele setări și sarcini necesită permisiuni administrative la nivel de utilizator:

- **Manage user accounts** (Gestionare conturi utilizatori) adaugă utilizatori, atribuie permisiuni și setează parole.
- **Edit NOS system settings** (Editare setări sistem) permite editări în NOS prin intermediul pictogramei Manage Instrument (Gestionare instrument) din Home Screen (Ecranul de pornire) al instrumentului NextSeq 550Dx.
- **Manage Local Run Manager system settings** (Gestionare setări sistem) setează parametrii de securitate ai sistemului, intervalele de întreținere și conturile de serviciu.
- **Relink the Run Folder** (Relegare folder de rulare) dacă un folder de rulare este șters și apoi restaurat, permite legarea rulării în folderul restaurat pentru a fi retrimisă în coadă pentru analiză.
- **View audit trails** (Vizualizare lanțuri de audit) monitorizează frecvența de acces și activitatea utilizatorilor.
- Permisiunile de efectuare a sarcinii următoare sunt configurabile în gestionarea utilizatorilor:
- **Reboot into research use only mode** (Repornire în modul utilizare exclusiv în scop de cercetare) permite comanda de repornire în modul de cercetare, care trece software-ul sistemului în modul de cercetare (research use only – RUO).
- **Edit module settings** (Editare setări modul) permite configurarea setărilor modulelor, precum încărcarea de fișiere manifest pentru utilizarea la toate rulările folosind un anumit modul de analiză.
- **Requeue analysis** (Retrimitere analiză în coadă) permite editarea parametrilor și apoi rerularea analizei. Consultați [Retrimiterea](#page-49-0) în coadă sau oprirea analizei la pagina 43.

### **Gestionarea utilizatorilor**

Toate conturile de utilizator sunt listate pe pagina User Management (Gestionare utilizatori), care include prenumele, numele de familie și numele de utilizator pentru fiecare cont. Din detaliile fiecărui cont sunt gestionate rolul și permisiunile asociate. Sunt posibile două roluri, Admin (Administrator) sau User (Utilizator).

- **Rolul de Administrator** rolurile de Administrator au permisiuni complete, în mod implicit.
- **Rolul de Utilizator** rolurile de Utilizator sunt configurabile pe baza unui subset de permisiuni posibile. Toți utilizatorii pot crea rulări, indiferent de setările permisiunilor.

Numai un utilizator administrator poate vizualiza pagina User Management (Gestionare utilizatori).

- NOTĂ Creați mai multe conturi de utilizator Admin (Administrator). Dacă unicul utilizator administrator de pe instrument este blocat, numai departamentul de asistență tehnică Illumina poate debloca instrumentul.
- NOTĂ În funcție de dimensiunea ecranului pe care vizualizați software-ul, meniul **Tools** (Instrumente) poate fi condensat sub meniul  $\equiv$  din colțul din stânga sus.

#### **Permisiunile utilizatorilor**

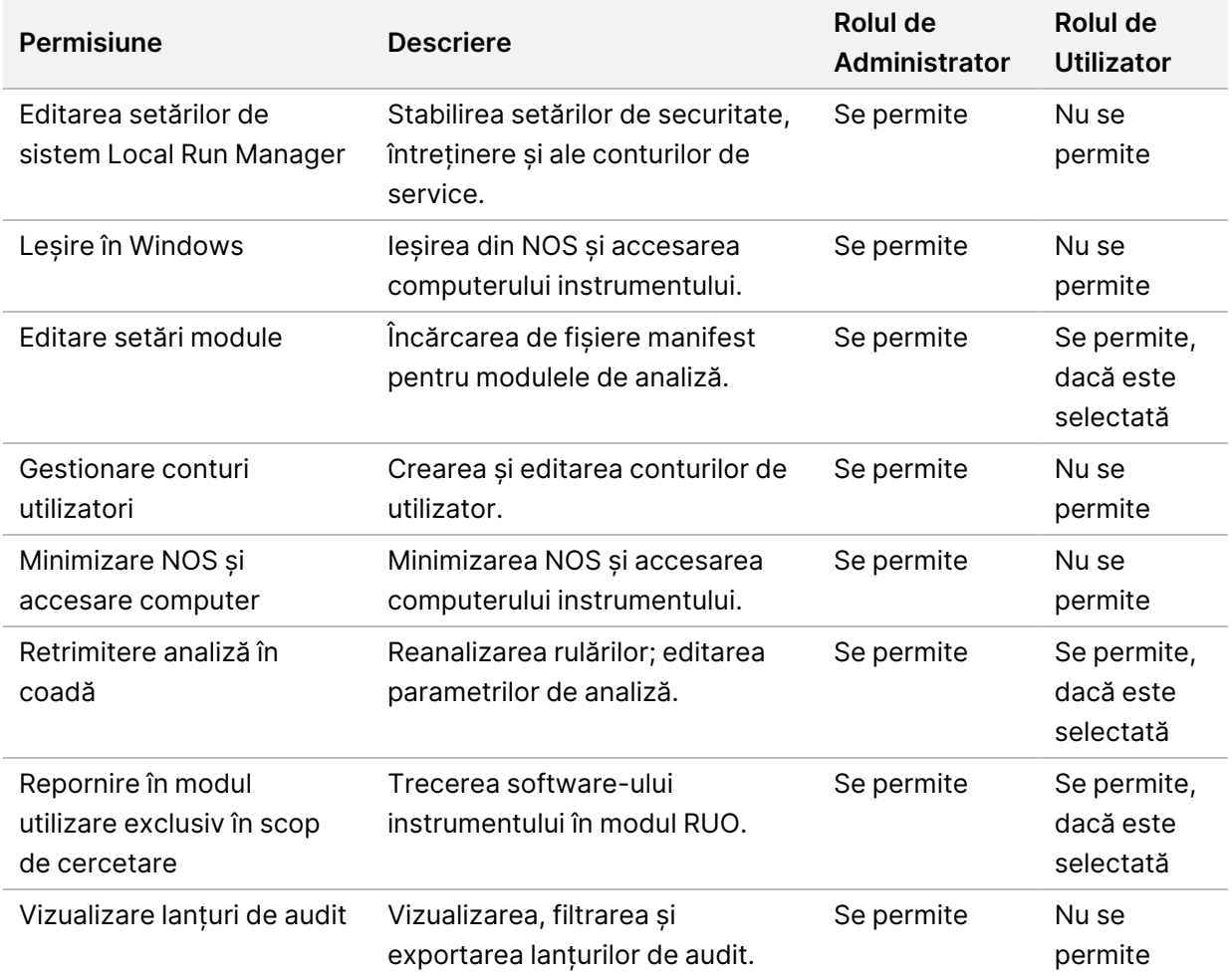

#### **Crearea unui utilizator nou**

1. Din bara de navigare a tabloului de bord, selectați meniul **Tools** (Instrumente), apoi selectați **User Management** (Gestionare utilizatori).

- 2. Din pagina User Management (Gestionare utilizatori), selectați **Create User** (Creare utilizator).
- 3. În caseta de dialog Create New User (Creare utilizator nou), introduceți numele și prenumele noului utilizator.
- 4. În câmpul User Name (Nume utilizator), introduceți un nume de utilizator. Numele de utilizatori trebuie să fie unice și nu pot fi refolosite sau editate ulterior.
- 5. În câmpul New Password (Parolă nouă), introduceți o parolă temporară. Parolele temporare nu sunt stocate în istoricul parolelor și pot fi reutilizate.
- 6. În câmpul Confirm Password (Confirmare parolă), reintroduceți parola temporară.
- 7. Pentru a selecta un rol, selectați **Admin** (Administrator) sau **User** (Utilizator) pentru a comuta între opțiuni.
- 8. Selectați permisiunile de utilizator pe baza rolului de utilizator specificat.
- 9. Selectați **Create User** (Creare utilizator).

#### **Resetarea parolelor utilizatorilor**

- 1. Din bara de navigare a tabloului de bord, selectați meniul **Tools** (Instrumente), apoi selectați **User Management** (Gestionare utilizatori).
- 2. Localizați numele de utilizator pe care doriți să-l editați și selectați pictograma **Edit** (Editare) .
- 3. În câmpul New Password (Parolă nouă), introduceți o parolă temporară. Parolele temporare nu sunt stocate în istoricul parolelor și pot fi reutilizate.
- 4. În câmpul Confirm Password (Confirmare parolă), reintroduceți parola temporară.
- 5. Selectați **Update User** (Actualizare utilizator).

#### **Deblocarea parolelor utilizatorilor**

- 1. Din bara de navigare a tabloului de bord, selectați meniul **Tools** (Instrumente), apoi selectați **User Management** (Gestionare utilizatori).
- 2. Localizați numele de utilizator pe care doriți să-l editați și selectați pictograma **Edit** (Editare) .
- 3. Din caseta de dialog Edit User (Editare utilizator), selectați **a Unlock User** (Deblocare utilizator).
- 4. În câmpul New Password (Parolă nouă), introduceți o parolă temporară.
- 5. În câmpul Confirm Password (Confirmare parolă), reintroduceți parola temporară.
- 6. Selectați **Update User** (Actualizare utilizator).

#### **Modificarea permisiunilor de utilizator**

- 1. Din bara de navigare a tabloului de bord, selectați meniul **Tools** (Instrumente), apoi selectați **User Management** (Gestionare utilizatori).
- 2. Localizați numele de utilizator pe care doriți să-l editați și selectați pictograma Edit (Editare)  $\sim$
- 3. Pentru a schimba un rol, selectați **Admin** (Administrator) sau **User** (Utilizator) pentru a comuta între opțiuni.
- 4. Selectați permisiunile de utilizator pe baza rolului de utilizator specificat.
- 5. Selectați **Update User** (Actualizare utilizator).

#### **Ștergerea unui utilizator**

- 1. Din bara de navigare a tabloului de bord, selectați meniul **Tools** (Instrumente), apoi selectați **User Management** (Gestionare utilizatori).
- 2. Localizați numele de utilizator pe care doriți să-l editați și selectați pictograma **Edit** (Editare) .
- 3. În caseta de dialog Create New User (Creare utilizator nou), selectați **Delete User** (Ștergere utilizator).

După ce ștergeți un utilizator, nu puteți crea din nou un cont cu numele respectiv.

4. Când vi se solicită să ștergeți utilizatorul, selectați **Delete** (Ștergere).

### **Setări de sistem**

Setările de sistem sunt parametri globali pentru securitatea utilizatorului și întreținerea automată a datelor.

- Setările de securitate a utilizatorului includ durata până la expirarea parolei, numărul maxim de încercări și durata de expirare pentru inactivitate.
- Setările de întreținere automată a datelor includ curățarea automată a folderelor de rulare inactive și frecvența copierii de rezervă a bazei de date și includ o comandă pentru copierea de rezervă imediată a bazei de date.
- Setați conturile de serviciu analiză și de serviciu operațiuni pentru Windows dacă folderul cu rezultatele de rulare este pe o cale în rețea. Contul implicit este un cont de sistem local.

Numai un utilizator administrator poate vizualiza pagina System Settings (Setări sistem).

NOTĂ În funcție de dimensiunea ecranului pe care vizualizați software-ul, meniul **Tools** (Instrumente) poate fi condensat sub meniul  $\equiv$  din colțul din stânga sus.

#### **Specificarea setărilor de securitate a sistemului**

- 1. Din bara de navigare a tabloului de bord, selectați meniul **Tools** (Instrumente), apoi selectați **System Settings** (Setări sistem).
- 2. Selectați fila Security (Securitate).
- 3. Specificați numărul de zile înainte ca o parolă să expire și să necesite resetarea.
- 4. Specificați numărul de zile cu care unui utilizator i se amintește să reseteze o parolă înainte ca aceasta să expire.

Nr. document 1000000009513 v08 A SE UTILIZA LA DIAGNOSTICAREA IN VITRO.

- 5. Specificați numărul maxim de încercări pentru un utilizator de a introduce acreditări de autentificare nevalide înainte de a fi blocat afară din sistem.
- 6. Specificați numărul de minute în care sistemul poate rămâne inactiv înainte ca utilizatorul să fie deconectat automat.
- 7. Selectați **Save** (Salvare).

#### **Specificarea setărilor de întreținere a sistemului**

- 1. Din bara de navigare a tabloului de bord, selectați meniul **Tools** (Instrumente), apoi selectați **System Settings** (Setări sistem).
- 2. Selectați fila Maintenance (Întreținere).
- 3. Pentru a permite eliminarea automată a folderelor inactive, selectați caseta de selectare **Enable Automatic Deletion** (Activare ștergere automată). Când este activată, sistemul șterge folderele inactive din folderul de analiză implicit după timpul specificat.
- 4. Dacă caseta de selectare (Activare ștergere automată) este selectată, specificați un număr de zile de inactivitate înainte de activarea comenzii de ștergere automată.
- 5. Pentru a specifica o locație de copiere de rezervă a bazei de date, introduceți o cale preferată către o locație de copiere de rezervă. Pentru a restaura o bază de date căreia i s-a făcut o copie de rezervă, contactați departamentul de Asistență tehnică Illumina.
- 6. În câmpul Backup Period (Perioadă copiere de rezervă), introduceți durata în zile dintre fiecare copiere de rezervă.
- 7. Pentru a crea o copie de rezervă imediată, selectați **Backup Now** (Copiere de rezervă acum).
- 8. Selectați **Save** (Salvare).

#### **Specificarea setărilor conturilor de serviciu ale sistemului**

- 1. Din bara de navigare a tabloului de bord, selectați meniul **Tools** (Instrumente), apoi selectați **System Settings** (Setări sistem).
- 2. Selectați fila Service Accounts (Conturi de serviciu).
- 3. Pentru a activa conturile Windows Analysis Service (Serviciul analiză) și Job Service (Serviciul operațiuni), selectați **Windows Account** (Cont Windows). Asigurați-vă că introduceți un cont de serviciu care are permisiunea de citire și scriere în folderul cu rezultatele de rulare.
- 4. În câmpul User Name (Nume utilizator), introduceți un nume de utilizator. Pentru instrumente care rulează Windows 10 cu un cont local, includeți **.\** în numele de utilizator (de ex., **.\username**). Pentru utilizatorii de domeniu, includeți numele de domeniu, apoi o bară oblică inversă în numele de utilizator (de ex., **domain\username**).

5. În câmpul Password (Parolă), introduceți o parolă.

Sistemul de operare Windows 10 necesită schimbarea parolei Windows la fiecare 180 de zile. Asigurați-vă că actualizați contul Windows din Local Run Manager cu aceeași parolă ca sistemul de operare Windows.

6. Selectați **Save** (Salvare).

### **Setări module**

Pagina Module Settings (Setări module) furnizează o listă cu modulele de analiză instalate în panoul de navigare din stânga. Fiecare denumire de modul de analiză deschide o pagină care listează versiunea modulului și data ultimei modificări.

Pentru modulele care necesită un manifest, adăugați fișiere manifest, pentru a le face disponibile pentru toate rulările. Sunt necesare permisiuni la nivel de utilizator Administrator.

1. Din bara de navigare a tabloului de bord, faceți clic pe meniul **Tools** (Instrumente), apoi faceți clic pe **Module Settings** (Setări module).

NOTĂ În funcție de dimensiunea ecranului pe care vizualizați software-ul, meniul **Tools**  $($ Instrumente) poate fi condensat sub meniul  $\blacksquare$  din stânga sus.

- 2. Faceți clic pe denumirea modulului în panoul de navigare din stânga.
- 3. Faceți clic pe **Add Manifest(s)** (Adăugare manifest(e)).
- 4. Navigați la fișierul manifest, selectați manifestul pe care doriți să îl adăugați și faceți clic pe **Open** (Deschidere).

### **Lanțuri de audit**

Lanțurile de audit înregistrează informații despre anumite acțiuni, precum accesul utilizatorilor, modificările profilurilor de utilizator și modificările parametrilor de sistem, de rulare sau de analiză. Fiecare intrare de lanț de audit include următoarele informații:

- Când, informație prezentată ca dată (în formatul AAAA-LL-ZZ) și oră (în formatul 24 de ore).
- Cine, informație prezentată ca numele utilizatorului care a inițiat acțiunea.
- Cine, informație prezentată ca o scurtă descriere predefinită a acțiunii întreprinse.
- Elementul afectat, informație prezentată ca 4 categorii de elemente afectate User (Utilizator), Run (Rulare), Analysis (Analiză) sau System (Sistem).
- Pentru a sorta lista de lanțuri de audit, selectați orice titlu de coloană pentru a sorta în ordine crescătoare sau descrescătoare.

Numai un utilizator administrator poate vizualiza pagina Audit Trails (Lanțuri de audit).

NOTĂ În funcție de dimensiunea ecranului pe care vizualizați software-ul, meniul **Tools**  $($ Instrumente) poate fi condensat sub meniul  $\blacksquare$  din stânga sus.

#### **Filtrarea lanțurilor de audit**

- 1. Din bara de navigare a tabloului de bord, selectați meniul **Tools** (Instrumente), apoi selectați **Audit Trails** (Lanțuri de audit).
- 2. Din pagina Audit Trails (Lanțuri de audit), selectați pictograma Filter (Filtrare)
- NOTĂ Puteți aplica filtre unor rezultate filtrate anterior, pentru a rafina și mai mult lista. Pentru a aplica un filtru întregii baze de date de lanțuri de audit, eliminați mai întâi filtrele anterioare.

#### Filtrare după dată

- 1. Selectați pictograma Calendar și selectați o dată **From** (De la).
- 2. Selectați pictograma Calendar **ile** și selectați o dată **To** (La).
- 3. Selectați **Filter** (Filtrare).

#### Filtrare după nume de utilizator

- 1. În câmpul Who (Cine), introduceți un nume de utilizator. Puteți introduce orice porțiune a unui nume de utilizator. Asteriscurile (\*) nu sunt necesare.
- 2. Selectați **Filter** (Filtrare).

#### Filtrare după acțiune

- 1. În câmpul What (Ce), introduceți o descriere de acțiune. Puteți introduce orice porțiune a unei descrieri de acțiune. Asteriscurile (\*) nu sunt necesare.
- 2. Selectați **Filter** (Filtrare).

#### Filtrare după descrierea elementului afectat

1. În câmpul de text Affected Item (Element afectat), introduceți orice porțiune a descrierii elementului afectat.

Descrierea poate fi, de exemplu, o denumire de rulare, un nume de utilizator, o denumire de modul de analiză sau un nume de raport. Puteți introduce orice porțiune a unei descrieri. Asteriscurile (\*) nu sunt necesare.

2. Selectați **Filter** (Filtrare).

#### Filtrare după categoria Elemente afectate

- 1. Pentru a filtra după o categorie de elemente afectate, selectați pictograma Categorie alin câmpul Affected Item (Element afectat) și selectați dintre următoarele opțiuni:
	- **User** (Utilizator) filtrează lista pentru a afișa acțiunile utilizatorului și acțiunile de autentificare a utilizatorului.
	- **Run** (Rulare) filtrează lista pentru a afișa modificările parametrilor de rulare sau ale stării de rulare.
	- **Analysis** (Analiză) filtrează lista pentru a afișa modificările parametrilor de analiză sau ale stării de analiză.
	- **System** (Sistem) filtrează lista pentru a afișa acțiunile la nivelul sistemului, precum încărcări de fișiere, întreținerea de sistem sau setările de securitate.
- 2. Selectați **Filter** (Filtrare).

#### **Exportarea lanțurilor de audit**

- 1. Din bara de navigare a tabloului de bord, selectați meniul **Tools** (Instrumente), apoi selectați **Audit Trails** (Lanțuri de audit).
- 2. Din pagina Audit Trails (Lanțuri de audit), selectați pictograma Filter (Filtrare)
- 3. Aplicați filtrele preferate.
- 4. Selectați pictograma Export ...

Software-ul generează un raport în format PDF care include numele de utilizator, data exportului și parametrii de filtrare.

#### **Pictogramele lanțurilor de audit**

Următoarele pictograme sunt folosite în ecranul Audit Trails (Lanțuri de audit).

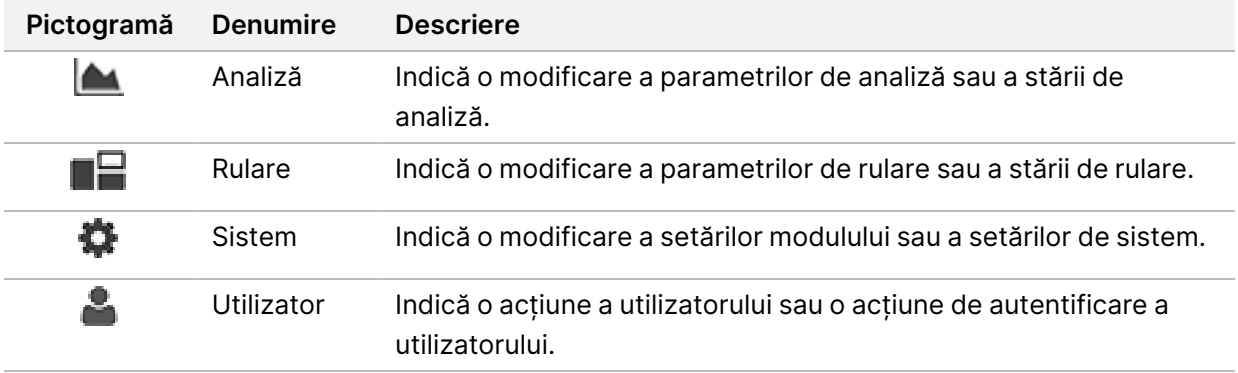

### Depanare

### **Introducere**

Pentru probleme de calitate a rulărilor sau de performanță, contactați departamentul de Asistență tehnică Illumina. Consultați [Asistență](#page-89-0) tehnică la pagina 83.

### **Verificare de sistem**

O verificare de sistem nu este obligatorie pentru funcționarea normală sau pentru întreținerea instrumentului. Cu toate acestea, un reprezentant al departamentului de Asistență tehnică Illumina vă poate cere să efectuați o verificare de sistem în scopul depanării.

NOTĂ Dacă o spălare a instrumentului este scadentă, efectuați spălarea înainte de a iniția o verificare de sistem.

Inițierea unei verificări de sistem închide automat software-ul de operare și lansează software-ul de service NextSeq 550Dx (NSS). Software-ul de service se lansează și se deschide în ecranul Load (Încărcare), care este configurat să utilizeze opțiunea de încărcare avansată.

Este necesar să se utilizeze acreditările de utilizator administrator Local Run Manager pentru conectarea la software-ul serviciului înainte de a apărea ecranul de încărcare.

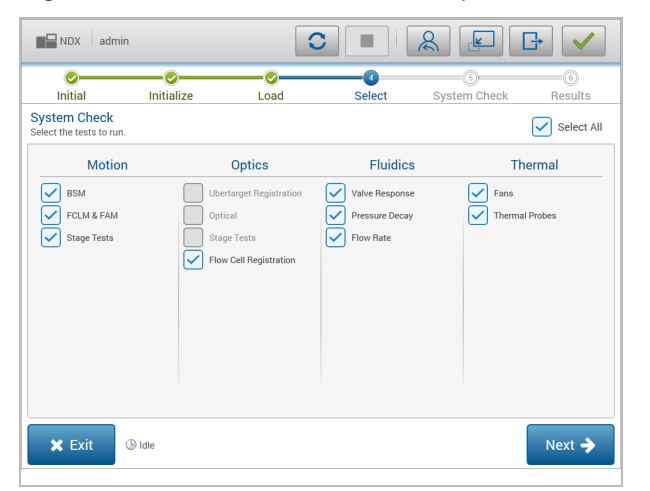

Figura 23 Verificările de sistem disponibile

Casetele de selectare inactive din ecranul Select (Selectare) indică teste care necesită asistență din partea unui reprezentant de teren Illumina.

#### **Efectuarea unei verificări de sistem**

- 1. Din ecranul Manage Instrument (Gestionare instrument), selectați **System Check** (Verificare de sistem). Când vi se solicită să închideți software-ul NOS, selectați **Yes** (Da).
- 2. Încărcați consumabilele după cum urmează:
	- a. Dacă un Flow Cell utilizat nu este deja în instrument, încărcați un Flow Cell utilizat.
	- b. Goliți containerul pentru reactivi utilizați și puneți-l la loc în instrument.
	- c. Adăugați 120 ml de apă de laborator în rezervorul central al cartușului de spălare pentru soluțietampon și încărcați-l.
	- d. Încărcați cartușul de spălare pentru reactivi. Asigurați-vă că este gol și curat cartușul de spălare pentru reactivi.
- 3. Selectați **Load** (Încărcare). Software-ul deplasează Flow Cell și cartușul de spălare pentru reactivi în poziție. Selectați **Next** (Înainte).
- 4. Selectați **Next** (Înainte). Verificarea de sistem începe.
- 5. [Opțional] Când verificarea de sistem este finalizată, selectați **View** (Vizualizare) de lângă denumirea verificării, pentru a vizualiza valorile asociate cu fiecare verificare.
- 6. Selectați **Next** (Înainte). Se deschide raportul pentru verificarea de sistem.
- 7. Selectați **Save** (Salvare) pentru a salva raportul într-un fișier arhivat. Navigați la o locație din rețea pentru a salva fișierul.
- 8. După ce terminați, selectați **Exit** (Ieșire).
- 9. Când vi se solicită să închideți software-ul de service și să restartați software-ul NOS, selectați **Yes** (Da). Software-ul de control se restartează automat.

#### Verificări de mișcare

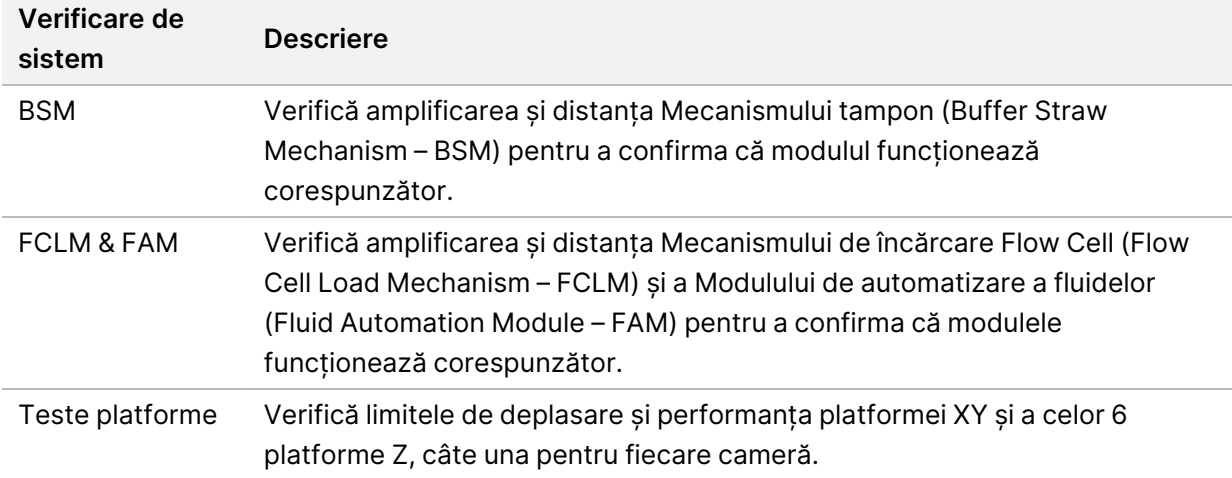

#### Verificare optică

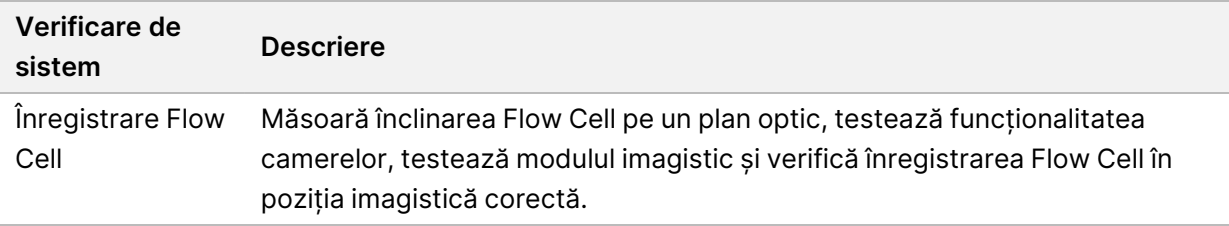

#### Verificări de fluide

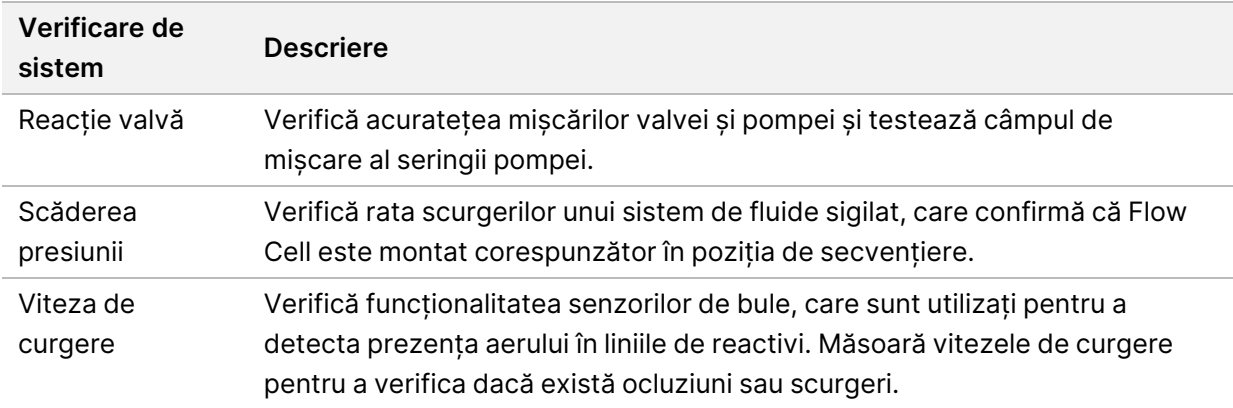

#### Verificări termice

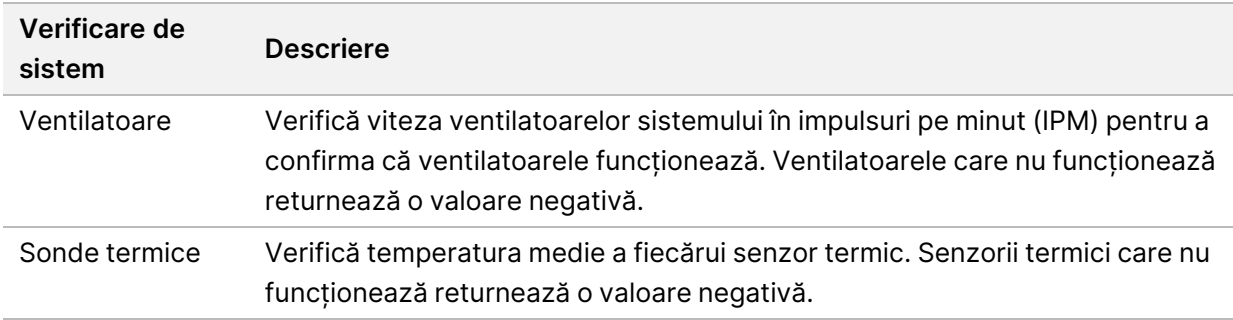

### **Fișierele de depanare**

Un reprezentant al departamentului de Asistență tehnică Illumina poate solicita copii ale fișierelor specifice rulării sau ale fișierelor specifice scanării, pentru a soluționa problemele. De obicei, următoarele fișiere sunt folosite pentru depanare.

### **Fișiere de depanare pentru rulările de secvențiere**

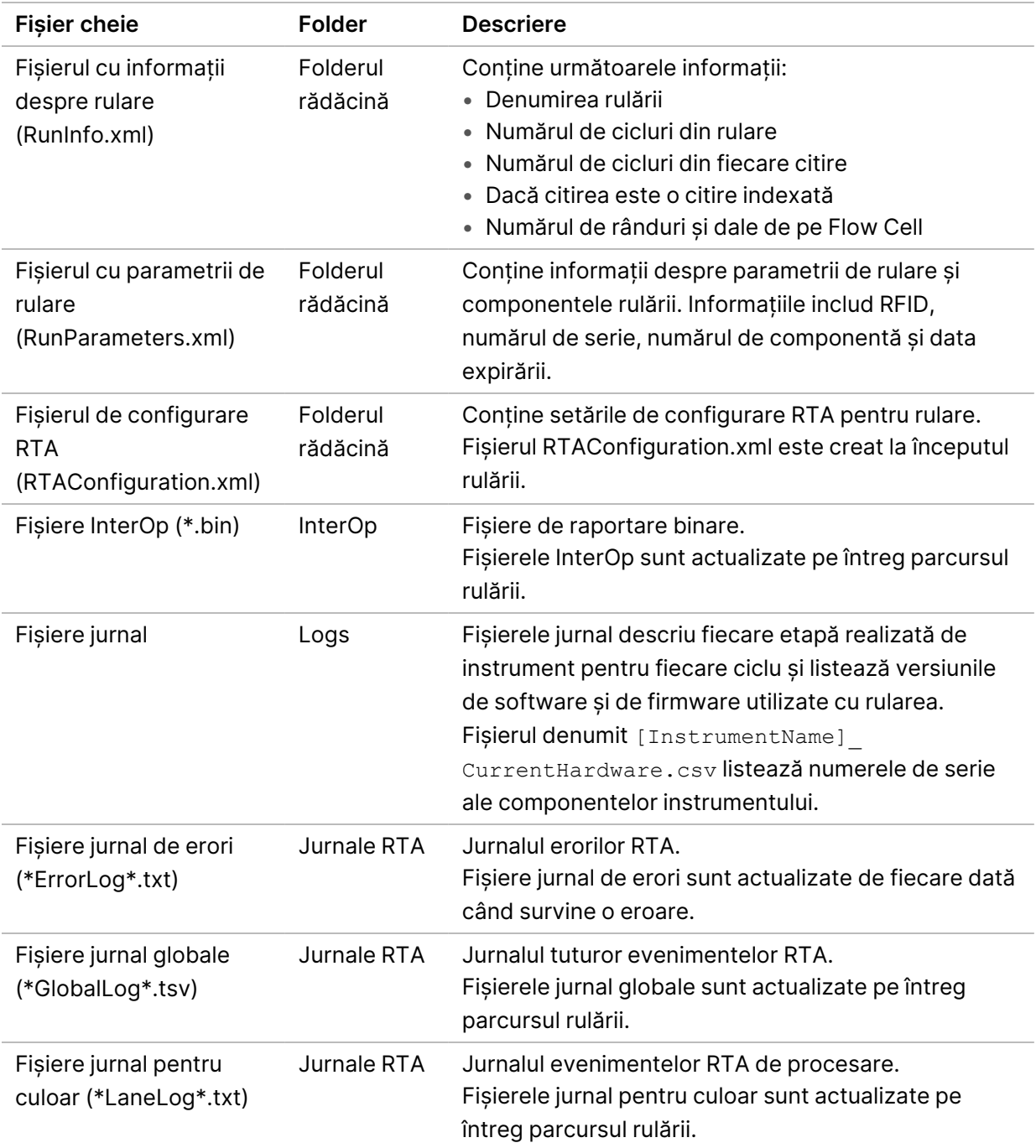

#### Erori RTA

<span id="page-70-0"></span>Pentru a remedia erorile RTA, verificați mai întâi jurnalul de erori RTA, care este stocat în folderul RTALogs. Acest fișier nu este prezent pentru rulările cu succes. Includeți jurnalul de erori atunci când raportați problemele către departamentul de Asistență tehnică Illumina.

### **Soluționarea erorilor de verificare automată**

Dacă se produc erori în timpul verificării automate, utilizați următoarele acțiuni recomandate pentru a soluționa erorile.

#### **Verificările pentru rulările de secvențiere**

Dacă o verificare anterior rulării eșuează, RFID al cartușului cu reactivi nu este blocat și poate fi utilizat pentru o rulare ulterioară. Cu toate acestea, codurile RFID pentru Flow Cell, cartușul de reactivi și cartușul tampon vor fi blocate în timpul unei inițializări a software-ului de control, ceea ce poate fi necesar pentru a rezolva o eroare. Utilizatorul trebuie să scoată Flow Cell, cartușul de reactivi și cartușul cu soluție-tampon din instrument înainte de repornirea sistemului. În plus, RFID-urile pentru consumabile sunt blocate după ce sigiliile din folie au fost străpunse. Odată ce un RFID pentru Flow Cell este citit de software, începe un cronometru de 7 ore, după carecelula flow cell este considerată blocată și inutilizabilă.

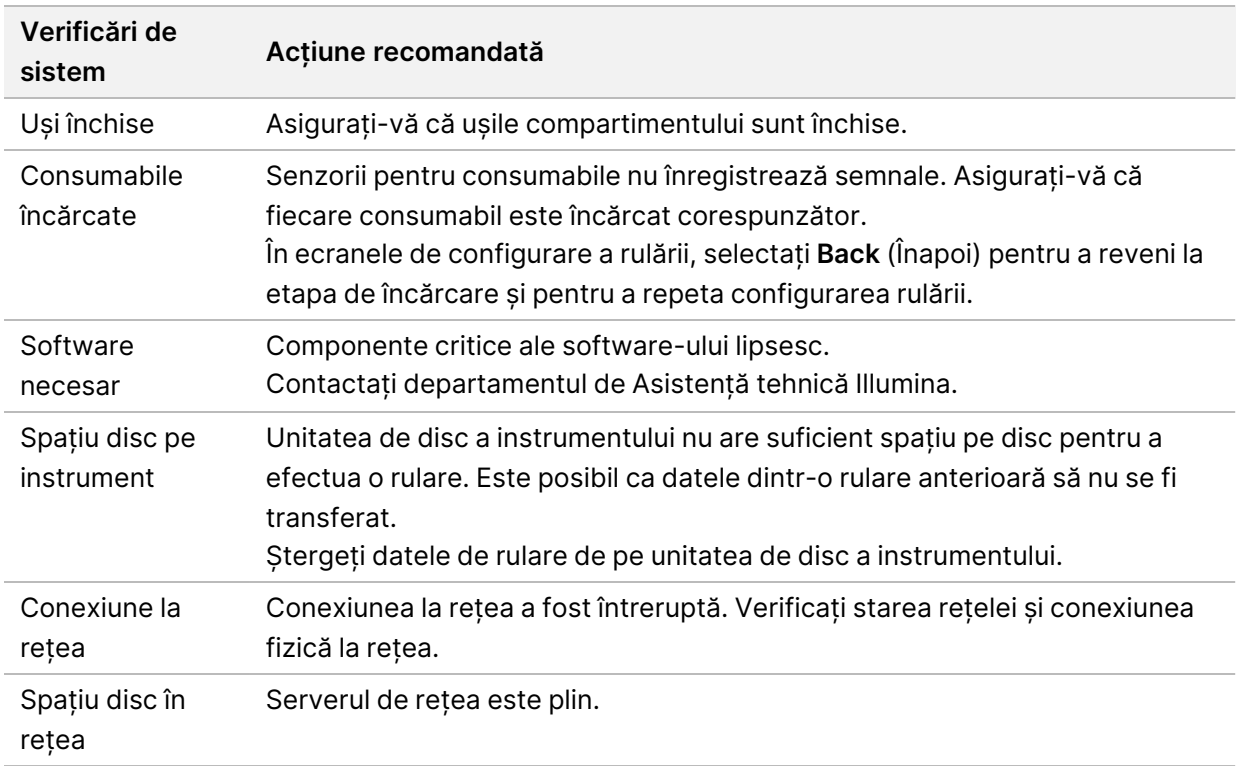

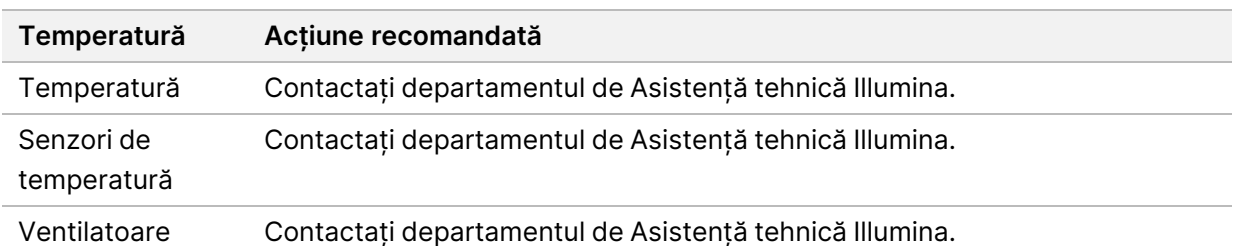

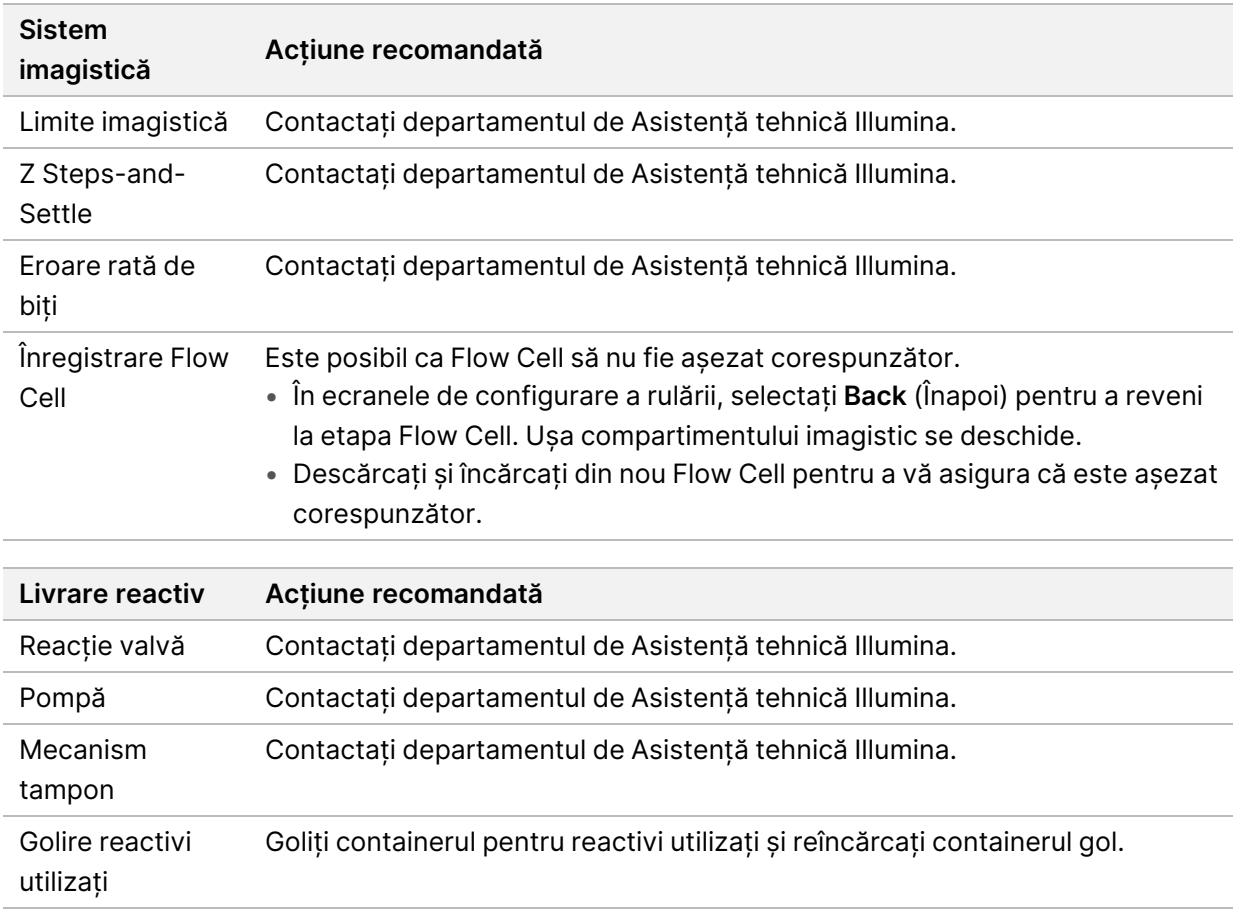

### **Containerul pentru reactivi utilizați este plin**

Întotdeauna inițiați o rulare cu un container pentru reactivi utilizați gol.

Dacă inițiați o rulare fără să goliți containerul pentru reactivi utilizați, senzorii sistemului declanșează software-ul, făcându-l să întrerupă rularea atunci când containerul este plin. Senzorii sistemului nu pot întrerupe o rulare în timpul grupării (clustering), al resintetizării cu secvențiere la ambele capete sau al spălării automate după efectuarea rulării.

Atunci când rularea este întreruptă, se deschide o casetă de dialog cu opțiuni de ridicare a dispozitivelor de aspirație și de golire a containerului plin.
### **Golirea containerului pentru reactivi utilizați**

- 1. Selectați **Raise Sippers** (Ridicare dispozitive de aspirație).
- 2. Scoateți containerul pentru reactivi utilizați și eliminați conținutul corespunzător.
- 3. Puneți la loc containerul gol în compartimentul pentru soluție-tampon.
- 4. Selectați **Continue** (Continuare). Rularea se reia automat.

# **Mesaj de eroare RAID**

<span id="page-72-2"></span>Computerul NextSeq 550Dx este dotat cu patru unități de disc, două pentru modul de diagnosticare și două pentru modul de cercetare. Dacă o unitate de disc începe să aibă probleme, sistemul generează un mesaj de eroare RAID și vă sugerează să contactați departamentul de Asistență tehnică Illumina. De obicei este necesară înlocuirea unității de disc.

Puteți continua cu etapele de configurare a rulării și cu operarea normală. Scopul mesajului este să programați acest serviciu dinainte, pentru a evita întreruperile în operarea normală a instrumentului. Avertizarea RAID poate fi constatată doar de către un administrator. Utilizarea instrumentului dvs. cu o singură unitate de disc poate duce la pierderea datelor.

# **Eroare de stocare în rețea**

<span id="page-72-0"></span>Erorile de stocare în rețea sunt rezultatul unuia dintre următoarele cauze:

- **Insufficient storage space for the output folder** (Spațiu de stocare insuficient pentru folderul de ieșire) – măriți spațiul de pe dispozitivul de stocare sau mutați folderul cu rezultate într-o locație cu spațiu de stocare suficient.
- **Cannot connect to network storage** (Conectarea la stocarea în rețea nu este posibilă) verificați calea către folderul cu rezultate. Consultați Setarea [folderului](#page-32-0) de ieșire implicit la pagina 26.
- **The system cannot write to network storage** (Sistemul nu poate scrie în stocarea în rețea) consultați-vă administratorul IT pentru a verifica permisiunile. Contul Windows din sistemul de operare al instrumentului necesită permisiunea de citire și scriere în folderul cu rezultate.

Contul Windows din Local Run Manager necesită, de asemenea, permisiunea de citire și scriere în folderul cu rezultate. Consultați [Specificarea](#page-62-0) setărilor conturilor de serviciu ale sistemului la pagina 56.

# **Configurarea setărilor de sistem**

<span id="page-72-1"></span>Sistemul este configurat în timpul instalării. Cu toate acestea, dacă este necesară o modificare sau dacă sistemul trebuie reconfigurat, utilizați opțiunile de configurare a sistemului. Numai un cont de administrator Windows are permisiunea de a accesa opțiunile de configurare a sistemului.

• **Network Configuration** (Configurarea rețelei) – oferă opțiuni pentru setările adresei IP, pentru adresa serverului de nume de domeniu (DNS), pentru numele computerului și numele de domeniu.

### **Setarea configurării rețelei**

- 1. Din ecranul Manage Instrument (Gestionare instrument), selectați **System Configuration** (Configurare sistem).
- 2. Selectați **Obtain an IP address automatically** (Obținere automată adresă IP) pentru a obține adresa IP utilizând serverul DHCP.

NOTĂ Dynamic Host Configuration Protocol (DHCP) este un protocol de rețea standard utilizat în rețele IP pentru distribuirea dinamică a parametrilor de configurare a rețelei.

Alternativ, selectați **Use the following IP address** (Se utilizează următoarea adresă IP) pentru a conecta manual instrumentul la un alt server, după cum urmează. Contactați-l pe administratorul dvs. de rețea pentru adresele specifice unității dvs.

- Introduceți adresa IP. Adresa IP este o serie de 4 numere separate printr-un punct, similară 168.62.20.37, de exemplu.
- Introduceți masca de subrețea, care este o subdiviziune a rețelei IP.
- Introduceți gateway-ul implicit, care este ruterul din rețeaua care vă conectează la internet.
- 3. Selectați **Obtain a DNS server address automatically** (Obținere automată adresă server DNS) pentru a conecta instrumentul la serverul de nume de domeniu asociat cu adresa IP.

Alternativ, selectați **Use the following DNS server address** (Se utilizează următoarea adresă server DNS) pentru a conecta manual instrumentul la serverul de nume de domeniu, după cum urmează.

- Introduceți adresa DNS preferată. Adresa DNS este numele de server folosit pentru a translata nume de domeniu în adrese IP.
- Introduceți adresa DNS alternativă. Adresa alternativă este utilizată dacă adresa DNS preferată nu poate translata un anumit nume de domeniu într-o adresă IP.
- 4. Selectați **Save** (Salvare) pentru a avansa la ecranul Computer.
	- NOTĂ Numele computerului instrumentului este atribuit computerului instrumentului în timpul fabricării acestuia. Orice modificări ale numelui computerului pot afecta conectivitatea și necesită un administrator de rețea.
- 5. Conectați computerul instrumentului la un domeniu sau la un grup de lucru după cum urmează.
	- **Pentru instrumentele conectate la internet** selectați **Member of Domain** (Membru domeniu), apoi introduceți numele domeniului asociat cu conexiunea la internet din unitatea dvs. Schimbările de domeniu necesită un nume de utilizator administrator și o parolă aferentă.
	- **Pentru instrumentele neconectate la internet** selectați **Member of Work Group** (Membru grup de lucru), apoi introduceți numele unui grup de lucru. Numele grupului de lucru este unic pentru unitatea dvs.
- 6. Selectați **Save** (Salvare).

# Real-Time Analysis

# **Prezentare generală a Real-Time Analysis**

Instrumentul NextSeq 550Dx utilizează o implementare a software-ului Real-Time Analysis (RTA) denumită RTA2. RTA2 rulează pe computerul instrumentului și extrage intensitățile din imagini, efectuează apelul de bază și atribuie un scor calității apelului de bază, RTA2 și software-ul de operare comunică printr-o interfață web HTTP și fișiere de memorie partajate. Dacă RTA2 este oprit, procesarea nu se reia și datele de rulare nu sunt salvate.

#### **Intrări RTA2**

RTA2 necesită următoarele intrări în scopul procesării:

- Imaginile dalelor conținute în memoria locală a sistemului.
- RunInfo.xml, care este generat automat la începutul rulării și furnizează denumirea rulării, numărul de cicluri, dacă o citire este indexată și numărul de dale de pe Flow Cell.
- RTA.exe.config, care este un fișier de configurare a software-ului în format XML.

RTA2 primește comenzi de la software-ul de operare în legătură cu locația RunInfo. xml și cu faptul dacă este specificat un folder de ieșire opțional.

#### **Fișierele de ieșire RTA2**

Imaginile pentru fiecare canal sunt trecute în memorie ca dale. Dalele sunt zone de imagistică mici de pe Flow Cell, definite drept câmpul de vizionare de către cameră. Din aceste imagini, software-ul produce ieșiri sub forma unui set de fișiere de definire a bazelor și de fișiere de filtrare a căror calitate este evaluată prin scoruri. Toate celelalte fișiere sunt fișiere de ieșire de suport.

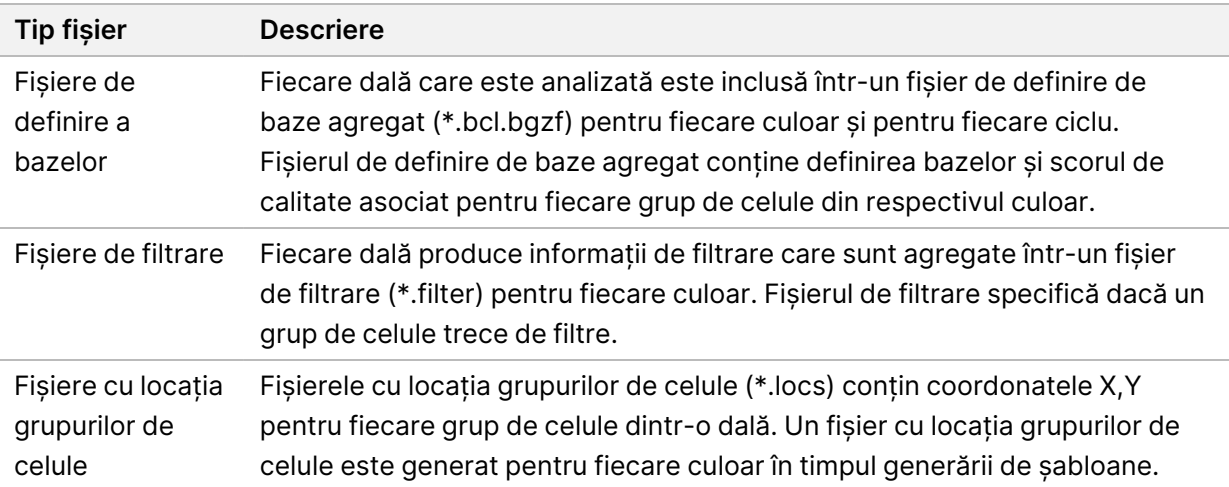

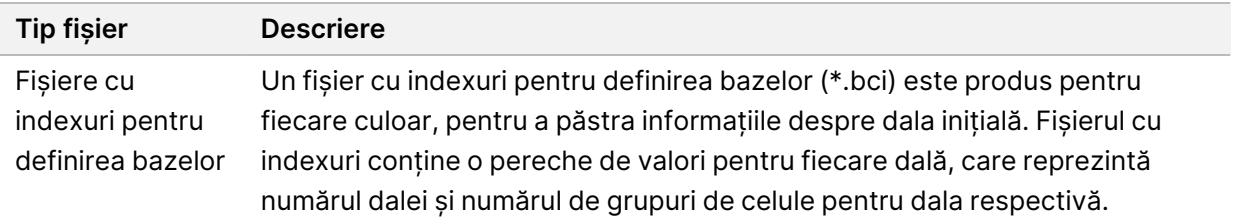

<span id="page-75-0"></span>RTA2 furnizează metrici în timp real pentru calitatea rulării, stocate ca fișiere InterOp. Fișierele InterOp constituie o ieșire binară care conține metrici la nivel de dală, ciclu și citire.

#### **Gestionarea erorilor**

RTA2 creează fișiere jurnal și le scrie în folderul RTALogs. Erorile sunt înregistrate într-un fișier de erori în formatul \*.tsv.

Următoarele fișiere jurnal și de erori sunt transferate către destinația de ieșire finală la încheierea procesării:

- \*GlobalLog\*.tsv rezumă evenimentele de rulare importante.
- \*LaneNLog\*.tsv listează evenimentele de procesare pentru fiecare culoar.
- \*Error\*.tsv listează erorile care au survenit în timpul unei rulări.
- <span id="page-75-2"></span>• \*WarningLog\*.tsv listează avertizările care au survenit în timpul unei rulări.

#### **Universal Copy Service**

NextSeq 550Dx include un Universal Copy Service. RTA2 solicită serviciului să copieze fișiere dintr-o locație sursă într-o locație de destinație și serviciul procesează solicitările de copiere în ordinea primirii. Dacă se produce o excepție, fișierul este retrimis în coadă pentru copiere, în funcție de numărul de fișiere din coada de copiere.

# <span id="page-75-1"></span>**Fluxul de lucru de Real-Time Analysis**

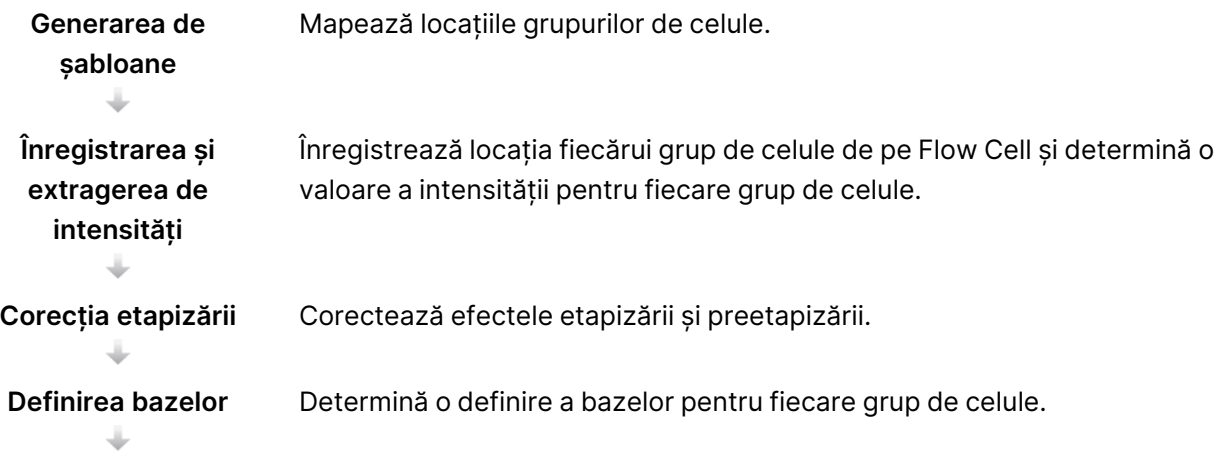

<span id="page-76-1"></span>**Evaluarea calității prin scoruri** Atribuie un scor de calitate fiecărei definiri de baze.

#### **Generarea de șabloane**

Prima etapă din fluxul de lucru RTA este generarea de șabloane, care definește poziția fiecărui grup de celule într-o dală folosind coordonatele X și Y.

Generarea de șabloane necesită date imagistice din primele 5 cicluri ale rulării. După ce este reprezentat imagistic ultimul ciclu de șablon pentru o dală, este generat șablonul.

NOTĂ Pentru a detecta un grup de celule în timpul generării de șabloane, trebuie să existe cel puțin 1 bază diferită de G în primele **5** cicluri. Pentru orice secvențe de indexuri, RTA2 necesită cel puțin 1 bază diferită de G în primele **2** cicluri.

Șablonul este folosit ca referință pentru etapa următoare, înregistrarea și extragerea de intensități. Pozițiile grupurilor de celule pentru întregul Flow Cell sunt scrise în fișierele cu locația grupurilor de celule (\*.locs), câte 1 fișier pentru fiecare culoar.

#### **Înregistrarea și extragerea de intensități**

Înregistrarea și extragerea de intensități încep după generarea de șabloane.

- Înregistrarea aliniază imagini produse în fiecare ciclu ulterior de imagistică pe baza șablonului.
- Extragerea de intensități determină o valoare a intensității pentru fiecare grup de celule din șablon pentru o imagine dată.

Dacă înregistrarea eșuează pentru orice imagini dintr-un ciclu, nicio definire a bazelor nu este generată pentru respectiva dală din acel ciclu.

#### <span id="page-76-0"></span>**Corecția etapizării**

În timpul reacției de secvențiere, fiecare catenă de ADN dintr-un grup de celule se extinde cu 1 bază per ciclu. Etapizarea și preetapizarea au loc atunci când o catenă se defazează față de ciclul de încorporare curent.

- Etapizarea are loc atunci când o bază rămâne în urmă.
- Preetapizarea are loc atunci când o bază face un salt înainte.

Figura 24 Etapizarea și preetapizarea

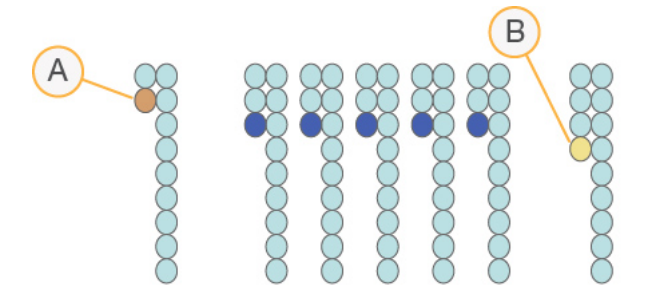

- A. Citire cu o bază în curs de etapizare
- B. Citire cu o bază în curs de preetapizare

RTA2 corectează efectele etapizării și preetapizării, ceea ce maximizează calitatea datelor la fiecare ciclu de pe întreg parcursul rulării.

#### <span id="page-77-0"></span>Definirea bazelor

Definirea bazelor determină o bază (A, C, G sau T) pentru fiecare grup de celule al unei dale date, la un ciclu specific. Instrumentul Instrumentul NextSeq 550Dx folosește secvențierea bicanal, care necesită doar două imagini pentru a codifica datele pentru 4 baze ADN, una din canalul roșu și una din canalul verde.

Intensitățile extrase dintr-o imagine comparată cu o altă imagine determină 4 populații distincte, fiecare corespunzând unei nucleotide. Procesul de definire a bazelor determină cărei populații îi aparține fiecare grup de celule.

Figura 25 Vizualizarea intensităților grupurilor de celule

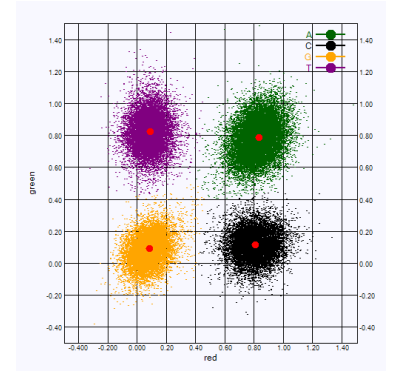

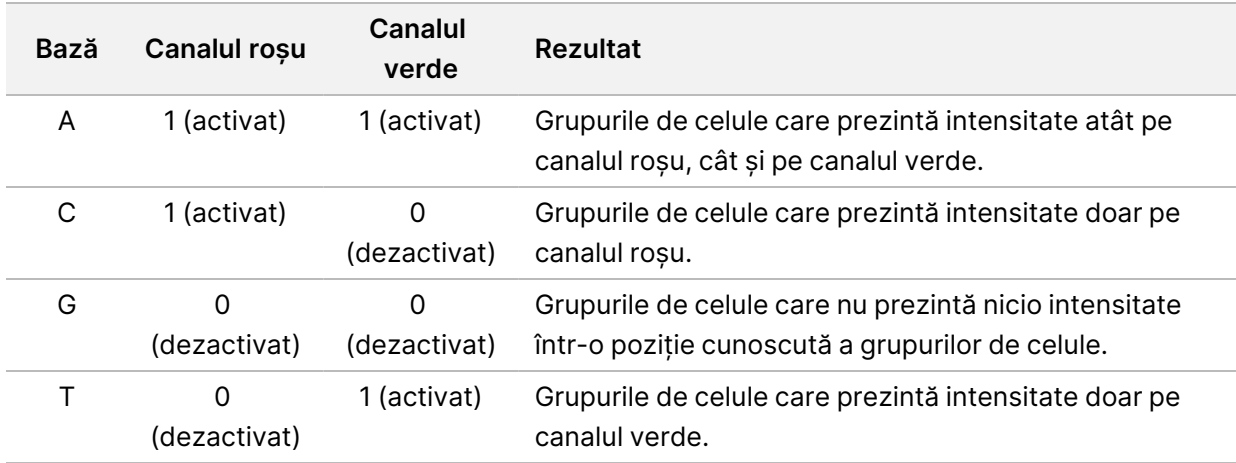

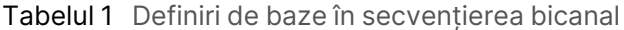

#### <span id="page-78-1"></span>Grupurile de celule care trec de filtru

În timpul rulării, RTA2 filtrează datele brute, pentru a elimina citirile care nu ating pragul de calitate a datelor. Grupurile de celule care se suprapun și cele de slabă calitate sunt eliminate.

Pentru analiza bicanal, RTA2 utilizează un sistem bazat pe populații pentru a determina puritatea unei definiri de baze. Grupurile de celule trec de filtru (PF) atunci când nu mai mult de 1 definire de baze din primele 25 de cicluri are o puritate < 0,63. Grupurile de celule care nu trec de filtru nu sunt definite de baze.

#### <span id="page-78-2"></span>Considerații cu privire la index

Procesul pentru citirile de indexuri diferă de definirea bazelor în timpul altor citiri.

Citirile de indexuri trebuie să înceapă cu cel puțin o bază alta decât G în fiecare dintre primele două cicluri. Dacă o citire de indexuri începe cu două definiri ale bazelor pentru G, nu este generată nicio intensitate a semnalului. Semnalul trebuie să fie prezent în oricare dintre primele două cicluri pentru a asigura efectuarea demultiplexării.

Pentru a crește robustețea demultiplexării, selectați secvențele de index care furnizează semnal în cel puțin un canal, preferabil în ambele canale, pentru fiecare ciclu. Urmând această instrucțiune, evitați combinații de indexuri care determină doar baze G în orice ciclu.

- Canalul roșu A sau C
- Canalul verde A sau T

Acest proces de definire a bazelor asigură precizie la analizarea probelor low-plex.

#### <span id="page-78-0"></span>**Evaluarea calității prin scoruri**

Un scor de calitate, sau scor Q, este o predicție a probabilității unei definiri incorecte a bazelor. Un scor Q mai mare înseamnă că o definire a bazelor este de o calitate mai bună și că este mai probabil să fie corectă.

Nr. document 1000000009513 v08 A SE UTILIZA LA DIAGNOSTICAREA IN VITRO. Scorul Q este un mod compact de a comunica probabilitățile mici de erori. Scorurile de calitate sunt reprezentate ca Q(X), unde X este scorul. Următorul tabel prezintă relația dintre scorul de calitate și probabilitatea erorilor.

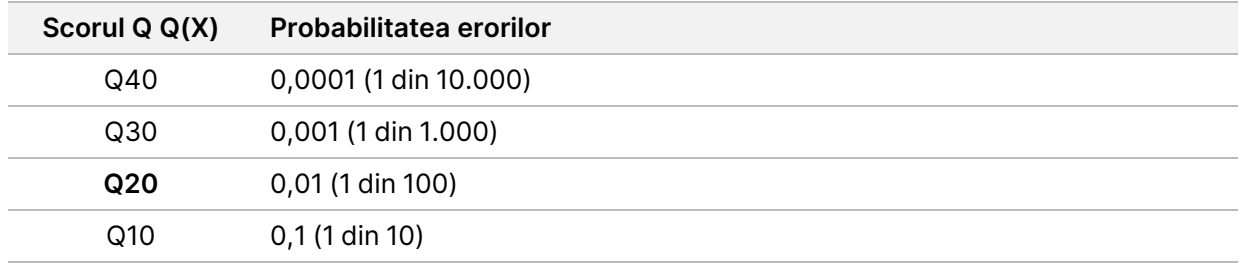

NOTĂ Evaluarea calității prin scoruri se bazează pe o versiune modificată a algoritmului Phred.

Evaluarea calității prin scoruri calculează un set de factori de predicție pentru fiecare definire a bazelor, apoi utilizează valorile factorilor de predicție pentru a căuta scorul Q într-un tabel de calitate. Tabelele de calitate sunt create pentru a furniza predicții de calitate de o acuratețe optimă pentru rulările generate de o configurație specifică a platformei de secvențiere și a versiunii de chimie.

După ce se determină scorul Q, rezultatele sunt înregistrate în fișierele de definire a bazelor (\*.bcl.bgzf).

# Fișierele și folderele de ieșire

# **Structura folderului de ieșire**

Software-ul de operare generează automat numele folderului de ieșire.

#### **Data**

#### **Intensities**

- **BaseCalls** 
	- **L001** fișiere de definire de baze pentru culoarul 1, agregate într-un fișier per ciclu.
	- **L002** fișiere de definire de baze pentru culoarul 2, agregate într-un fișier per ciclu.
	- **L003** fișiere de definire de baze pentru culoarul 3, agregate într-un fișier per ciclu.
	- **L004** fișiere de definire de baze pentru culoarul 4, agregate într-un fișier per ciclu.
- **L001** un fișier agregat \*.locs pentru culoarul 1.
- **L002** un fișier agregat \*.locs pentru culoarul 2.
- **L003** un fișier agregat \*.locs pentru culoarul 3.
- **L004** un fișier agregat \*.locs pentru culoarul 4.

#### **Images**

#### **Focus**

- **L001** imagini Focus pentru culoarul 1.
- **L002** imagini Focus pentru culoarul 2.
- **L003** imagini Focus pentru culoarul 3.
- **L004** imagini Focus pentru culoarul 4.
- **InterOp** fișiere binare.
- **Logs** fișiere jurnal care descriu etapele operaționale.
- **Recipe** fișier cu rețeta specifică rulării, denumit cu ID-ul cartușului cu reactivi.
- **RTALogs** fișiere jurnal care descriu etapele analizei.
- **E**RTAComplete.txt
- **E**RTAConfiguration.xml
- $\boxed{\equiv}$  RunInfo.xml
- RunParameters.xml

# <span id="page-81-0"></span>**Fișierele de ieșire pentru secvențiere**

<span id="page-81-1"></span>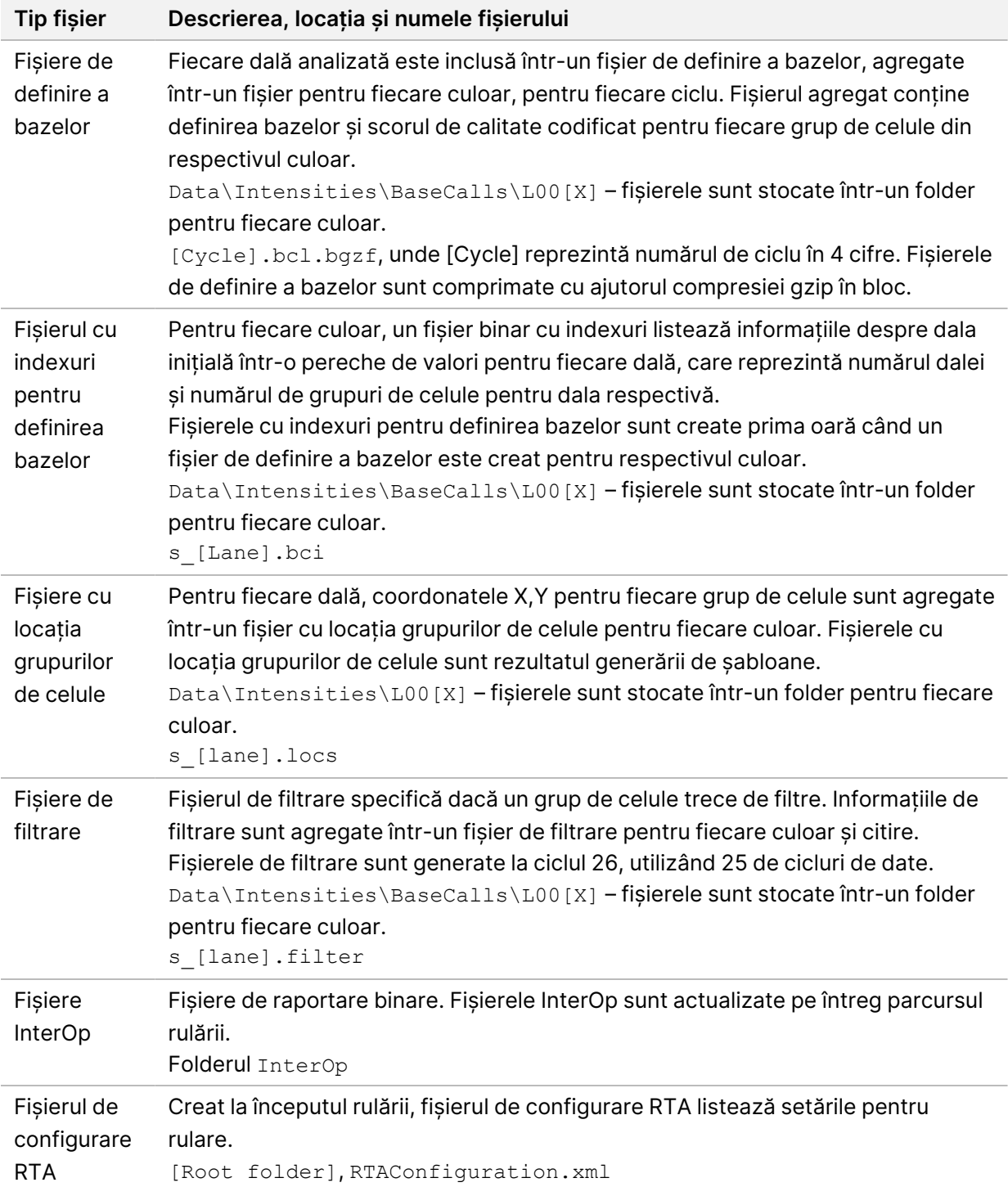

<span id="page-82-0"></span>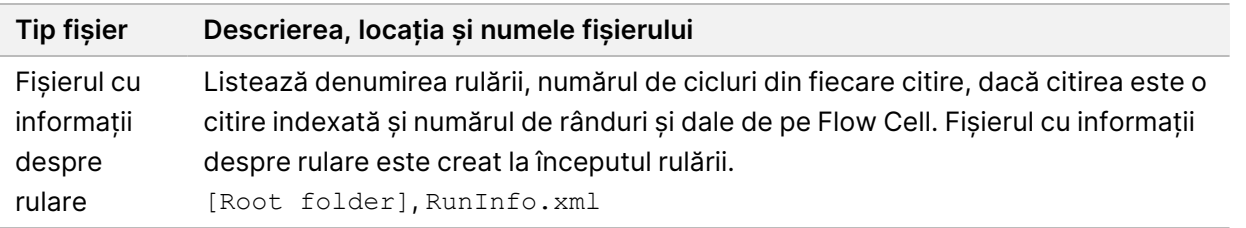

# Dalele Flow Cell

<span id="page-82-1"></span>Dalele sunt zone de imagistică mici de pe Flow Cell, definite drept câmpul de vizionare de către cameră. Numărul total de dale depinde de numărul de culoare, rânduri și suprafețe care sunt reprezentate imagistic pe Flow Cell, precum și de modul în care camerele conlucrează pentru a colecta imaginile. Flow Cell-urile cu debit mare au un total de 864 de dale.

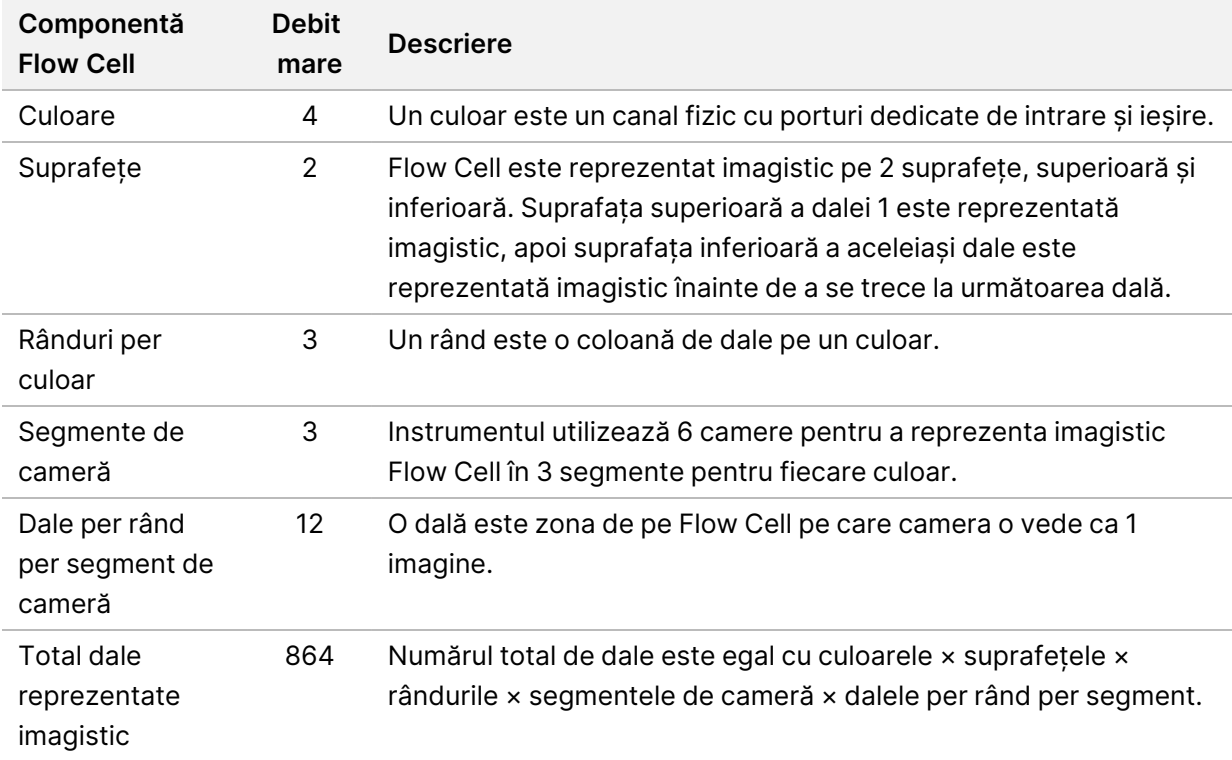

Tabelul 2 Dalele Flow Cell

# **Numerotarea culoarelor**

<span id="page-82-2"></span>Culoarele 1 și 3, denumite perechea de culoare A, sunt reprezentate imagistic în același timp. Culoarele 2 și 4, denumite perechea de culoare B, sunt reprezentate imagistic atunci când reprezentarea imagistică a perechii de culoare A este finalizată.

Figura 26 Numerotarea culoarelor

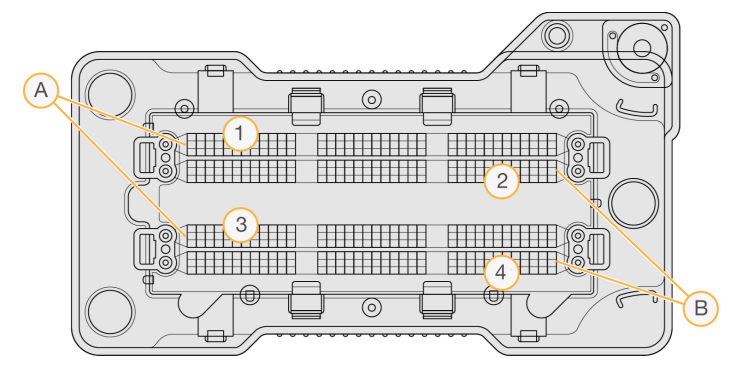

- A. Perechea de culoare A Culoarele 1 și 3
- B. Perechea de culoare B Culoarele 2 și 4

# **Numerotarea rândurilor**

<span id="page-83-1"></span>Fiecare culoar este reprezentat imagistic în 3 rânduri. Rândurile sunt numerotate de la 1 la 3 pentru Flow Cell-urile cu debit mare.

Figura 27 Numerotarea rândurilor

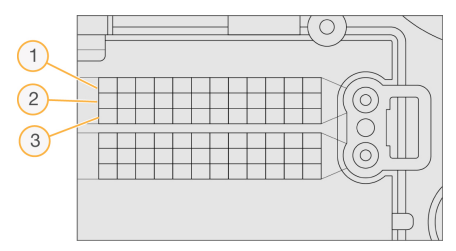

# **Numerotarea camerelor**

<span id="page-83-0"></span>Instrumentul NextSeq 550Dx utilizează 6 camere pentru a vizualiza Flow Cell.

Camerele sunt numerotate de la 1 la 6. Camerele 1-3 obțin imagini pentru culoarul 1. Camerele 4-6 obțin imagini pentru culoarul 3. După ce culoarele 1 și 3 sunt reprezentate imagistic, modulul imagistic se deplasează pe axa X pentru a reprezenta imagistic culoarele 2 și 4.

Figura 28 Numerotarea camerelor și a segmentelor (Flow Cell cu debit mare afișat)

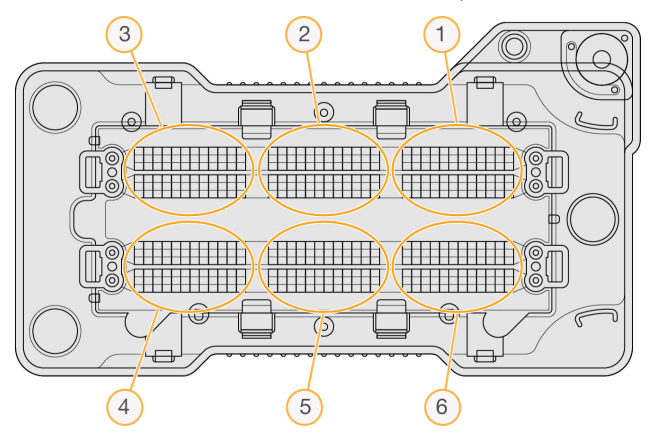

# **Numerotarea dalelor**

<span id="page-84-0"></span>Există 12 dale în fiecare rând al fiecărui segment de cameră. Dalele sunt numerotate de la 01 la 12, indiferent de numărul șirului sau de segmentul de cameră și sunt reprezentate cu 2 cifre.

Figura 29 Numerotarea dalelor

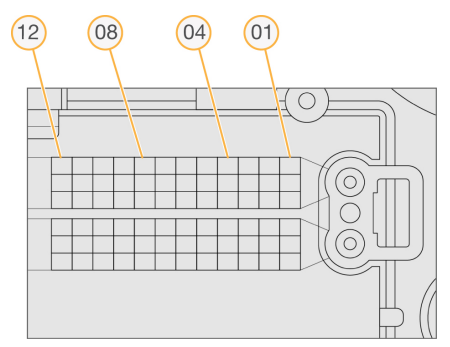

Numărul complet de dale include 5 cifre pentru a reprezenta locația, după cum urmează:

- **Suprafață** 1 reprezintă suprafața superioară; 2 reprezintă suprafața inferioară
- **Rând** 1, 2 sau 3
- **Cameră** 1, 2, 3, 4, 5 sau 6
- **Dală** 01, 02, 03, 04, 05, 06, 07, 08, 09, 10, 11 sau 12

**Exemplu:** Numărul de dală 12508 indică suprafața superioară, rândul 2, camera 5 și dala 8.

Numărul de dală complet din 5 cifre este folosit în numele de fișier al imaginilor miniatură și al fișierelor de etapizare empirică. Pentru mai multe informații, consultați Fișierele de ieșire pentru [secvențiere](#page-81-0) la [pagina](#page-81-0) 75.

# Index

# A

ajutor documentație [1](#page-7-0) ajutor, tehnic [83](#page-89-0) alerte de stare [12](#page-18-0) algoritmul Phred [72](#page-78-0) analiză fișiere de ieșire [75](#page-81-1) retrimiterea în coadă [43](#page-49-0) vizualizarea rezultatelor [40](#page-46-0) analiză, primară semnalare puritate [72](#page-78-1) asistență clienți [83](#page-89-0) asistență tehnică [83](#page-89-0) audio [25](#page-31-0)

### B

bara de stare [3](#page-9-0) BaseSpace [1](#page-7-1) butonul de pornire [4](#page-10-0), [23](#page-29-0)

### C

cartuș cu reactivi prezentare generală [7](#page-13-0) cartuș cu soluție-tampon [8](#page-14-0) cartușul cu reactivi rezervorul nr. 28 [48](#page-54-0) rezervorul nr. 6 [37](#page-43-0) cartușul cu soluție-tampon [36](#page-42-0) cicluri într-o citire [29](#page-35-0) compartimentul imagistic [3](#page-9-0) compartimentul pentru reactivi [3](#page-9-0) compartimentul pentru soluție-tampon [3](#page-9-0) compatibilitate flow cell, cartuș cu reactivi [5](#page-11-0) urmărire RFID [5](#page-11-0), [7](#page-13-0)

componente bara de stare [3](#page-9-0) compartimentul imagistic [3](#page-9-0) compartimentul pentru reactivi [3](#page-9-0) compartimentul pentru soluție-tampon [3](#page-9-0) considerații cu privire la indexare [72](#page-78-2) consumabile [5](#page-11-0) apă destinată utilizării în laborator [10](#page-16-0) cartuș cu reactivi [7](#page-13-0) cartuș cu soluție-tampon [8](#page-14-0) cicluri de secvențiere [9](#page-15-0) consumabile de spălare [46,](#page-52-0) [48](#page-54-0) flow cell [6](#page-12-0) întreținerea instrumentului [9](#page-15-1) consumabile furnizate de utilizator [9](#page-15-0) contul meu [21](#page-27-0)

### D

date perioadă copiere de rezervă [56](#page-62-1) definirea bazelor [71](#page-77-0) considerații cu privire la indexare [72](#page-78-2) depanare containerul pentru reactivi utilizați [65](#page-71-0) fișiere specifice rulării [62-63](#page-68-0) verificare anterior rulării [64](#page-70-0) verificare de sistem [60](#page-66-0) documentație [1](#page-7-0), [83](#page-89-0) durata de expirare pentru inactivitate [55](#page-61-0) durata rulării [29](#page-35-0), [31](#page-37-0)

### E

eliminarea folderelor inactive [56](#page-62-1) eroare de stocare în rețea [66](#page-72-0) erori la verificarea anterior rulării [64](#page-70-0) erori și avertizări [12](#page-18-0), [69](#page-75-0) etapizare empirică [70](#page-76-0) etapizare, preetapizare [70](#page-76-0)

expirare de sistem [55](#page-61-0)

### F

fila Sequencing Information (Informații secvențiere) [41](#page-47-0) filtru de aer [4,](#page-10-1)[50](#page-56-0) filtru de puritate [72](#page-78-1) fișiere de definire a bazelor [75](#page-81-1) fișiere de filtrare [75](#page-81-1) fișiere de ieșire [75](#page-81-1) fișiere de ieșire, secvențiere [75](#page-81-1) fișiere InterOp [63](#page-69-0), [76](#page-82-0) fișiere locs [75](#page-81-1) flow cell ambalare [32](#page-38-0) curățare [32](#page-38-0) dale [76](#page-82-1) imagistică [77](#page-83-0) număr rând [77](#page-83-1) numerotarea culoarelor [76](#page-82-2) numerotarea dalelor [78](#page-84-0) perechi de culoare [6](#page-12-0) piciorușe de aliniere [33](#page-39-0) prezentare generală [6](#page-12-0) tipuri [1](#page-7-1) flux de lucru cartușul cu reactivi [36](#page-42-1) cartușul cu soluție-tampon [36](#page-42-0) considerații cu privire la indexare [72](#page-78-2) durata rulării [29](#page-35-0), [31](#page-37-0) flow cell [33](#page-39-0) hipoclorit de sodiu [48](#page-54-0) metricile rulării [38](#page-44-0) pregătire flow cell [32](#page-38-0) prezentare generală [30](#page-36-0) reactivi utilizați [34](#page-40-0) secvențiere [69](#page-75-1) verificare anterior rulării [37](#page-43-1) flux de lucru de secvențiere [30](#page-36-1) fluxul de lucru de secvențiere [69](#page-75-1) folder de rulare relegare [20](#page-26-0)

schimbare locație [44](#page-50-0) setare ieșire [26](#page-32-0) setare locație [26](#page-32-0) setarea locației [25](#page-31-1) ștergere [20](#page-26-1) formamidă, poziția 6 [37](#page-43-2)

## G

generarea de șabloane [70](#page-76-1) generarea grupurilor de celule [29,](#page-35-1) [39](#page-45-0) gestionare instrument oprire [28](#page-34-0) gestionare utilizatori [52](#page-58-0) gestionarea instrumentului închidere [27](#page-33-0) grupurile de celule care trec de filtru [72](#page-78-1)

## H

hipoclorit de sodiu, spălare [48](#page-54-0)

## I

imagistică, secvențiere bicanal [71](#page-77-0) instruire online [1](#page-7-0) instrument avatar [24](#page-30-0) butonul de pornire [4](#page-10-0) date de performanță [25](#page-31-1) indicatori de mod [24](#page-30-1) închidere [26-27](#page-32-1) pornire [23](#page-29-0) pseudonim [24](#page-30-0) repornire [26](#page-32-1) restart [27](#page-33-1) setări de configurare [66](#page-72-1) intensități [71](#page-77-0)

### Î

închiderea instrumentului [27](#page-33-0)

îndrumări cu privire la apa destinată utilizării în laborator [10](#page-16-0) întrerupătorul de alimentare electrică [23](#page-29-0) întreținere preventivă [46](#page-52-1) întreținere, preventivă [46](#page-52-1) întreținerea instrumentului consumabile [9](#page-15-1)

## L

lanțuri de audit exportare [59](#page-65-0) filtrare [58](#page-64-0) pictograme [59](#page-65-1) vizualizare [57](#page-63-0) Local Run Manager flux de lucru [15](#page-21-0) parole de utilizator [21](#page-27-1) pictograme [16](#page-22-0) setări module [57](#page-63-1) vizualizare [14-15](#page-20-0) locația grupurilor de celule fișiere [75](#page-81-1) generarea de șabloane [70](#page-76-1) locație copiere de rezervă [56](#page-62-1) lungime de citire [29](#page-35-0), [31](#page-37-0)

### M

Mesaj de eroare RAID [66](#page-72-2) metrici cicluri pentru densitatea grupurilor de celule [39](#page-45-0) cicluri pentru intensități [39](#page-45-0) definirea bazelor [71](#page-77-0) metricile rulării [38](#page-44-0) modul RUO [24](#page-30-1), [27](#page-33-2)

### N

nume de utilizator și parolă [23](#page-29-0) nume de utilizator și parolă sistem [23](#page-29-0) numerotarea camerelor [77](#page-83-0)

Nr. document 1000000009513 v08 A SE UTILIZA LA DIAGNOSTICAREA IN VITRO. numerotarea culoarelor [76](#page-82-2) numerotarea dalelor [78](#page-84-0) numerotarea rândurilor [77](#page-83-1)

### P

parolă creare [53](#page-59-0) deblocare [54](#page-60-0) expirare [55](#page-61-0) gestionare [52](#page-58-0) încercări permise [55](#page-61-0) resetare [54](#page-60-1) schimbare [22](#page-28-0) stări [21](#page-27-2) parole utilizator [21](#page-27-1) perechi de culoare [76](#page-82-2) permisiuni de utilizator modificare [54](#page-60-2) ștergere [55](#page-61-1) pictograme erori și avertizări [12](#page-18-0) lanțuri de audit [59](#page-65-1) Local Run Manager [16](#page-22-0) minimizare NOS [12](#page-18-1) stare [12](#page-18-0) probabilitatea erorilor [72](#page-78-0) probe căutare [19](#page-25-0) fila samples and results [42](#page-48-0)

## R

reactivi eliminarea corespunzătoare [36](#page-42-1) la set [5](#page-11-0) reactivi utilizați container plin [65](#page-71-0) eliminare [34](#page-40-0), [49](#page-55-0) repornire instrument [26-27](#page-32-1) modul de cercetare [27](#page-33-2)

repornire în modul de cercetare [24](#page-30-1) restart [27](#page-33-1) retrimiterea în coadă a analizei [43](#page-49-0) rulări active [18](#page-24-0) ascundere [19](#page-25-1) căutare [19](#page-25-0) editare [19](#page-25-2) fila Run Overview [40](#page-46-1) filtrare [18](#page-24-1) fixare [20](#page-26-2) progres [38](#page-44-0) setare start [25](#page-31-1) RunInfo.xml [63,](#page-69-0) [75-76](#page-81-1)

# S

scoruri Q [72](#page-78-0) secvențiere consumabile furnizate de utilizator [9](#page-15-0) introducere [29](#page-35-2) secvențierea în timpul analizei [15](#page-21-1) Serviciu de monitorizare Illumina Proactive [25](#page-31-2) serviciul de monitorizare Illumina Proactive [25](#page-31-1) setări de configurare [66](#page-72-1) setări de întreținere [56](#page-62-1) setări de sistem [24](#page-30-2), [55](#page-61-2) setări și sarcini administrative [52](#page-58-1) setările conturilor de serviciu [56](#page-62-0) software analiza imaginilor, definirea bazelor [11](#page-17-0) durata rulării [29](#page-35-0), [31](#page-37-0) inițializare [23](#page-29-0) pe instrument [11](#page-17-0) setări de configurare [66](#page-72-1) verificare spațiu disc [11](#page-17-1) software-ul de real-time analysis [11](#page-17-0) flux de lucru [69](#page-75-1) rezultate [75](#page-81-1) software-ul Real-Time Analysis etapizare [70](#page-76-0) software de control [11](#page-17-0) software de real-time analysis [1](#page-7-1)

spațiu disc verificare [11](#page-17-1) spălare automată [44](#page-50-1) consumabile furnizate de utilizator [46](#page-52-0) spălare manuală [46](#page-52-0) spălarea componentelor [46](#page-52-0) spălare după efectuarea rulării [44](#page-50-1) spălarea instrumentului [46](#page-52-0)

# Ș

ștergerea unui utilizator [55](#page-61-1)

## T

tastatură [25](#page-31-0) transfer de date Universal Copy Service [69](#page-75-2) trec de filtru (PF) [72](#page-78-1)

## U

Universal Copy Service [69](#page-75-2) urmărire RFID [5](#page-11-0)

### V

verificare anterior rulării [37](#page-43-1) verificare de sistem [60](#page-66-0)

### W

Windows acces [12](#page-18-1) ieșire [28](#page-34-0)

# Asistență tehnică

<span id="page-89-0"></span>Pentru asistență tehnică, contactați departamentul Asistență tehnică al Illumina.

**Site web:** [www.illumina.com](http://www.illumina.com/)

**E-mail:** [techsupport@illumina.com](mailto:techsupport@illumina.com)

**Fișe cu date de securitate (SDS)** – disponibile pe site-ul web Illumina la adresa [support.illumina.com/sds.html](http://support.illumina.com/sds.html).

**Documentația produselor** – disponibilă pentru descărcare de pe [support.illumina.com](https://support.illumina.com/).

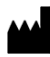

Illumina, Inc. 5200 Illumina Way San Diego, California 92122 S.U.A. +1.800.809.ILMN (4566) +1.858.202.4566 (în afara Americii de Nord) techsupport@illumina.com www.illumina.com

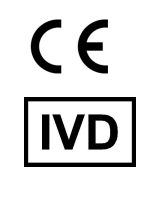

EC REP

Illumina Netherlands B.V.<br>Steenoven 19<br>5626 DK Eindhoven<br>The Netherlands

**Sponsor australian**

Illumina Australia Pty Ltd Nursing Association Building Level 3, 535 Elizabeth Street Melbourne, VIC 3000 Australia

A SE UTILIZA LA DIAGNOSTICAREA IN VITRO. © 2023 Illumina, Inc. Toate drepturile rezervate.

# illumina®